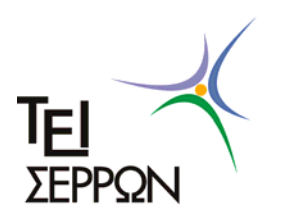

` **ΤΕΧΝΟΛΟΓΙΚΟ ΕΚΠΑΙΔΕΥΤΙΚΟ ΙΔΡΥΜΑ ΣΕΡΡΩΝ ΣΧΟΛΗ ΤΕΧΝΟΛΟΓΙΚΩΝ ΕΦΑΡΜΟΓΩΝ ΤΜΗΜΑ ΠΛΗΡΟΦΟΡΙΚΗΣ ΚΑΙ ΕΠΙΚΟΙΝΩΝΙΩΝ**

# **ΥΠΗΡΕΣΙΑ ΣΥΓΧΡΟΝΙΣΜΟΥ ΛΕΙΤΟΥΡΓΙΑΣ ΠΛΑΤΦΟΡΜΑΣ ΗΛΕΚΤΡΟΝΙΚΗΣ ΕΚΠΑΙΔΕΥΣΗΣ MOODLE ΣΕ ΔΙΚΤΥΟ ΚΑΙ ΑΤΟΜΙΚΟΥΣ ΥΠΟΛΟΓΙΣΤΕΣ**

# **Πτυχιακή Εργασία**

Αμβροσίδου Σόνια (1481)

Επιβλέπων : ΛΑΝΤΖΟΣ ΘΕΟΔΩΡΟΣ, καθηγητής

ΣΕΡΡΕΣ , Νοέμβριος 2010

# **ΥΠΕΥΘΥΝΗ ΔΗΛΩΣΗ**

Βεβαιώνω ότι είμαι συγγραφέας αυτής της πτυχιακής εργασίας και ότι κάθε βοήθεια την οποία είχα για την προετοιμασία της, είναι πλήρως αναγνωρισμένη και αναγράφεται στην πτυχιακή εργασία. Επίσης έχω αναφέρει τις όποιες πηγές τις οποίες έκανα χρήση δεδομένων, ιδεών ή λέξεων είτε αυτές αναφέρονται ακριβώς είτε παραφρασμένες. Επίσης βεβαιώνω ότι αυτή η πτυχιακή εργασία προετοιμάστηκε από εμένα προσωπικά ειδικά για τις απαιτήσεις του προγράμματος σπουδών του Τμήματος Πληροφορικής και Επικοινωνιών του ΤΕΙ Σερρών.

### **ΠΡΟΛΟΓΟΣ**

Σκοπός της παρούσας εργασίας είναι να μελετήσουμε τις μορφές της ηλεκτρονικής Μάθησης (e-Learning) και ειδικότερα την ηλεκτρονική πλατφόρμα εκμάθησης Moodle. Η εργασία αύτη μελετά την λειτουργικότητα και την δομή του προγράμματος ανοιχτού λογισμικού Moodle, το οποίο είναι λογισμικό που χρησιμοποιείται για την ηλεκτρονική εκπαίδευση μέσω διαδικτύου. Επίσης, θα δούμε το πώς μπορούμε να επιδράσουμε στον συγχρονισμό της λειτουργίας της πλατφόρμας ηλεκτρονικής εκπαίδευσης Moodle με το δίκτυο και με ατομικούς υπολογιστές .

Η εργασία αυτή γίνεται με σκοπό να γίνει ποιο εύκολη η πρόσβαση στα δεδομένα της πλατφόρμας από τούς χρήστες των ατομικών υπολογιστών χωρίς πρόσβαση στο διαδίκτυο. Η εργασία μελετά το πώς μπορούμε να επιτύχουμε τον συγχρονισμό δεδομένων μεταξύ της on line χρήσης του Moodle και της ατομικής χρήσης σε προσωπικό Η/Υ.

Τι μας οδήγησε σε αυτήν την μελέτη και τι προσπαθούμε να βρούμε;

Η εργασία αυτή μελετά τους τρόπους για τον συγχρονισμό της λειτουργίας της πλατφόρμας ηλεκτρονικής εκπαίδευσης Moodle με το δίκτυο και σε ατομικούς υπολογιστές χωρίς πρόσβαση στο διαδίκτυο. Αυτή η λειτουργία είναι χρήσιμη στην περίπτωση που κάποιος χρήστης δεν έχει την δυνατότητα πρόσβασης στο διαδίκτυο, αλλά ενδιαφέρεται να συλλέξει πληροφορίες από την πλατφόρμα εκμάθησης . Ενώ την έχει εγκατεστημένη στο δικό του υπολογιστή, του δίνεται η δυνατότητα να πάρει τις πληροφορίες που τον ενδιαφέρουν από κάποιο άλλο υπολογιστή σε ηλεκτρονική μορφή σε μια αποθηκευτική μονάδα (όπως ένας εξωτερικός δίσκος, ένα stick κα) και στην συνέχεια να τα εγκαταστήσει στον δικό του υπολογιστή και να χρησιμοποιήσει τις πληροφορίες που έχει πάρει.

## **ΠΕΡΙΕΧΟΜΕΝΑ**

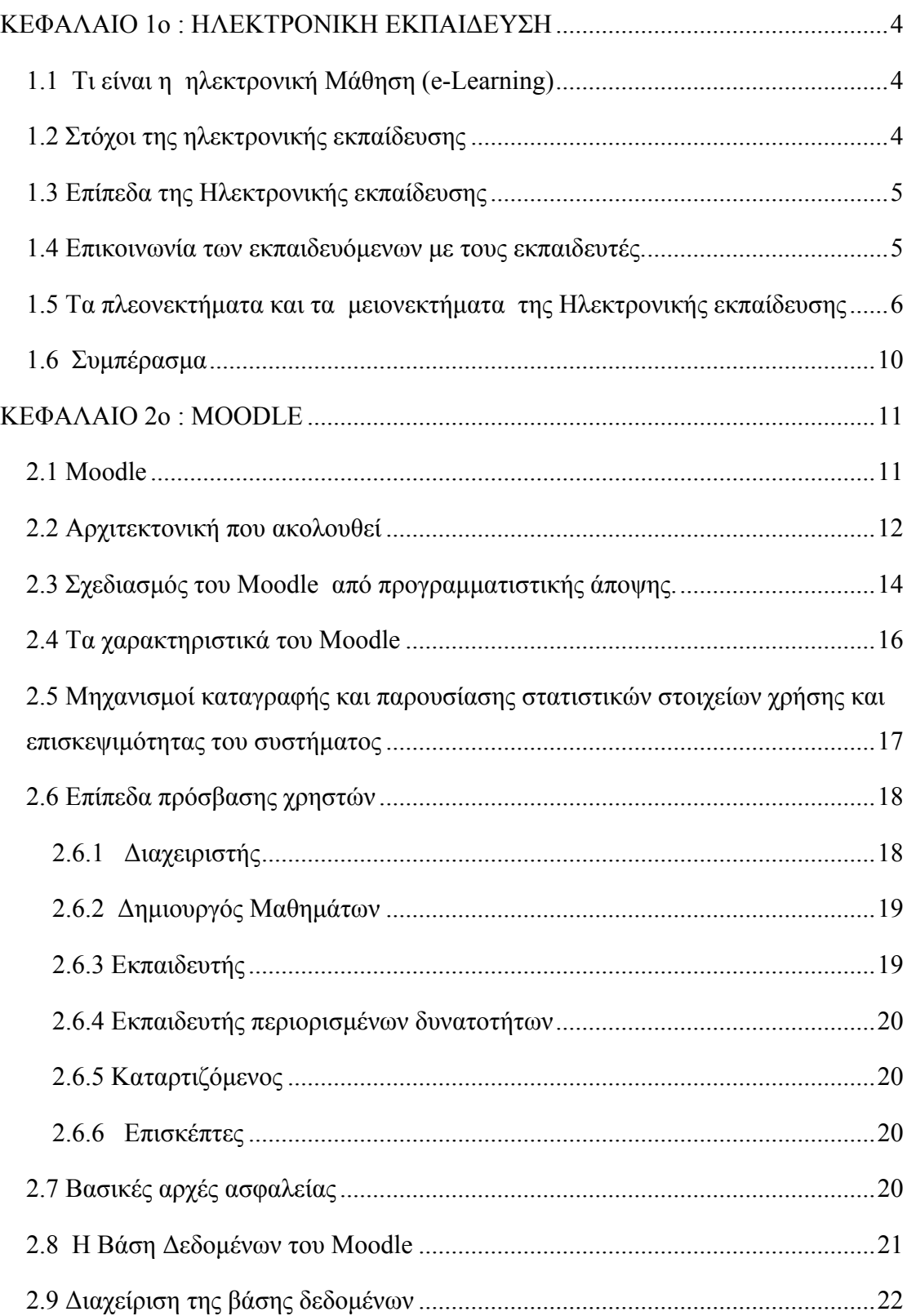

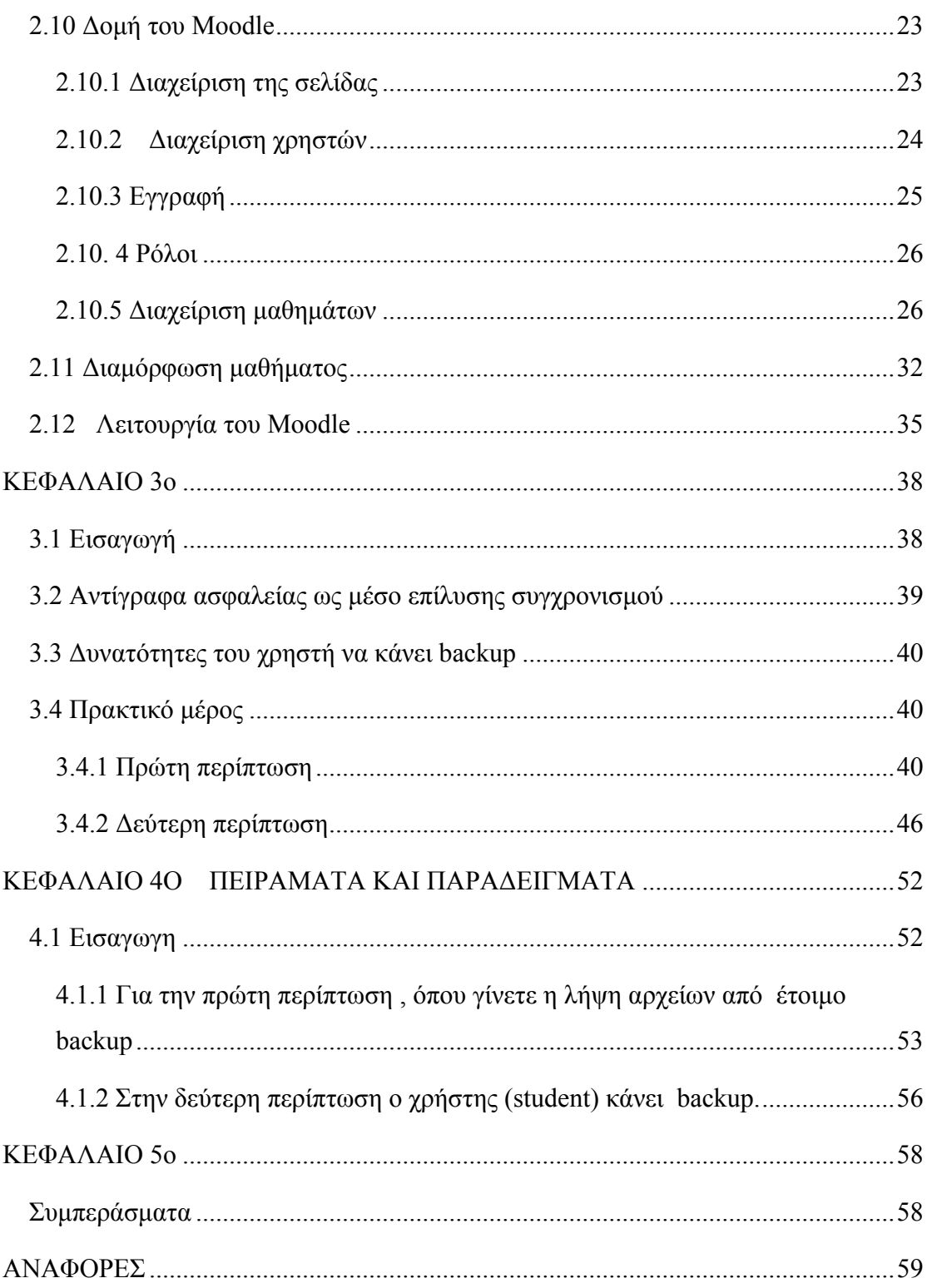

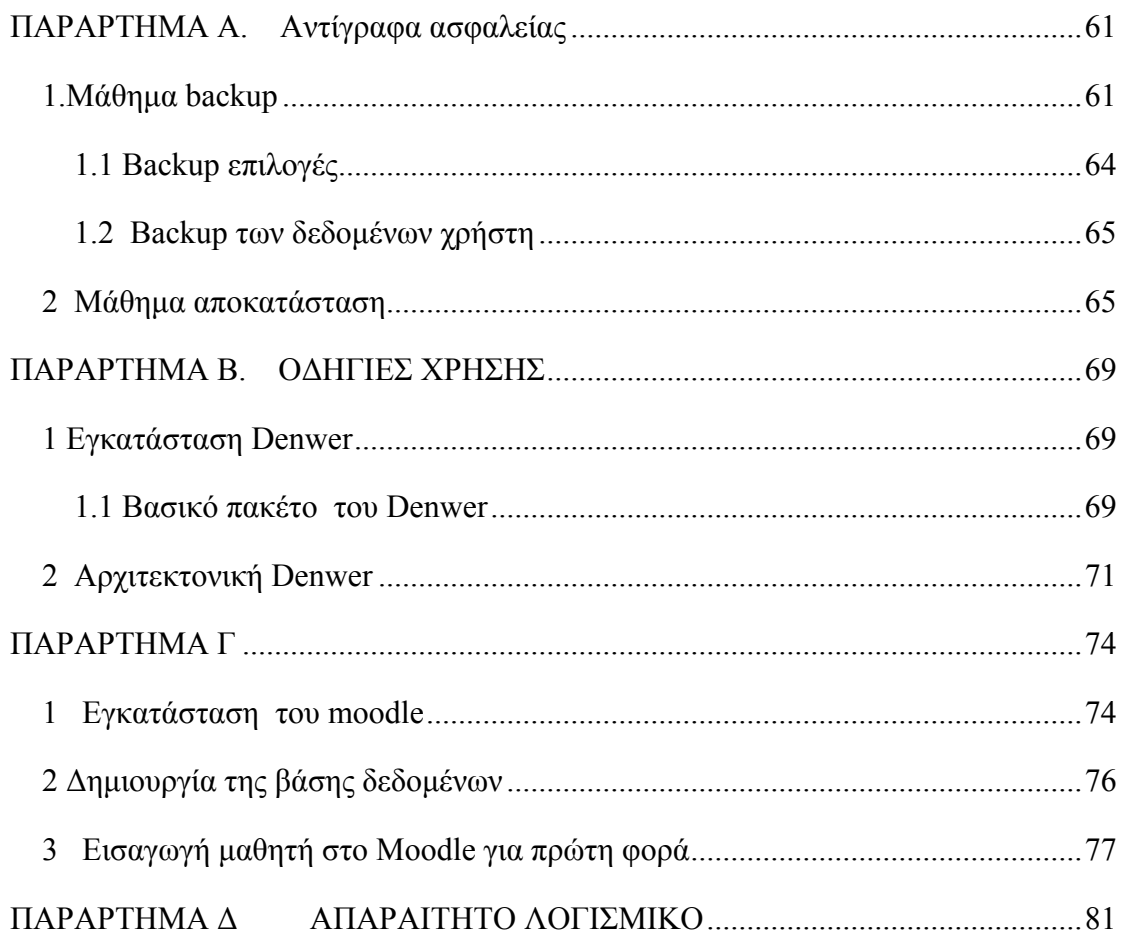

# <span id="page-7-0"></span>ΚΕΦΑΛΑΙΟ 1ο : ΗΛΕΚΤΡΟΝΙΚΗ ΕΚΠΑΙΔΕΥΣΗ

### <span id="page-7-1"></span>**1.1 Τι είναι η ηλεκτρονική Μάθηση (e-Learning)**

Το **"e-Learning**", ως μεθοδολογία εξ αποστάσεως εκπαίδευσης, είναι η διαδικασία εκμάθησης όπου όμως η εκπαίδευση ή ακριβέστερα η μαθησιακή διαδικασία εκτελείται μέσα από τις σύγχρονες τεχνολογίες, όπως προγράμματα υπολογιστών και τηλεπικοινωνιακά προηγμένα συστήματα (Rosenberg, 2001). Ο εκπαιδευόμενος έχει συνήθως πλήρη έλεγχο του ρυθμού προόδου, ενώ ταυτόχρονα υπάρχει διαθέσιμη, αν το επιθυμεί, υποστήριξη από τον εκπαιδευτή ή ειδικό του θέματος. Η υποστήριξη είναι απαραίτητη, αφού στην αντίθετη περίπτωση θα μιλούσαμε μόνο για αυτοεκπαίδευση, η οποία θα μπορούσε να γίνει με άλλα μέσα, π.χ. βιβλίο ή CD-ROM.

### <span id="page-7-2"></span>**1.2 Στόχοι της ηλεκτρονικής εκπαίδευσης**

Γενικά τα μαθήματα ηλεκτρονικής εκπαίδευσης σχεδιάστηκαν για να καθοδηγήσουν άμεσα τους μαθητές με πληροφορίες ή να τους βοηθήσουν να αποδώσουν σε συγκεκριμένες αποστολές. Πληροφορίες με περιεχόμενο ηλεκτρονικής εκπαίδευσης, μεταδίδουν πληροφορίες στους μαθητές. Πολλά παραδείγματα περιλαμβάνουν περιεχόμενο το οποίο διανέμει την ιστορία ή τα γεγονότα που συνδέονται με μια υπηρεσία, εταιρία ή προϊόντα. Δεν υπάρχει συγκεκριμένη τέχνη να διδαχθεί περιεχόμενο που αποτελείται από πληροφορίες. Μαθήματα που το περιεχόμενό τους βασίζεται σε παρουσιάσεις, αυξάνονται σταδιακά λόγω μίας διαδικαστικής δραστηριότητας με την οποία ο μαθητής αναμένεται να αυξήσει την πρόοδό του.

### <span id="page-8-0"></span>**1.3 Επίπεδα της Ηλεκτρονικής εκπαίδευσης**

Υπάρχουν δύο κατηγορίες συστημάτων παροχής διδασκαλίας για εκπαίδευση από απόσταση, τα Σύγχρονα και τα Ασύγχρονα.Η *Σύγχρονη Εκπαίδευση* απαιτεί την ταυτόχρονη συμμετοχή όλων των μαθητών και των εισηγητών. Το πλεονέκτημά της είναι ότι η αλληλεπίδραση μεταξύ εκπαιδευτή και εκπαιδευόμενου γίνεται σε "πραγματικό χρόνο", και κατά την διάρκειά της μπορούν να ανταλλάσσουν εκτός από απόψεις και εκπαιδευτικό υλικό. Η ταυτόχρονη εμπλοκή μπορεί να επιτευχθεί είτε με το να βρίσκονται στον ίδιο χώρο (τάξη κλπ.) είτε με το να είναι διασυνδεμένοι μέσω δικτύου που επιτρέπει audio ή/και video conference ενώ επιπλέον υπάρχει η δυνατότητα ανταλλαγής αρχείων, και ηλεκτρονικού μαυροπίνακα.

Η *Ασύγχρονη Εκπαίδευση* δεν απαιτεί την ταυτόχρονη συμμετοχή των μαθητών και των εισηγητών. Οι μαθητές δεν είναι ανάγκη να βρίσκονται συγκεντρωμένοι μαζί στον ίδιο χώρο ή την ίδια χρονική στιγμή. Αντίθετα, μπορούν να επιλέγουν μόνοι τους το προσωπικό τους εκπαιδευτικό χρονικό πλαίσιο και να συλλέγουν το εκπαιδευτικό υλικό σύμφωνα με αυτό. Η ασύγχρονη εκπαίδευση είναι περισσότερο ευέλικτη από την σύγχρονη. Στο είδος αυτό της εκπαίδευσης ανήκει η Αυτοδιδασκαλία και η Ημιαυτόνομη Εκπαίδευση.

» Κατά την **Αυτοδιδασκαλία** ο εκπαιδευόμενος εκπαιδεύεται μόνος του χρησιμοποιώντας όποιο μέσο κρίνει αυτός κατάλληλο (βιβλία, CBT, Internet κλπ.).

» Κατά την *Ημιαυτόνομη Εκπαίδευση* ισχύει ότι και στην Αυτοδιδασκαλία μόνο που υπάρχει και συγκεκριμένο χρονοδιάγραμμα επικοινωνίας με τον υπεύθυνο εκπαιδευτή είτε με φυσική παρουσία στην τάξη, είτε μέσω δικτύου (Internet, E-mail κλπ.) είτε μέσω audio ή/και video conference και προφανώς τις ώρες εκείνες θεωρείται ότι έχουν σύγχρονη εκπαίδευση.

### <span id="page-8-1"></span>**1.4 Επικοινωνία των εκπαιδευόμενων με τους εκπαιδευτές.**

Η εξ αποστάσεως διαδικτυακή εκπαίδευση (e-Learning) ή "**Τηλεκπαίδευση**" εμπεριέχει συνεργατική εκπαίδευση και αλληλεπίδραση μεταξύ εκπαιδευόμενων και εκπαιδευτών καθώς και μεταξύ εκπαιδευόμενων, όπως δηλαδή συμβαίνει στην κλασική εκπαίδευση, π.χ. σε μια παραδοσιακή αίθουσα διδασκαλίας.

Εξ άλλου τα ηλεκτρονικά σεμινάρια γίνονται σε ''τάξη''. Απλά αυτό που συμβαίνει στο e-Learning είναι ότι ο εκπαιδευτής και οι εκπαιδευόμενοι βρίσκονται σε διαφορετικούς χώρους και η έννοια της ''τάξης'' δημιουργείται εικονικά - π.χ. από τον υπολογιστή. Με αυτόν τον τρόπο η διδασκαλία μπορεί να είναι με ασύγχρονη συνεργασία (asynchronous collaboration), με σύγχρονη συνεργασία (synchronous collaboration) ή με εξατομικευμένο ρυθμό (self-based) (Moore and Kearsley, 1996, Massicotte, 1997). Η εκπαίδευση από απόσταση απαιτεί την ανάπτυξη επικοινωνιακής υποδομής που να επιτρέπει την ανεξάρτητη επικοινωνία των εκπαιδευόμενων με τους εκπαιδευτές ή άλλους εκπαιδευόμενους και την εργασία σε ομάδες. Η επικοινωνία αυτή επιτυγχάνεται μέσω ειδικών εκπαιδευτικών εφαρμογών κάνοντας χρήση βασικών υπηρεσιών διαδικτύων, όπως ηλεκτρονικό ταχυδρομείο, ή προηγμένων υπηρεσιών διαδικτύων, όπως η συνδιάσκεψη.

Εστιάζοντας στο διαδίκτυο (Internet), οι υπηρεσίες - εφαρμογές που μπορούν να χρησιμοποιηθούν για την επικοινωνία εκπαιδευτών και εκπαιδευόμενων είναι το ηλεκτρονικό ταχυδρομείο (E-mail), o παγκόσμιος ιστός World Wide Web (WWW) και οι ηλεκτρονικές ομάδες συζητήσεων (news). Οι εκπαιδευόμενοι είναι σε θέση, μέσω τέτοιων υπηρεσιών, να διεξάγουν συζητήσεις ενταγμένοι σε ομάδες εργασίας (workgroups), να αλληλεπιδρούν μεταξύ τους και με τους εκπαιδευτές τους, να συμμετέχουν σε ομάδες ειδικών ενδιαφερόντων (newsgroups) και να ανταλλάσσουν απόψεις μέσα από αυτές, να διερευνούν και να πλοηγούνται σε διάφορες πληροφορίες μέσω του WWW κλπ.

### <span id="page-9-0"></span>**1.5 Τα πλεονεκτήματα και τα μειονεκτήματα της Ηλεκτρονικής εκπαίδευσης**

Το "e-Learning", ως την πλέον τεχνολογικά προηγμένη μέθοδο εξ αποστάσεως εκπαίδευσης, προσφέρει μια σειρά από σημαντικά πλεονεκτήματα αλλά και κάποια μειονεκτήματα (Cowan, 1995). Τα πλεονεκτήματα που προσφέρει είναι τα ακόλουθα:

### **Οφέλη για το διδακτικό προσωπικό της δευτεροβάθμιας εκπαίδευσης**

- 1. Οι διδάσκοντες δεν είναι υποχρεωμένοι να διδάσκουν τα ίδια πράγματα κατ' επανάληψη
- 2. Δε χρειάζεται να εξηγούν τα ίδια πράγματα κατ' επανάληψη
- 3. Η ευέλικτη εκπαίδευση μπορεί να βοηθήσει στην κάλυψη μεγαλύτερου μέρους του αναλυτικού προγράμματος
- 4. Μπορεί να βοηθήσει στους σπουδαστές να αναπτύξουν σημαντικές δεξιότητες πέρα από το αναλυτικό πρόγραμμα (Δεξιότητες όπως η ανεξάρτητη εργασία με χρήση ποικίλων πηγών μάθησης, η εξάσκηση στην αυτοαξιολόγηση και την αξιολόγηση, η βελτίωση στη διαχείριση του χρόνου και της συντελούμενης εργασίας, η ιεράρχηση της σπουδαιότητας των διαφόρων τμημάτων του προγράμματος και η αξιοποίηση των συμφοιτητών ως πηγών)
- 5. Οι διδάσκοντες μπορούν να εστιάσουν στις δεξιότητες και στις εμπειρίες τους σε περιοχές όπου οι σπουδαστές χρειάζονται βοήθεια
- 6. Ο ρόλος του διδάσκοντα μετατρέπεται σε διαχειριστή της εκπαίδευσης
- **7.** Ο διδάσκων μπορεί να αφιερώσει περισσότερο χρόνο σε διαδικασίες αξιολόγησης

### **Οφέλη για τους μαθητές της δευτεροβάθμιας εκπαίδευσης**

- 1. Καθηγητές και μαθητές δε χρειάζεται πλέον να βρίσκονται στον ίδιο χώρο προκειμένου να πραγματοποιηθεί το μάθημα
- 2. Τα μαθήματα σε μια ηλεκτρονική τάξη μπορούν να μειωθούν σε χρόνο
- 3. Το περιεχόμενο παραμένει επίκαιρο και οι μαθητές έχουν πρόσβαση στα πιο πρόσφατα δεδομένα
- 4. Οι μαθητές έχουν περισσότερο έλεγχο στην εκπαιδευτική διαδικασία και μπορούν να καταλάβουν καλύτερα το υλικό
- 5. Οι μαθητές αυτοαξιολογούνται, αξιολογούν και την ομάδα στην οποία ανήκουν και τις άλλες, αξιολογούν το μάθημα σαν σύνολο και τα συστατικά του. Συμμετέχουν δηλ σε όλες τις διαδικασίες αξιολόγησης, ακόμα και του εκπαιδευτικού
- 6. Η εξ αποστάσεως ηλεκτρονική εκπαίδευση είναι πιο ελκυστική και ενθαρρύνει περισσότερο την κριτική σκέψη
- 7. Οι μαθητές που συμμετέχουν σε δικτυακές τάξεις βρίσκονται σε ένα περιβάλλον που δεν παίρνουν ρίσκα, μπορούν να δοκιμάσουν νέα πράγματα και να κάνουν λάθη, χωρίς να εκθέσουν τον εαυτό τους στους άλλους μαθητές
- 8. Τα λάθη δεν αποκαλύπτονται σε όλη στην τάξη, παρά μόνο στον κάθε μαθητή ατομικά
- 9. Ο μαθητής μπορεί να μάθει από τα λάθη του και να ξαναδοκιμάσει χωρίς να έρθει σε δύσκολη θέση μπροστά σε όλη την τάξη
- 10. Ο κάθε μαθητής μπορεί να συνεχίσει στους κύκλους μαθημάτων ή στο πρόγραμμα ανάλογα με το πόσο έχει κατανοήσει τη διδακτέα ύλη. Οι μαθητές μπορούν να μαθαίνουν με τους δικούς τους ρυθμούς
- 11. Το υλικό εξελίσσεται λαμβάνοντας υπόψη τον κάθε μαθητή ξεχωριστά. Ο κύκλος μαθημάτων προσαρμόζεται στις αδυναμίες και τις δυνατότητες, τα ενδιαφέροντα και τις προσδοκίες του μαθητή (Μελλοντικά) και

# **Ως μειονεκτήματα του "e-Learning" θεωρούνται τα ακόλουθα:**

- 1. Δεν υπάρχει η παραδοσιακή αλληλεπίδραση της Πανεπιστημιακής Αίθουσας.
- 2. Το θεσμικό πλαίσιο του Ελληνικού Εκπαιδευτικού Συστήματος μέχρι σήμερα δεν καλύπτει την παροχή διαβαθμισμένων τίτλων σπουδών (πτυχία, μεταπτυχιακά) μέσω e-Learning.
- 3. Η τεχνολογία για τη δημιουργία ''σύγχρονης'' εκπαίδευσης είναι εξαιρετικά ακριβή.
- 4. Η δημιουργία ψηφιακού περιεχομένου που να καλύπτει ανάγκες σε εξατομικευμένο επίπεδο είναι δύσκολη (από εκπαιδευτική σκοπιά) και δαπανηρή.

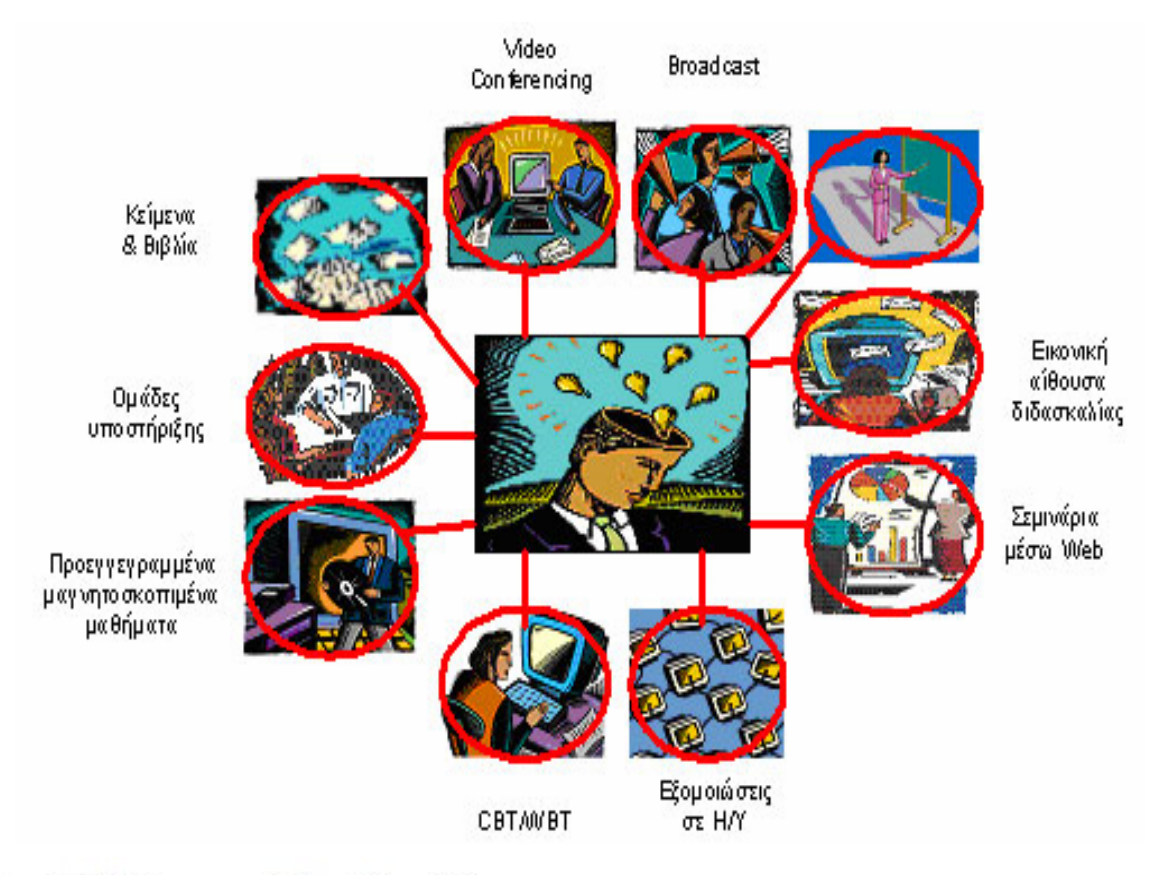

**Σχήμα1.1: Σύγχρονες Πηγές Εκμάθησης** 

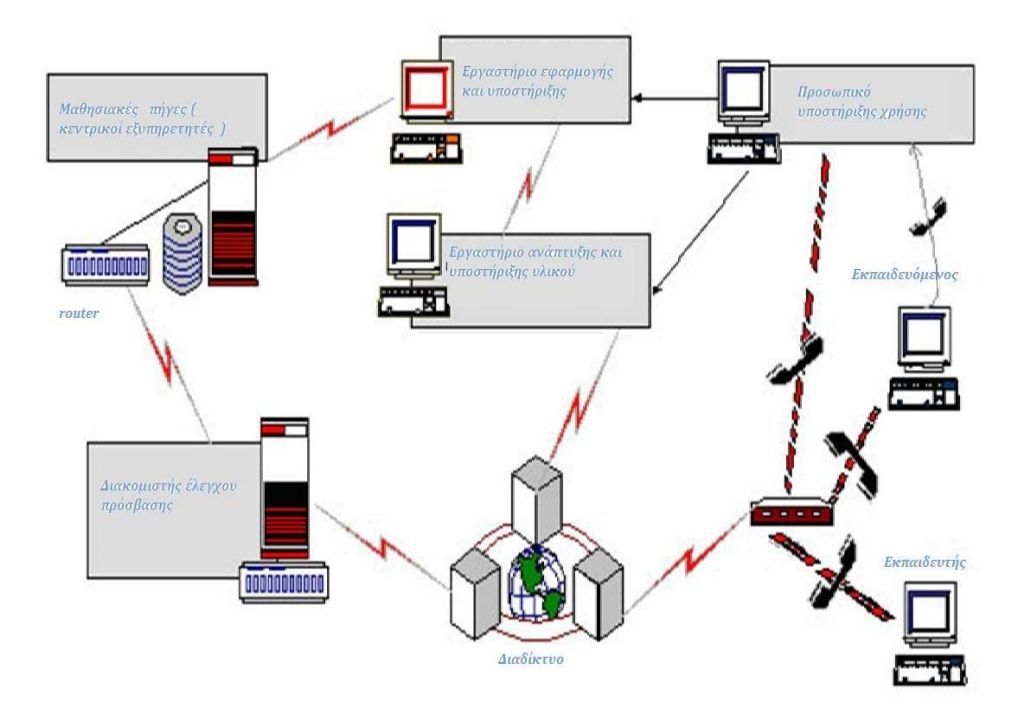

**Σχήμα 1.2: Η Αρχιτεκτονική του Συστήματος "e-Learning"**

### <span id="page-13-0"></span>**1.6 Συμπέρασμα**

Συνοψίζοντας όσα αναφέρθηκαν παραπάνω, βλέπουμε ότι η ηλεκτρονική εκπαίδευση είναι ένα βιομηχανικό μοντέλο που επιτρέπει τους καθηγητές και τους μαθητές να δουν το περιεχόμενο μιας πηγής γνώσης στην οποία μπορούν να έχουν πρόσβαση οι εκπαιδευόμενοι, ανεξάρτητα με τον τόπο στον οποίο βρίσκονται και τον χρόνο.

Η ηλεκτρονική εκπαίδευση μπορεί να πραγματοποιηθεί σε περιβάλλον όπως αυτό που έχει μια πραγματική τάξη διδασκαλίας, με τους μαθητές να βρίσκονται σε διαφορετικές τοποθεσίες κατά την εκπαίδευση από απόσταση.

Η αποτελεσματική παράδοση της ηλεκτρονικής εκπαίδευσης καταλαβαίνουμε ότι στις μέρες μας είναι η θεμέλια λίθος της εκπαίδευσης και της τεχνολογίας.

Επίσης, έχει παρουσιάσει τέτοια αύξηση μέχρι σήμερα, που μπορούν πολύ εύκολα να δημιουργηθούν εικονικές τάξεις διδασκαλίας αρκεί να υπάρχει διαθέσιμος ηλεκτρονικός υπολογιστής. Αυτός είναι ένας τρόπος να γίνεται το μάθημα πιο ευχάριστο και πιο φιλικό προς τους εκπαιδευόμενους γιατί με την ηλεκτρονική εκπαίδευση μπορούν πιο εύκολα να αναζητήσουν τις αιτίες των λαθών τους και επίσης μπορούν να καθοδηγηθούν πιο εύκολα από τον καθηγητή.

Τελειώνοντας, καταλήγουμε στο συμπέρασμα ότι η ηλεκτρονική εκπαίδευση ήρθε για να βελτιώσει το επίπεδο της εκπαίδευσης και απ' ότι φαίνεται μέχρι σήμερα είναι μία καινοτομία που θα εξελιχθεί ακόμη περισσότερο στα επόμενα χρόνια.

Παρακάτω θα γίνει ανάλυση της ηλεκτρονικής πλατφόρμας Moodle για να μπορέσουμε έπειτα να το τροποποιήσουμε σύμφωνα με τις ανάγκες μας. Απαραίτητη προϋπόθεση για να μπορέσει το Moodle να δουλέψει σωστά σε έναν υπολογιστή, είναι ο υπολογιστής να διαθέτει ελεύθερο χώρο στον δίσκο του τουλάχιστον 160ΜΒ ή και παραπάνω για να αποθηκεύονται τα αρχεία που φορτώνονται στο Moodle χωρίς περιορισμό. Επίσης, να έχει πάνω από 256ΜΒ μνήμη RAM και τέλος να έχει εγκατεστημένα τα προγράμματα Apache, PHP και MySQL. Πληρώντας ο υπολογιστής και το λειτουργικό του σύστημα τις παραπάνω απαιτήσεις του Moodle, είναι ικανά να δεχτούν την πλατφόρμα ηλεκτρονικής εκπαίδευσης του Moodle.

# <span id="page-14-0"></span>ΚΕΦΑΛΑΙΟ 2ο : MOODLE

### <span id="page-14-1"></span>**2.1 Moodle**

Φυσικά συστήματα διαχείρισης - ένα ανοικτό πακέτο λογισμικού σχεδιασμένο για να βοηθήσει τους εκπαιδευτικούς για την δημιουργία αποτελεσματικής μάθησης σε απευθείας σύνδεση χρησιμοποιώντας ένα ευρύ φάσμα των παιδαγωγικών αρχών.

Αυτό το σύστημα έχει τη διεθνή άδεια GPL (General Public License), το οποίο σας επιτρέπει να κάνετε ελεύθερη αναπαραγωγή, αντιγραφή και διανομή αυτού του υλικού.

Μπορείτε να κατεβάσετε και να χρησιμοποιήσετε το Moodle σε κάθε υπολογιστή (συμπεριλαμβανομένων των προηγμένων κινητών συσκευών), το οποίο έχει ένα web browser.

Moodle - μια διαδικτυακή τεχνολογία που μπορεί να χρησιμοποιηθεί ως ένα on-line και off-line σύστημα . Αυτό το λογισμικό χρησιμοποιείται ευρέως και είναι πολύ χρήσιμο στα σχολεία, τα πανεπιστήμια και άλλα εκπαιδευτικά ιδρύματα. Επίσης χρησιμοποιείται από διάφορες οργανώσεις και ιδιωτικούς εκπαιδευτικούς . Το σύστημα είναι διαθέσιμο για διαφορετικά σύνολα φόρτωσης με διαφοροποιημένα επίπεδα σταθερότητας. Μπορείτε να κατεβάσετε πολλά πρόσθετα στοιχεία, όπως οι ενότητες και τα πακέτα γλώσσας. Ένα από τα σημαντικά πλεονεκτήματα του Moodle είναι ότι όλα τα στοιχεία που χρησιμοποιούνται για την πορεία, δεν είναι αποθηκευμένα σε ένα ξεχωριστό υπολογιστή, με αποτέλεσμα να πιάνουν χώρο στο σκληρό σας δίσκο, αλλά σε έναν ενιαίο κοινό υπολογιστή – server που σας επιτρέπει να ανεβάσετε, να μετακινήσετε , να αλλάξετε ή να διαγράψετε αρχεία, έγγραφα,κ.α.

Το Web σύστημα Moodle είναι απλή και κατανοητή.

Το Moodle αποτελεί μια ολοκληρωμένη δικτυακή πλατφόρμα ηλεκτρονικής μάθησης. Οι δυνατότητές της δεν περιορίζονται στην εξ αποστάσεως εκπαίδευση (e learning) αλλά μπορεί να λειτουργήσει συμπληρωματικά και στην κλασσική εκπαίδευση με διαφόρους τρόπους.

Η χρήση του Moodle είναι μια διαδικασία ελικοειδούς δημιουργικότητας μέσα από την οποία αναπτύσσονται ποικίλες δραστηριότητες ενός μαθήματος που φτιάχνεται πειραματικά, έχοντας σαν στόχο την επίγνωση και την δημιουργικότητα.

Γενικά, είναι ένα πακέτο λογισμικού το οποίο χρησιμοποιείται για να παράγει δραστηριότητες που έχουν σαν σκοπό την εκπαίδευση σε διάφορα αντικείμενα.

Μια δραστηριότητα μπορεί να είναι μια απλή πηγή γνώσεων (όπως ένα βίντεο, ένα αρχείο ήχου, ένα αρχείο pdf, excel, word, ή μια ιστοσελίδα) ή μπορεί να είναι ένα ερωτηματολόγιο πολλαπλής επιλογής με αυτόματη βαθμολόγηση. Έχει ευέλικτες δραστηριότητες οι οποίες μπορούν να προσεγγίσουν διαφορετικά κάθε μαθητή. Σημαντικός παράγοντας που κάνει το Moodle να είναι δυνατό λογισμικό είναι ότι επικοινωνία άμεσης σύνδεσης αφήνει τον χώρο και τον χρόνο που χρειάζεται κάποιος για να σκεφτεί πριν ανταποκριθεί άμεσα.

Όπως σε κάθε αίθουσα διδασκαλίας, είναι ένα περιβάλλον εφικτό στις αλλαγές. Δηλαδή, για κάθε μάθημα μπορούν να χρησιμοποιηθούν διαφορετικά εργαλεία και τεχνικές.

### <span id="page-15-0"></span>**2.2 Αρχιτεκτονική που ακολουθεί**

Από την άποψη ενός διαχειριστή συστήματος, το Moodle σχεδιάστηκε σύμφωνα με τα παρακάτω κριτήρια τα οποία αναλύονται ταυτόχρονα:

1. Να έχει την δυνατότητα να τρέχει σε μεγάλη ποικιλία πλατφορμών.

Το περιβάλλον στο οποίο αναπτύχθηκε το Moodle είναι ο συνδυασμός της πλατφόρμας διαδικτυακής εφαρμογής PHP με την MySQL. Ο συνδυασμός αυτός , μπορεί να τρέχει στις περισσότερες πλατφόρμες (σε Linux, Windows, Mac OS X). Το Moodle επίσης, χρησιμοποιεί την βιβλιοθήκη ADOdb για αφηρημένη βάση δεδομένων, που σημαίνει ότι το Moodle μπορεί να χρησιμοποιεί περισσότερα από δέκα διαφορετικά είδη βάσεων δεδομένων . Παρ' ολ' αυτά, δεν μπορεί ακόμα να δημιουργήσει πίνακες σε όλες αυτές τις βάσεις δεδομένων.

2. Να είναι εύκολο στην εγκατάσταση, την εκμάθηση και την τροποποίηση

Πρώιμα πρωτότυπα του Moodle (1999) σχεδιάστηκαν χρησιμοποιώντας το Zope το οποίο είναι μια προοδευτική αντικειμενοστραφής διαδικτυακή εφαρμογή εξυπηρετητή- server.

Όμως βρέθηκε ότι παρόλο που η τεχνολογία του ήταν εξαιρετική, ήταν υπερβολικά πολύπλοκο στην εκμάθηση και δεν ήταν τόσο ευέλικτο στις ονοματολογίες για την διαχείριση του συστήματος.

Από την άλλη, η γλώσσα σεναρίου PHP, είναι πολύ εύκολη γλώσσα στο να την μάθει κανείς , ειδικά αν κάποιος έχει ασχοληθεί με τον προγραμματισμό χρησιμοποιώντας κάποια άλλη γλώσσα σεναρίου.

Στον αρχικό σχεδιασμό του Moodle είχε παρθεί η απόφαση να αποφευχθεί ο σχεδιασμός με χρήση κλάσεων για να κρατηθεί απλός και να είναι κατανοητός από τους αρχάριους.

Ωστόσο είναι σημαντικό να μπορεί να επαναχρησιμοποιηθεί ο κώδικας και γι' αυτό χρησιμοποιήθηκαν κλάσεις στον σχεδιασμό του ορίζοντας σαφώς τα ονόματα των βιβλιοθηκών και δημιουργώντας και ένα πλάνο των αρχείων σεναρίου. Η ΡΗΡ γενικά, είναι εύκολη στην εγκατάσταση (τα δυαδικά αρχεία είναι διαθέσιμα σε όλες τις πλατφόρμες) και είναι ευρέως διαθέσιμη, δεδομένου ότι οι περισσότερες υπηρεσίες φιλοξενίας ιστοσελίδων, την έχουν αναγνωρισμένη.

3. Να είναι εύκολη η αναβάθμιση από την μία έκδοση στην επόμενη.

Το Moodle γνωρίζει την έκδοσή του (όπως επίσης και όλων των υπομονάδων plugins) έτσι, έχει σχεδιαστεί ένας μηχανισμός με σκοπό το Moodle να μπορεί να αναβαθμίζεται αυτόματα- από μόνο του, σε νεότερη έκδοση (για παράδειγμα, να μπορεί να μετονομάζει κάποιους πίνακες από την βάση δεδομένων ή να προσθέτει νέα πεδία σε αυτήν).

4. Να αποτελείται από υπομονάδες (modules) ώστε να είναι εύκολο να αναπτυχθεί.

Το Moodle έχει έναν μεγάλο αριθμό χαρακτηριστικών που αποτελούνται από υπομονάδες (modules) , που περιλαμβάνουν θέματα, δραστηριότητες, διεπαφές (interface) γλώσσας, διαγράμματα βάσεων δεδομένων και τυποποιημένα μαθήματα. Αυτό επιτρέπει στον καθένα να προσθέτει χαρακτηριστικά στον κύριο κώδικα ή ακόμα να τα διανέμει ξεχωριστά.

5. Να είναι ικανό να χρησιμοποιείται συνδεδεμένο και με άλλα συστήματα.

Ένα πράγμα που κάνει το Moodle , είναι να κρατάει όλα τα αρχεία ενός μαθήματος σε ένα μοναδικό πρότυπο κατάλογο στον εξυπηρετητή. Αυτό επιτρέπει στον διαχειριστή του συστήματος να παρέχει φόρμες, που δεν συνδέονται μεταξύ τους, οι οποίες επιτρέπουν την πρόσβαση για κάθε καθηγητή στα αρχεία μόνο (πρόσβαση σε επίπεδο αρχείων), όπως είναι το AppleTalk, SMB, NFS, FTP κ.τ.λ. Οι πρωτότυπες υπομονάδες, επιτρέπουν στο Moodle να χρησιμοποιεί LDAP, IMAP, POP3, NNTP και να εξάγει δεδομένα χρησιμοποιώντας τυποποίηση (format) βασισμένη σε XML (συμπεριλαμβάνοντας IMS και SCORM).

#### <span id="page-17-0"></span>**2.3 Σχεδιασμός του Moodle από προγραμματιστικής άποψης.**

Όσον αφορά τον σχεδιασμό του από προγραμματιστικής άποψης, αποτελείται από 2241 αρχεία ΡΗΡ, 646 αρχεία HTML, 42 XML και 90 TXT. Αυτά τα αρχεία περιέχουν κώδικα είτε για τον σχεδιασμό και την λειτουργία του Moodle γενικά, είτε τον κώδικα των απαραίτητων βιβλιοθηκών που συνδέονται με τα περισσότερα αρχεία, είτε τον κώδικα σχεδιασμού της βάσης δεδομένων του Moodle κ.τ.λ.

Κάθε αντικείμενο του Moodle έχει ένα αρχείο php το οποίο αρκετές φορές συνδέεται με ένα αντίστοιχο αρχείο html που περιέχει τον γενικό σχεδιασμό του συγκεκριμένου αντικειμένου. Αν ανοίξει κάποιος τον φάκελο το Moodle θα διαπιστώσει ότι όλα τα αντικείμενα είναι κατηγοριοποιημένα σε διαφορετικούς φακέλους. Για παράδειγμα, οποιοδήποτε αρχείο αφορά τα modules βρίσκεται μέσα στον φάκελο mod, οτιδήποτε αφορά την διαχείριση και τον διαχειριστή του συστήματος βρίσκεται μέσα στον φάκελο admin.

Ανοίγοντας λοιπόν κάποιον φάκελο από κάποια κατηγορία αντικειμένων, υπάρχουν πολλά αρχεία php και html ή και κάποιοι φάκελοι που αποτελούν υποκατηγορίες του συγκεκριμένου αντικειμένου που θέλουμε να μελετήσουμε. Σε κάθε φάκελο υπάρχει πάντα ένα αρχείο με την ονομασία index.php μέσα στην οποία υπάρχει ο απαραίτητος κώδικας για την αρχική δόμηση του αντικειμένου.

Κάθε τέτοιο αρχείο περιλαμβάνει links τα οποία είναι είτε βιβλιοθήκες που χρησιμοποιούνται για να δουλέψουν όλες οι συναρτήσεις του συγκεκριμένου αρχείου, είτε άλλα αρχεία που χρησιμοποιούνται για να παραπέμψουν τον χρήστη σε άλλες λειτουργίες.

Γενικά τα αρχεία που περιέχει κάθε φάκελος συνδέονται αρμονικά με τα απαραίτητα αρχεία των υπόλοιπων φακέλων για να βγει το περιβάλλον του Moodle σωστά και να λειτουργεί όσο το δυνατόν καλύτερα.

Η λίστα που φαίνεται παρακάτω μια σύντομη σύνοψη των αρχείων που περιέχονται μέσα στον φάκελο του Moodle:

- config.php περιέχει βασικές ρυθμίσεις. Αυτό το αρχείο δεν υπάρχει με το Moodle εξ αρχής- δημιουργείται όταν εκτελεστεί το install.php ή όταν δημιουργηθεί χειροκίνητα..
- install.php περιέχει το απαραίτητο script για να δημιουργηθεί το config.php
- version.php καθορίζει την τρέχουσα έκδοση του κώδικα του Moodle
- index.php το front page της σελίδας
- admin/ κώδικας που διαχειρίζεται ολόκληρο τον server.
- auth/ plugin modules για την πιστοποίηση των χρηστών
- blocks/ plugin modules για τα μικρά blocks που βρίσκονται σε πολλές σελίδες.
- calendar/ όλος ο κώδικας για την διαχείριση και την προβολή των ημερολογίων.
- course/ κώδικας για την προβολή και την διαχείριση των courses.
- doc/ κείμενο βοήθειας που αφορά το Moodle
- files/ κώδικας που προβάλει και διαχειρίζεται τα αρχεία που έχουν γίνει upload.
- lang/ κείμενα σε διαφορετικές γλώσσες. Κάθε γλώσσα έχει τον δικό της φάκελο.
- lib/ βιβλιοθήκες που περιέχουν κώδικα με το βασικότερο τμήμα του Moodle.
- login/ κώδικας που διαχειρίζεται το Login και την δημιουργία νέων λογαριασμών.
- mod/ όλα τα κύρια course modules του Moodle βρίσκονται σε αυτόν τον φάκελο
- pix/ γενικά γραφικά της σελίδας
- theme/ πακέτα θεμάτων εμφάνισης για να αλλάζει η εμφάνιση της σελίδας.
- user/ κώδικας για την διαχείριση και την προβολή των χρηστών.

# <span id="page-19-0"></span>**2.4 Τα χαρακτηριστικά του Moodle**

Το Moodle αποτελεί μια ολοκληρωμένη δικτυακή πλατφόρμα ηλεκτρονικής μάθησης η οποία έχει τα ακόλουθα χαρακτηριστικά:

### **Ελεύθερο λογισμικό ανοικτού κώδικα**

Η πλατφόρμα Moodle διανέμεται σαν λογισμικό ανοιχτού κώδικα ( open source ) μέσω Γενικής Άδειας Δημόσιας Χρήσης GNU.

Αυτό σημαίνει ότι είναι δυνατή η λήψη του κώδικα από το Διαδίκτυο, η ελεύθερη και χωρίς περιορισμούς χρήση του, καθώς και επεμβάσεις, διορθώσεις και επαυξήσεις στον κώδικα. Έτσι δεν υφίσταται κόστος αγοράς και περιορισμός αδειών χρήσης.

Με τον τρόπο αυτό διασφαλίζεται ότι το λογισμικό είναι ελεύθερο και μπορεί να προσαρμοστεί και να χρησιμοποιηθεί για άλλα παρόμοια έργα της αυτοδιοίκησης.

Το λογισμικό είναι διαθέσιμο διαδικτυακά στη διεύθυνση http://download.moodle.org/

### **Διάδοση και χρήση παγκοσμίως**

Είναι διαδεδομένο σε όλο τον κόσμο. Μεταξύ των οργανισμών που το χρησιμοποιούν είναι το MIT , το Yale άλλα πανεπιστήμια στην Αμερική και στην Ευρώπη. Στην Ελλάδα η πλατφόρμα έχει εγκατασταθεί σε περισσότερους από 45 φορείς εκπαίδευσης και κατάρτισης, μεταξύ των οποίων το Εθνικό Μετσόβιο Πολυτεχνείο και τα Πανεπιστήμια Μακεδονίας και Θεσσαλίας, καθώς και το Πανελλήνιο Σχολικό Δίκτυο.

### **Διαθέσιμες γλώσσες**

Το λογισμικό του moodle είναι διαθέσιμο σε 78 γλώσσες. Η δυνατότητα διασφάλισης δίγλωσσης λειτουργία σε ελληνικά και αγγλικά δίνεται από το ίδιο το λογισμικό.

Τα πακέτα γλώσσας για την προσαρμογή του Moodle διατίθενται ελεύθερα στη διεύθυνση: http://download.moodle.org/lang16/

# **Προσανατολισμός στο χρήστη**

Το Moodle είναι ένα λογισμικό καθοδηγούμενο από τις ενέργειες των χρηστών (δράσεις που ασκούν σε αντικείμενα του περιβάλλοντος). Το χαρακτηριστικό αυτό έχει ως αποτέλεσμα να απαλλάσσει το χρήστη από χρονοβόρα μελέτη και έρευνα για να γνωρίσει τις λειτουργίες της πλατφόρμας και καθιστά τη χρήση του συστήματος πολύ εύκολη.

# <span id="page-20-0"></span>**2.5 Μηχανισμοί καταγραφής και παρουσίασης στατιστικών στοιχείων χρήσης και επισκεψιμότητας του συστήματος**

Ένα από τα πιο ισχυρά χαρακτηριστικά του Moodle είναι η δυνατότητα καταγραφής όλων των ενεργειών όλων των χρηστών. Ο εκπαιδευτής έχει τη δυνατότητα προβολής των καταγραφών σε διάφορα επίπεδα.

Συγκεκριμένα οι καταγραφές που εμφανίζονται μπορούν να αφορούν ένα συγκεκριμένο μάθημα, ένα συγκεκριμένο χρήστη, μια συγκεκριμένη ημέρα ή οποιοδήποτε συνδυασμό των παραπάνω. Η καταγραφή γίνεται για κάθε ενέργεια και περιλαμβάνει :

**Το Μάθημα:** Το μάθημα στο οποίο έγινε η ενέργεια.

**Την Ώρα:** Ώρα και ημερομηνία της ενέργειας.

**IP Διεύθυνση:** Η διεύθυνση IP του υπολογιστή μέσω του οποίου ο χρήστης έκανε την ενέργεια. Υπάρχει επίσης ενσωματωμένο ειδικό λογισμικό εντοπισμού της γεωγραφικής θέσης της διεύθυνσης IP ώστε ο εκπαιδευτής να έχει τη δυνατότητα να δει από ποιο σημείο ο εκπαιδευόμενος έχει κάνει μια συγκεκριμένη ενέργεια.

**Πλήρες όνομα:** Το πλήρες όνομα του χρήστη. Ο εκπαιδευτής έχει δυνατότητα κάνοντας κλικ πάνω στο όνομα του χρήστη να προβάλει το πλήρες προφίλ του και αν θέλει να του στείλει προσωπικό μήνυμα.

**Ενέργεια:** Η περιγραφή της ενέργειας που έγινε από το χρήστη. Ο εκπαιδευτής έχει τη δυνατότητα να κάνει και ο ίδιος αυτή την ενέργεια κάνοντας κλικ πάνω στην περιγραφή της ενέργειας ώστε να διαπιστώσει ποια ήταν ακριβώς η ενέργεια του.

**Πληροφορίες:** Προβολή πληροφοριών για την ενέργεια του χρήστη. Για παράδειγμα αν η ενέργεια ήταν "Προβολή πακέτου scorm" εδώ εμφανίζεται ο τίτλος του scorm (π.χ. Αναζήτηση στο διαδίκτυο)

### <span id="page-21-0"></span>**2.6 Επίπεδα πρόσβασης χρηστών**

Το Σύστημα παρέχει τη δυνατότητα πρόσβασης των χρηστών σε διάφορα επίπεδα. Εξ' ορισμού υπάρχουν έξι επίπεδα πρόσβασης τα οποία μπορούν να τροποποιηθούν, να επεκταθούν ή και να δημιουργηθούν νέα επίπεδα. Τα επίπεδα πρόσβασης συνδέονται με τους ρόλους και τα δικαιώματα των χρηστών.

Κάθε ρόλος μπορεί να αντιστοιχηθεί σε έναν ή περισσότερους χρήστες ενώ κάθε χρήστης μπορεί να έχει τα δικαιώματα περισσότερων του ενός ρόλων.

Το σύστημα στην παρούσα φάση λειτουργεί με τα υπάρχοντα εξ' ορισμού επίπεδα:

### <span id="page-21-1"></span>**2.6.1 Διαχειριστής**

Ο διαχειριστής έχει δικαίωμα εγκατάστασης, ρύθμισης, παραμετροποίησης, παρακολούθησης και διασφάλισης της ομαλής λειτουργίας της πλατφόρμας. Επίσης έχει το δικαίωμα να εγκαθιστά και να ρυθμίζει νέα ρύθμιση αρθρώματα (modules) και blocks.Ο Διαχειριστής έχει τη δυνατότητα δημιουργίας αντιγράφων ασφαλείας σε τακτά χρονικά διαστήματα και επαναφοράς του μαθήματος σε μια προηγούμενη κατάσταση με βάση κάποιο αντίγραφο ασφαλείας

# <span id="page-22-0"></span>**2.6.2 Δημιουργός Μαθημάτων**

Οι δημιουργοί μπορούν να δημιουργήσουν νέα μαθήματα και να διδάξουν.

Μπορούν να προσθέσουν ένα πεδίο στην αρχική σελίδα ή μέσα σε κάποιο μάθημα.

Επίσης, τους δίνεται η δυνατότητα να προσθέσουν κάποιον εκπαιδευτή με ή χωρίς δικαιώματα επεξεργασίας.

### Επιπρόσθετα, έχουν τη δυνατότητα

- να επαναφέρουν το μάθημα στις αρχικές του ρυθμίσεις,
- να πάρουν αντίγραφο ασφαλείας του μαθήματος, καθώς και
- να δημιουργήσουν ομάδες καταρτιζομένων.
- να προσθέσουν ότι δραστηριότητα πιστεύουν πως θα φανεί χρήσιμη για τους καταρτιζόμενους.
- να διαχειριστούν τα μαθήματα που υπάρχουν στην πλατφόρμα, να αλλάξουν τις ρυθμίσεις εμφάνισής τους, να τα κρύψουν ή ακόμη να και να τα διαγράψουν.

# <span id="page-22-1"></span>**2.6.3 Εκπαιδευτής**

Οι εκπαιδευτές έχουν τα δικαιώματα που έχει και ο δημιουργός μαθημάτων

### Μπορούν, δηλαδή,

- να επεξεργαστούν ένα υπάρχον μάθημα,
- να προσθέσουν ή να αφαιρέσουν κάποια δραστηριότητα,
- να καταχωρίσουν κάποιον εκπαιδευτή περιορισμένων δυνατοτήτων
- να καταχωρίσουν ένα καταρτιζόμενο (εφ' όσον είναι ήδη εγγεγραμμένος από το Διαχειριστή στην πλατφόρμα)
- να πάρουν πληροφορίες για τις δραστηριότητες των μαθητών,

 να δουν τους βαθμούς και να τους αποθηκεύσουν σε κάποιο excel ή word αρχείο. Ακόμη, έχουν τη δυνατότητα να διαγράψουν ή να τροποποιήσουν δημοσιεύσεις που έγιναν σε κάποια δημόσια συζήτηση. Όπως και οι δημιουργοί μαθήματος έτσι και οι εκπαιδευτές μπορούν να διαχειριστούν τα μαθήματα που είναι διαθέσιμα όπως επίσης και την κάθε δραστηριότητα

# <span id="page-23-0"></span>**2.6.4 Εκπαιδευτής περιορισμένων δυνατοτήτων**

Αυτή η ομάδα μπορεί να διδάξει, να πάρει πληροφορίες για τις δραστηριότητες των μαθητών, να δει τους βαθμούς και να τους αποθηκεύσει σε κάποιο excel ή word αρχείο.

Μπορεί να εισαγάγει μια ομάδα καταρτιζομένων από κάποιο άλλο μάθημα, εφόσον είναι εκπαιδευτής σε αυτό.

# <span id="page-23-1"></span>**2.6.5 Καταρτιζόμενος**

Οι καταρτιζόμενοι μπορούν μόνο να παρακολουθήσουν τα μαθήματα κι όποιες δραστηριότητες υπάρχουν μέσα σε αυτά. Για να γίνει, όμως, αυτό θα πρέπει να τους έχει δοθεί ένα όνομα χρήστη, ένας κωδικός πρόσβασης κι ένα κλειδί μαθήματος σε περίπτωση που απαιτείται για την εισαγωγή τους στο μάθημα.

# **2.6.6 Επισκέπτες**

<span id="page-23-2"></span>Μπορούν να δουν κάποιο μάθημα που θα είναι διαθέσιμο σε αυτήν την κατηγορία. Έχουν τη δυνατότητα να δουν τις δημόσιες συζητήσεις (forum) - χωρίς να μπορούν να καταχωρίσουν μια απάντηση σε αυτές - και τις συνομιλίες (chat) που ενδεχομένως να υπάρχουν στο μάθημα.

# <span id="page-23-3"></span>**2.7 Βασικές αρχές ασφαλείας**

Το προτεινόμενο σύστημα διαθέτει όλες τις απαιτούμενες λειτουργίες για την κάλυψη των βασικών αρχών ασφαλείας δεδομένων, όπως:

- Την πιστοποίηση (authentication): έλεγχος της αυθεντικότητας της ταυτότητας των χρηστών
- Την εξουσιοδότηση (Authorization): η πρόσβαση των χρηστών πρέπει να είναι εξουσιοδοτημένη
- Την εμπιστευτικότητα (confidentiality): η τήρηση του απορρήτου των δεδομένων
- Την ακεραιότητα (integrity): τα δεδομένα θα πρέπει να παραμείνουν ακέραια, δηλαδή να μην υπόκεινται σε αλλοίωση
- Τη διαθεσιμότητα (availability): τα δεδομένα πρέπει να είναι διαθέσιμα όταν χρειάζεται.
- Τον ορισμό ασφάλειας επιπέδου βάσης δεδομένων, δηλαδή τον ορισμό δικαιωμάτων ανά χρήστη και ανά αντικείμενο της βάσης δεδομένων (πίνακες, indexes, κλπ)
- Τη χρήση/ αξιοποίηση του συστήματος ασφαλείας του λειτουργικού συστήματος
- Την υποστήριξη κρυπτογράφησης τύπου SSL 3.0 ή / και TLS 1.0 κατά τη μεταφορά ορισμένων δεδομένων
- Το πλήρες αρχείο (log files) των χρηστών που συνδέονται με το σύστημα (κωδικός χρήστη, ημερομηνία, κλπ)
- Τον αποκλεισμό ανενεργών χρηστών μετά από προκαθορισμένο χρονικό διάστημα αδράνειας (τουλάχιστο μεγαλύτερο από ένα έτος)
- Την υποστήριξη αυτόματου log out ύστερα από συγκεκριμένο χρονικό διάστημα
- Την ύπαρξη κεντρικού αρχείου καταγραφής σφαλμάτων εφαρμογής (Error Log) για αναδρομική εξέταση των σφαλμάτων του συστήματος
- Τη διαδικασία τήρησης αντιγράφων ασφαλείας και τον σχεδιασμό επαναφοράς του συστήματος σε κατάσταση καλής λειτουργίας

### <span id="page-24-0"></span>**2.8 H Βάση Δεδομένων του Moodle**

Η βάση δεδομένων του Moodle αποτελείται από 197 πίνακες οι οποίοι είναι είτε πίνακες συστήματος, δηλαδή πίνακες που χρησιμοποιεί το σύστημα για να διαχειριστεί κάποια δεδομένα, ή πίνακες χρήστη, οι οποίοι περιέχουν πληροφορίες που εισήχθησαν κατά την διάρκεια της προσπέλασης του Moodle. Όλο το σχήμα της Βάσης Δεδομένων δημιουργείται κατά την εγκατάσταση του Moodle χρησιμοποιώντας το αρχείο XML install.php και αναβαθμίζεται χρησιμοποιώντας αγνωστικές εντολές βάσης δεδομένων στο αρχείο upgrade.php. Κάθε έκδοση οποιουδήποτε τμήματος του Moodle μπορεί να αναβαθμιστεί ελεύθερα σε οποιαδήποτε τελευταία έκδοση και να διαμορφωθεί σύμφωνα με αυτήν.

## <span id="page-25-0"></span> **2.9 Διαχείριση της βάσης δεδομένων**

Για την διαχείριση της βάσης δεδομένων χρησιμοποιείται ο MSQLAdmin ή αλλιώς o phpMyAdmin, το οποίο είναι ένα χρήσιμο εργαλείο διαχείρισης μιας βάσης δεδομένων MySQL. Το phpmyadmin δημιουργείται όταν γίνεται η εγκατάσταση της MySQL.

Από τον phpMyAdmin ο χρήστης μπορεί:

- να εισάγει νέες εγγραφές
- να διαγράψει εγγραφές
- να τρέξει κατάλληλα ερωτήματα σύνθετα ή και απλά τα οποία θα τον βοηθήσουν στην αναζήτηση κάποιων στοιχείων που επιθυμεί.
- να ενημερώσει τους πίνακες

Επίσης, για κάθε έναν από τους πίνακες του Moodle, έχει δημιουργηθεί και ένα ευρετήριο για να γίνεται πιο αποδοτική η αναζήτηση μιας εγγραφής σε ένα αρχείο. Η αναζήτηση μιας εγγραφής στο ευρετήριο, γίνεται δυαδικά και αυτό που προκύπτει από την αναζήτηση είναι ο δείκτης στο block όπου είναι αποθηκευμένη η εγγραφή που θέλουμε.

Ο χρήστης μπορεί να έχει πρόσβαση στην βάση δεδομένων του Moodle ανοίγοντας το phpmyadmin από κάποιον φυλλομετρητή. Αυτό γίνεται πληκτρολογώντας στον φυλλομετρητή: localhost/phpmyadmin και enter. Τότε εμφανίζεται μια φόρμα που δείχνει τα στοιχεία του phpmyadmin (την έκδοσή του, το όνομα του διακομιστή κ.τ.λ). Στην αριστερή πλευρά της φόρμας βρίσκονται όλες οι βάσεις δεδομένων που είναι εγκατεστημένες και πατώντας στο όνομα της βάσης δεδομένων του Moodle εμφανίζονται όλοι οι πίνακες που περιέχονται σε αυτήν. Από εκεί, μπορεί ο χρήστης να δει με περισσότερες λεπτομέρειες τι εγγραφές περιέχει κάθε πίνακας.

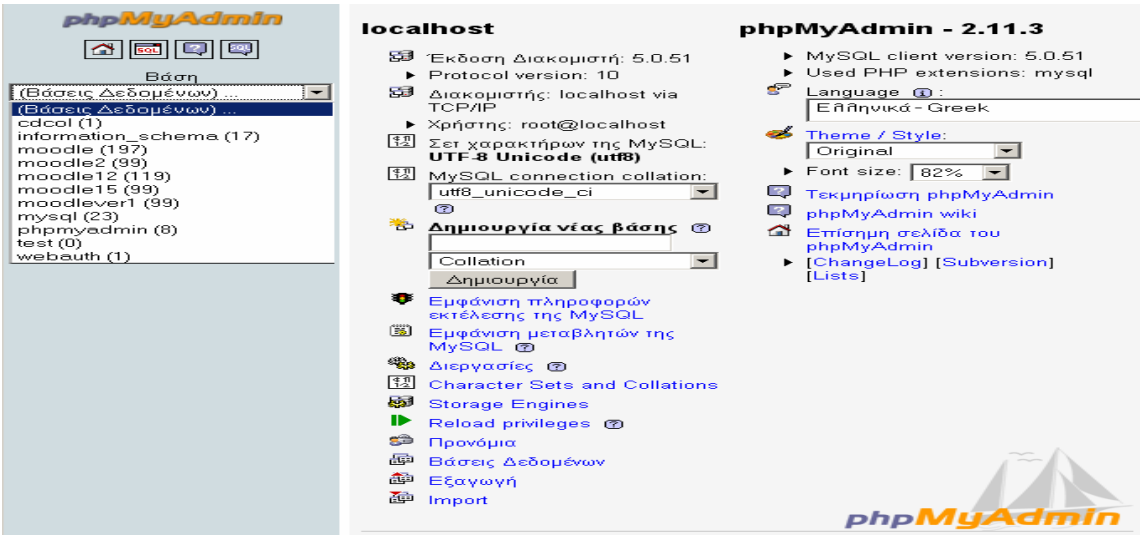

# **Σχήμα 2.1: Βάσεις δεδομένων**

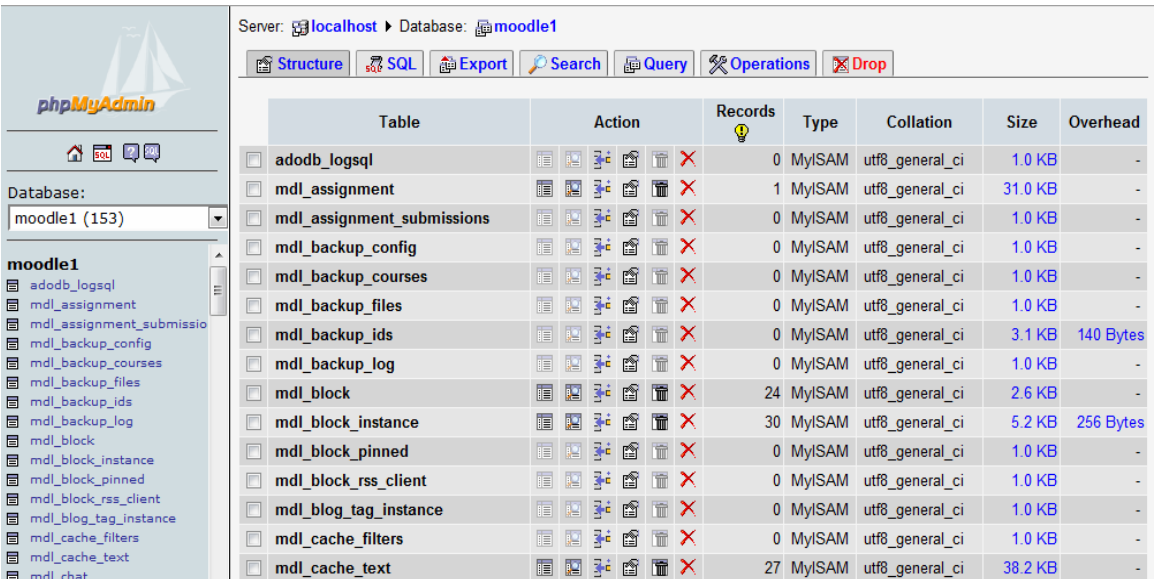

# **Σχήμα 2.2: Βάση δεδομένων του Moodle**

# <span id="page-26-0"></span>**2.10 Δομή του Moodle**

# <span id="page-26-1"></span>**2.10.1 Διαχείριση της σελίδας**

Το site διαχειρίζεται και τροποποιείται από έναν χρήστη που έχει την ιδιότητα του διαχειριστή (administrator) . Η σχεδίαση του Moodle γίνεται κατά την εγκατάστασή του. Τα προκαθορισμένα μπορούν να διορθωθούν κατά την διάρκεια της εγκατάστασης ή να γίνουν γενικά αποδεκτά. Επειδή ο κώδικας είναι καθαρά γραμμένος σε ΡΗΡ είναι εύκολο να τροποποιηθεί ώστε να προσαρμοστεί στις ανάγκες του καθενός.

Διαθέτει plug-in θέματα τα οποία επιτρέπουν στον διαχειριστή να προσαρμόσει το Site σύμφωνα με τα χρώματα, γραμματοσειρές, σχέδια κ.α που επιθυμεί. Τα plug-in πακέτα γλώσσας επιτρέπουν την εντόπιση οποιασδήποτε γλώσσας. Αυτό μπορεί να τροποποιηθεί χρησιμοποιώντας έναν συντάκτη που έχει σχεδιαστεί για web εφαρμογές. (Προς το παρόν υπάρχουν πάνω από 70 πακέτα γλώσσας).

Παρακάτω φαίνεται το αρχικό περιβάλλον του διαχειριστή, στο αριστερό μέρος της σελίδας, υπάρχουν όλες οι παράμετροι που μπορεί να διαχειριστεί.

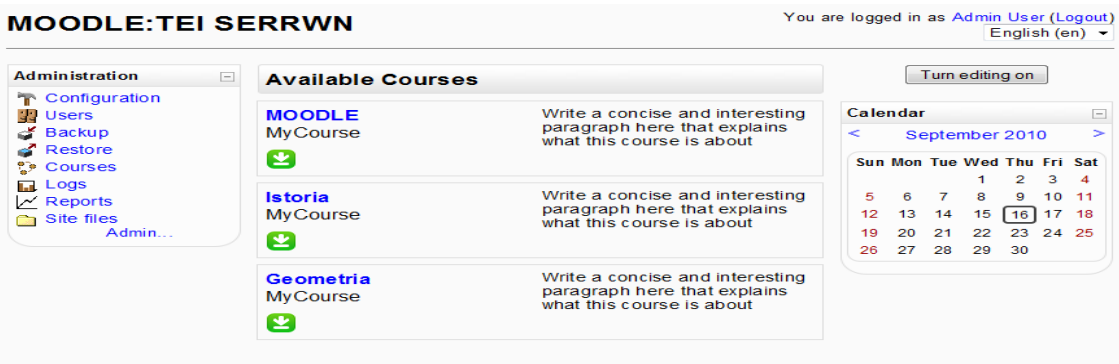

# **Σχήμα 2.3: Περιβαλον του Moodle**

### **2.10.2 Διαχείριση χρηστών**

<span id="page-27-0"></span>Στόχος είναι να μειωθεί η ανάμειξη του διαχειριστή στο ελάχιστο αφού ήδη εξασφαλίζεται υψηλή ασφάλεια. Επίσης, μπορεί να υποστηρίξει ένα πλήθος από μηχανισμούς αυθεντικότητας διαμέσου plug-in υπομονάδων (modules) αυθεντικοποίησης επιτρέποντας την σταδιακή ανάμειξη με υπάρχοντα συστήματα.

Όσον αφορά την δημιουργία λογαριασμού των μαθητών, χρησιμοποιείται μία μέθοδος με την χρήση του e-mail κάθε μαθητή εξασφαλίζοντας έτσι την ταυτοποίηση του καθενός.

Οι διευθύνσεις e-mail επαληθεύονται με επιβεβαίωση. Ακόμη, χρησιμοποιείται η μέθοδος LDAP με την οποία οι λογαριασμοί χρηστών μπορούν να ελεγχθούν μέσω ενός LDΑP server. Το ποια πεδία θα συμπληρωθούν κατά την δημιουργία ενός λογαριασμού καθορίζεται από τον διαχειριστή. Κάθε άτομο χρειάζεται μόνο έναν λογαριασμό για ολόκληρο τον εξυπηρετητή.

Κατά την δημιουργία νέου λογαριασμού οι μαθητές ενθαρρύνονται να κατασκευάσουν το προφίλ τους περιλαμβάνοντας φωτογραφίες και μια περιγραφή.

Επίσης, μπορούν να επιλέξουν την γλώσσα που επιθυμούν να φαίνεται το Moodle. Τέλος, μπορούν να προστατέψουν το e-mail τους αποτρέποντας την εμφάνισή του σε άλλους μαθητές εφόσον βέβαια αυτή η ενέργεια έχει επιτραπεί από τον διαχειριστή του Moodle.

## **2.10.3 Εγγραφή**

<span id="page-28-0"></span>Με την ευελιξία του Moodle, οι καθηγητές μπορούν να προσθέσουν ένα κλειδί εγγραφής στα μαθήματά τους ώστε να μην μπορούν να έχουν πρόσβαση άτομα που δεν είναι μαθητές του μαθήματος. Το κλειδί αυτό μπορούν να το δώσουν είτε ατομικά είτε μέσω του προσωπικού e-mail του κάθε μαθητή. Επίσης, η εγγραφή των μαθητών μπορεί να γίνει και χειροκίνητα από τον ίδιο τον καθηγητή. Σε περίπτωση που ο καθηγητής επιθυμεί να διαγράψει κάποιον μαθητή, τον διαγράφει χειροκίνητα.

Εάν δεν διαγραφεί από τον ίδιο τον καθηγητή , τότε διαγράφεται αυτομάτως μετά από συγκεκριμένο χρονικό διάστημα αδράνειας το οποίο ορίζεται από τον διαχειριστή.

Επίσης, οποιαδήποτε βάση δεδομένων περιέχεται από τουλάχιστον δύο πεδία που μπορούν να χρησιμοποιηθούν ως πηγή αυθεντικοποίησης στα στοιχεία που έχει καταχωρήσει κάποιος χρήστης κατά την εγγραφή του.

Ακόμη, υπάρχει η δυνατότητα, τα μαθήματα που σχετίζονται μεταξύ τους να συγκεντρωθούν σε ομάδες ώστε οι συμμετέχοντες που εγγράφονται σε κάθε ομάδα, να μπορούν να αλληλεπιδρούν με αυτά.

Στην εικόνα που φαίνεται παρακάτω, απεικονίζεται η σελίδα εισαγωγής του χρήστη στο σύστημα χωρίς την χρήση του e-mail για αυθεντικοποίηση, επειδή έτσι έχει οριστεί από τον διαχειριστή του συστήματος.

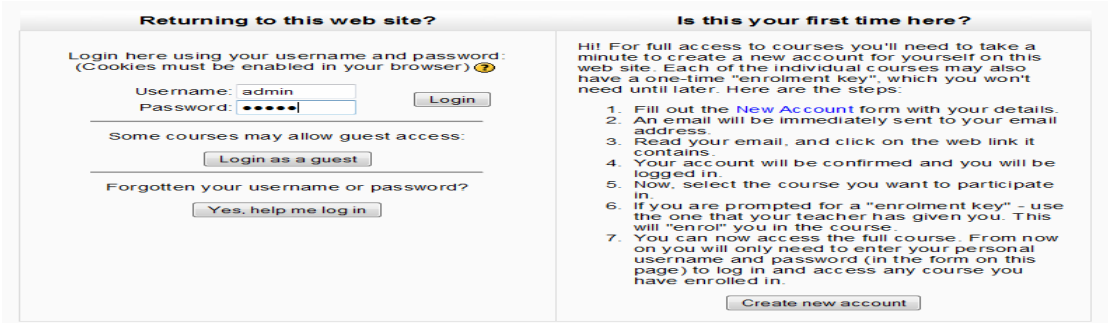

**Σχήμα2.4:**Σελίδα εισαγωγής του χρήστη στο σύστημα

#### <span id="page-29-0"></span>**2.10. 4 Ρόλοι**

Ένα ακόμα στοιχείο που κάνει το Moodle ευέλικτο, είναι η ανάθεση ρόλων, ώστε να μπορούν να διαχωρίζονται οι χρήστες μεταξύ τους και να τους αποδίδονται πιο εύκολα τα κατάλληλα δικαιώματα από τον διαχειριστή. Πιο συγκεκριμένα, ένας λογαριασμός διαχειριστή ελέγχει και διαχειρίζεται την δημιουργία μαθημάτων καθώς επίσης δημιουργεί καθηγητές τους οποίους τους ορίζει χρήστες-δημιουργούς σε κάποια μαθήματα. Για ένα συγκεκριμένο μάθημα, ο καθηγητής είναι ένας ρόλος. Οι δημιουργοί μαθημάτων μπορούν να διαχειριστούν μαθήματα, να τα διδάξουν και να αναθέσουν τον ρόλο του δασκάλου σε άλλους. Οι μη εγγεγραμμένοι στον ρόλο του καθηγητή είναι διαθέσιμοι συνεργάτες ή καθηγητές μερικής απασχόλησης.

## <span id="page-29-1"></span>**2.10.5 Διαχείριση μαθημάτων**

Ένας κανονικός καθηγητής έχει πλήρη έλεγχο των ρυθμίσεων κάποιου μαθήματος που έχει δημιουργήσει, περιλαμβάνοντας την δυνατότητα περιορισμού πρόσβασης άλλων καθηγητών. Πιο συγκεκριμένα, ο καθηγητής που έχει δημιουργήσει το μάθημα καθορίζει το πώς θα εμφανίζεται το μάθημα, δηλαδή αν θα είναι εβδομαδιαίες ενότητες του μαθήματος, ή θα επικεντρώνεται κάθε φορά σε διαφορετικό θέμα ή θα είναι σαν συζήτηση. Το χρώμα θέματος και η διάταξη του είναι επίσης μία ρύθμιση που κάνει ο καθηγητής κατά την δημιουργία του μαθήματος.

Όταν ο καθηγητής ορίζει κάποιες δραστηριότητες για την διδασκαλία του μαθήματος, αυτές τοποθετούνται σε έναν ευέλικτο πίνακα δραστηριοτήτων. Τέτοιες δραστηριότητες μπορούν να είναι πηγές γνώσεων, έρευνες, γλωσσάρια, κουίζ, κάποιες εργασίες προς ανάθεση κ.α. δραστηριότητες οι οποίες θα βοηθήσουν τον μαθητή να κατανοήσει το μάθημα και επίσης θα βοηθηθεί και ο καθηγητής για την αξιολόγηση των μαθητών. Όταν δίνονται αλλαγές σε κάποιο μάθημα μετά την τελευταία είσοδο, οι αλλαγές αυτές εμφανίζονται στην αρχική σελίδα του μαθήματος.

Όπως προαναφέρθηκε και προηγουμένως, οι καθηγητές μπορούν να αξιολογήσουν τις εργασίες τον μαθητών ή των απαντήσεων τους δίνοντας κάποιον βαθμό αφού όμως πρώτα έχει οριστεί η κλίμακα στην οποία θα βαθμολογηθεί η εργασία ή το κουίζ κ.τ.λ..

Όλοι οι βαθμοί από οποιαδήποτε δραστηριότητα, μπορούν να εμφανιστούν σε μία σελίδα και να γίνουν download σε συγκεκριμένου είδους αρχείο. Επίσης, Η πλήρης πρόσβαση και η διαδρομή ενός μαθητή καταγράφονται και είναι διαθέσιμες με αναφορές δραστηριοτήτων που περιέχουν διαγράμματα και λεπτομέρειες για κάθε υπομονάδα (τελευταία πρόσβαση, αριθμός φορών ανάγνωσης), όπως επίσης περιέχουν και λεπτομερές ιστορικό του μαθητή περιλαμβάνοντας εγγραφές σε μία σελίδα. Αυτές οι αναφορές μπορούν να αποσταλούν στον καθηγητή που απαιτεί να τις δει, είτε με email σε μορφή html είτε με κάποιο αρχείο κειμένου.

Ένας παράγοντας που είναι σημαντικός να αναφερθεί για την σωστή διαχείριση των μαθημάτων, είναι η δυνατότητα του backup όλων των μαθημάτων. Τα μαθήματα συμπιέζονται σε ένα zip αρχείο και γίνονται backup, έπειτα μπορούν να ανακτηθούν από οποιονδήποτε Moodle server.

Κατά την διαχείριση των μαθημάτων χρησιμοποιούνται διάφορες υπομονάδες οι οποίες καθιστούν την διδασκαλία πιο εύκολη. Αυτές οι υπομονάδες αναλύονται παρακάτω.

-Υπομονάδα Ανάθεσης εργασιών (Assignment module)

Όταν ανατίθεται ένα έργο στους μαθητές, υπάρχει η δυνατότητα να από τον καθηγητή να ορίσει μέχρι ποια συγκεκριμένη μέρα και ώρα θα πρέπει να έχει παραδοθεί η εργασία αυτή και επίσης, έχει την δυνατότητα να ορίσει και την βαθμολογική κλίμακα που θα χρησιμοποιηθεί για την αξιολόγηση των μαθητών. Οι μαθητές με την σειρά τους μπορούν να ανεβάζουν τις εργασίες τους στον Server σε οποιοδήποτε format αρχείου μέσα στο χρονικό περιθώριο που τους έχει δοθεί για την ολοκλήρωση της εργασίας τους.

Σε περίπτωση που κάποιος μαθητής δεν παραδώσει εργασία ή καθυστερήσει πέραν του χρονικού διαστήματος που του έχει ανατεθεί, ο καθηγητής ενημερώνεται αυτόματα. Για κάθε ιδιαίτερη εργασία, μπορεί να συμπεριληφθεί όλη η τάξη σε μία σελίδα μιας φόρμας για την αποτύπωση σχολίων αλλά και βαθμολογίας. Όταν κάποια εργασία χρειάζεται περισσότερες διευκρινήσεις, τότε τα σχόλιά του προστίθενται στην σελίδα ανάθεσης εργασίας και αποστέλλονται με email σε κάθε μαθητή. Επίσης, ο καθηγητής μπορεί να ορίσει αν θα επιτρέπεται η επαναπαράδοση εργασίας μετά την βαθμολόγηση για αναβαθμολόγηση.

Με αυτόν τον τρόπο ο καθηγητής έχει την δυνατότητα να ελέγξει την πρόοδο τον μαθητών και των εργασιών τους όπως αυτές εξελίχθηκαν.

Τέλος, οι απαιτητικές εργασίες μπορούν να επιτρέπουν το πολλαπλό upload αρχείων. Αυτό μπορεί να κρατήσει ενωμένους προσχεδιασμένους χάρτες, παρουσιάσεις, ερευνητικά χαρτιά κ.α.

-Υπομονάδα chat (chat module)

Η υπομονάδα αυτή επιτρέπει την ευχάριστη και άμεση αλληλεπίδραση κειμένου. Μπορεί να περιλαμβάνει στοιχεία από το προφίλ του κάθε χρήστη στο παράθυρο του chat, όπως για παράδειγμα την εικόνα του. Υποστηρίζει την αποστολή και λήψη emoticons, URLs, εικόνων κ.τ.λ. Όλες οι συνομιλίες καταχωρούνται για να μπορέσουν να εκτιμηθούν αργότερα και από τους μαθητές.

- Υπομονάδα επιλογής (choice module)

Η υπομονάδα αυτή είναι όπως μία κάλπη. Μπορεί να χρησιμοποιηθεί για να ψηφιστεί κάτι ή να ληφθούν κάποια σχόλια από κάθε μαθητή (π.χ. συγκατάθεση σε έρευνα).

Τα αποτελέσματα που προκύπτουν από αυτήν την υπομονάδα, μπορούν να επιτραπούν να εμφανιστούν επιλεκτικά στους μαθητές σε γράφημα αποτελεσμάτων. Ο καθηγητής από την μεριά του, έχει την δυνατότητα να δει τις επιλογές κάθε μαθητή σε προβολές πινάκων.

- Υπομονάδα Forum (Forum module)

Υπάρχουν διαθέσιμοι διαφορετικοί τύποι forumόπως για παράδειγμα μπορεί να είναι forum μόνο για καθηγητές, νέων μαθημάτων, μόνο για μαθητές, προσβάσιμο από όλους κ.α. Κάθε εγγραφή που καταχωρείτε έχει απισυναμένη την φωτογραφία του προφίλ αυτού που εισήγαγε την εγγραφή. Μπορούν να συμπεριληφθούν ατομικά forum όπου τα αντίγραφα κάθε συζήτησης προωθούνται μέσω email. Σε αυτή την περίπτωση, ο καθηγητής μπορεί να αναλάβει την προσυπογραφή για όλους. Οι συζητήσεις μπορούν να εμφανιστούν εμφωλευμένες, ομοιόμορφες οι ταξινομημένες ανάλογα με την ημερομηνία εισαγωγής της κάθε εγγραφής.

Η επίδραση που έχει ο καθηγητής στα forum θα έλεγε κανείς ότι είναι άμεση. Γιατί, μπορεί να επιλέξει να μην επιτρέπονται απαντήσεις. Και επίσης μπορεί μετακινήσει την σειρά των συζητήσεων σε κάποιο forum.

Τέλος, εάν τα forum είναι διαβαθμισμένα, η διαβάθμιση αυτή μπορεί να περιοριστεί από μία σειρά ημερών.

- Υπομονάδα μαθημάτων (lesson module)

Ένα μάθημα είναι μία σειρά από σελίδες που μπορούν να παρουσιαστούν με έναν γραμμικό τρόπο, όπως προβολή από διαφάνειες, ή με μη γραμμικό τρόπο, διακλαδωτό τρόπο, ή με τον συνδυασμό και των δύο. Οι σελίδες επιτρέπουν στους μαθητές την άμεση επιλογή απαντήσεων στις ερωτήσεις ή στις περιγραφές των καθηγητών. Κάθε επιλογή μπορεί να συσχετίζεται με άλματα που συνδέουν άλλους πίνακες. Η πλοήγηση σ' ένα μάθημα μπορεί να είναι άμεση, προοδευτική ή πολύπλοκη, λογική ή τυχαία.

Η υπομονάδα αυτή είναι δυναμικά διαβαθμισμένη και έχει διεπαφή (interface) με την υπομονάδα της βαθμολογίας και του ειδικού λεξιλογίου. Για την δόμηση του μαθήματος, μπορούν να γίνει εισαγωγή σελίδων ως ερωτήσεις σε ποικιλία από format ή από Power Point.

 Οι σελίδες ερωτήσεων μπορούν να περιλαμβάνουν πολλαπλή επιλογή, πολλαπλές απαντήσεις, σωστό/ λάθος, αριθμητικά, μικρής απάντησης και άρθρα.

Επίσης, είναι εφικτό να οριστούν τα όρια χρόνου που θα έχει κάποιος μαθητής για να δώσει κάποια απάντηση, η ελάχιστη βαθμολογία που θα απαιτείται και η επανάληψη των ερωτήσεων σε περίπτωση που δεν έχει απαντήσει κάποιες από αυτές. Ακόμη, οι μαθητές μπορούν να δουν την πρόοδό τους, την τρέχουσα βαθμολογία τους και τις απαντήσεις που έχουν πάρει από τις ερωτήσεις τους.

Το περιεχόμενο της σελίδας είναι συμβατό με html και περιέχει ένα πλήρες σετ από εργαλεία που θα διευκολύνουν τον καθηγητή να την διαμορφώσει. Επίσης, ο καθηγητής μπορεί να ορίσει στους μαθητές κωδικό πρόσβασης για το συγκεκριμένο μάθημα, χρόνους έναρξης και λήξης και πολλούς άλλους περιορισμούς.

#### - Υπομονάδα Quiz (Quiz module)

Τα quiz περιέχουν διάφορες ερωτήσεις. Οι καθηγητές έχουν την δυνατότητα να ορίσουν μια βάση δεδομένων με ερωτήσεις τις οποίες μπορούν να επαναχρησιμοποιήσουν σε διαφορετικά quiz. Οι ερωτήσεις μπορούν να κατηγοριοποιηθούν για ευκολότερη πρόσβαση και οι κατηγορίες αυτές μπορούν να κοινοποιηθούν ώστε να γίνουν προσβάσιμες από οποιοδήποτε μάθημα που υπάρχει στο Site. Αυτά, μπορούν να βαθμολογούνται αυτόματα και μπορούν να επαναβαθμολογηθούν στην περίπτωση που τροποποιηθούν κάποιες από τις ερωτήσεις. Το παράθυρό τους ανοίγει για συγκεκριμένο χρονικό διάστημα το οποίο πέραν αυτού του χρονικού ορίου παύει να είναι διαθέσιμο.

Σύμφωνα με τις επιλογές του καθηγητή, τα κουίζ μπορούν να δοκιμαστούν πολλές φορές και να εμφανίσουν κάποια σχόλια για βοήθεια στους μαθητές ή και να εμφανίσουν τις σωστές απαντήσεις.

Οι δοκιμές μπορούν να αθροίζονται ώστε μετά το πέρας συγκεκριμένου αριθμού προσπαθειών να τελειώνουν. Όλες οι ερωτήσεις και οι απαντήσεις μπορούν να ταξινομηθούν με τυχαία σειρά για να μην υπάρχει η δυνατότητα απάτης. Τα είδη τον ερωτήσεων που μπορούν να υπάρχουν σε ένα quiz είναι τα παρακάτω:

Ερωτήσεις πολλαπλής επιλογής που μπορούν να επιτρέψουν πάνω από μία απαντήσεις.

Ερωτήσεις σύντομης απάντησης (λέξεων ή φράσεων)

Ερωτήσεις Σωστού/ Λάθους

Ερωτήσεις αντιστοίχησης

Τυχαίες ερωτήσεις

Αριθμητικές ερωτήσεις (με επιτρεπόμενη κλίμακα)

Ερωτήσεις εμπέδωσης με απαντήσεις εντός άρθρου ή κειμένου.

Περιγραφικά κείμενα ή γραφικά εμπέδωσης.

- Υπομονάδα πηγής πληροφοριών (resource module)

Υποστηρίζει την εμφάνιση οποιουδήποτε ηλεκτρονικού περιεχομένου (word, PowerPoint, Flash, video κ.τ.λ.) που βρίσκεται τοπικά ή απομακρυσμένα. Μπορούν να γίνουν upload αρχεία στον server ώστε να διαχειριστούν και να συνδεθούν σε αυτόν. Επίσης, μπορούν να δημιουργηθούν εσωτερικές ιστοσελίδες με τον επεξεργαστή κειμένου WYS/WYG. Μπορεί να συνδεθεί ή να συμπεριληφθεί εξωτερικό περιεχόμενο από το διαδίκτυο με την διεπαφή του μαθήματος. Επίσης, είναι εφικτή η σύνδεση και η αναπαραγωγή mp3, audio αρχείων με έναν κομψό flash player.

#### - Υπομονάδα Αξιολόγησης (survey module)

Ο σχεδιασμός αντικειμένων αξιολόγησης, έχει αποδειχτεί ότι λειτουργεί σαν όργανο για την ανάλυση των άμεσα συνδεδεμένων τάξεων διδασκαλίας. Η άμεση αξιολόγηση είναι πάντα διαθέσιμη, περιλαμβάνοντας πολλά γραφήματα.

Τα αποτελέσματα της αξιολόγησης μπορούν να δίνουν download σε ένα λογιστικό φύλλο excel ή σε ένα αρχείο κειμένου του CVS. Τέλος, η απόδοση των μαθητών προσδιορίζεται από τα αποτελέσματα που έχουν προκύψει και συγκρίνεται με τον μέσο όρο της τάξης.

#### - Υπομονάδα Ειδικού Λεξιλογίου (Glossary module)

Αυτή είναι μία από τις υπομονάδες (modules) που διευκρινίζει καλύτερα τον τρόπο με τον οποίο το Moodle μπορεί να βελτιωθεί σύμφωνα με την εμπειρία των παραδοσιακών τάξεων διδασκαλίας.

Δίνει την δυνατότητα στους συμμετέχοντες να δημιουργήσουν και να διατηρήσουν μία λίστα από ορισμούς όπως ένα λεξικό. Όλες οι καταχωρήσεις μπορούν να ομαδοποιηθούν σε κατηγορίες και να ταξινομηθούν χρησιμοποιώντας κλίμακες που έχουν οριστεί από τους καθηγητές. Οι εισαγωγές στο λεξιλόγιο, μπορούν να αναζητηθούν ή να φυλλομετρηθούν χρησιμοποιώντας αλφαβητικά ή ανάλογα με την κατηγορία, ή με την ημέρα ή τον αρθογράφο Σχεδόν όλες οι υπομονάδες του Moodle μπορούν να οριστούν με έναν υπερσύνδεσμο σε οποιαδήποτε λέξη ή φράση που έχει αποθηκευτεί ή προστεθεί στο λεξιλόγιο.

Επίσης, υπάρχει η δυνατότητα εισαγωγής και εξαγωγής λεξιλογίου, χρησιμοποιώντας xml. Τέλος, τα λεξιλόγια, μπορούν να προβληθούν με διαφορετικά format εμφάνισης.

- Υπομονάδα wiki (Wiki module)

Το wiki είναι μία ιστοσελίδα την οποία μπορεί κάποιος να τη διορθώσει ή να προσθέσει πράγματα. Γενικά επιτρέπει την συγγραφή επιλεκτικών εγγράφων και υποστηρίζει την συνεργατική εκπαίδευση. Ακόμη, οι παλιές εκδόσεις του Wiki δεν διαγράφονται και μπορούν να επαναφερθούν όποτε αυτό είναι απαραίτητο.

### <span id="page-35-0"></span>**2.11 Διαμόρφωση μαθήματος**

**Κατηγορίες μαθημάτων :**Τα μαθήματα είναι οργανωμένα υπό κατηγορίες ενοτήτων. Υπάρχει δυνατότητα να γίνει προσθήκη απεριόριστων κατηγοριών και η υπάρχει λίστα με τις υπάρχουσες κατηγορίες. Εκεί μπορούν να ταξινομηθούν ανάλογα με τις εκάστοτε ανάγκες καθώς και να διαγραφούν ή να γίνουν αόρατες και ορατές.

### **Μαθήματα**

Μπορούν να προστεθούν απεριόριστα μαθήματα σε κάθε κατηγορία μαθημάτων.

Αρκεί να συμπληρωθούν κάποια στοιχεία για αυτά τα μαθήματα.

Αυτά είναι:

Κατηγορία: Κατηγορία μαθημάτων κάτω από την οποία θα ταξινομηθεί το μάθημα

Πλήρες όνομα: Θα εμφανίζεται στο πάνω μέρος τη οθόνης και στη λίστα μαθημάτων

Σύντομο όνομα: Όνομα το οποίο χρησιμοποιείται σε περιοχές όπου δεν θα είναι κατάλληλο το πλήρες

Course ID number: Για σύγκριση του μαθήματος με εξωτερικές πηγές

Σύνοψη: Μια περιεκτική και ενδιαφέρουσα παράγραφο η οποία να εξηγεί περί τίνος πρόκειται σε αυτό το μάθημα

Μορφή: Το μάθημα μπορεί να έχει μια μορφή από τις παρακάτω.
**α. Εβδομαδιαία μορφή:** Το μάθημα είναι οργανωμένο ανά εβδομάδα με συγκεκριμένη ημερομηνία λήξης και έναρξης.

Η κάθε εβδομάδα αποτελείται από δραστηριότητες. Οι δραστηριότητες αυτές μπορούν να έχουν συγκεκριμένη χρονική διάρκεια στην οποία μπορούν να είναι ενεργοποιημένα.

**β. Θεματική μορφή:** Το μάθημα αποτελείται από θέματα. Κάθε θέμα έχει συγκεκριμένες δραστηριότητες και δεν απαιτούνται να οριστούν χρονικά περιθώρια

**γ. Κοινωνική μορφή:** Το μάθημα αποτελείται από μία δημόσια συζήτηση. Χρησιμοποιείται σε μαθήματα τα οποία βασίζονται στη διαλογική διδασκαλία.

**δ. Εβδομαδιαία μορφή με χρήση CSS:** Όμοια με την εβδομαδιαία μορφή αλλά υπολοιείται με χρήση CSS. Έχει σαν πλεονέκτημα την πιο ευέλικτη τοποθέτηση αντικειμένων στη διαμόρφωση του μαθήματος.

**ε. Τύπου LAMS:** Μορφή μαθήματος σύμφωνα με το πρότυπο LAMS. Μπορούν να εισαχθούν μαθήματα τέτοιου τύπου από εξωτερικά αρχεία

**ζ. Τύπου Scorm:** Μορφή μαθήματος σύμφωνα με το πρότυπο LAMS. Μπορούν να εισαχθούν μαθήματα τέτοιου τύπου από εξωτερικά αρχεία

Ημερομηνία έναρξης μαθήματος: Το μάθημα γίνεται διαθέσιμο στους εκπαιδευόμενους μετά από την ημερομηνία αυτή.

Enrolment Plugins: Επιλογή διαδραστικότητας εγγραφής

Default role: Προεπιλεγμένα δικαιώματα χρηστών για χρήστες οι οποίοι γράφονται στο μάθημα

Course enrollable: Επιλογή για το αν απαιτείται εγγραφή ή όχι για το μάθημα. Υπάρχει δυνατότητα ορισμού συγκεκριμένης ημερομηνίας για την εγγραφή

Date range: Ημερομηνία εγγραφής εάν αυτό επιλέχθηκε αμέσως πριν

Enrolment duration: Διάρκεια εγγραφής σε μέρες. Επιλογές από 1 μέρα μέχρι 365 και απεριόριστη

Enrolment expiry notification: Επιλογή ειδοποίησης για τη λήξη εγγραφής.

33

Group mode: Επιλογή για την τοποθέτηση των εκπαιδευόμενων σε ομάδες.

Επιλογές:

**α. Χωρίς ομάδες:** Όλοι βρίσκονται στην ίδια ομάδα

**β. Ξεχωριστές ομάδες:** Τα μέλη κάθε ομάδας μπορούν να βλέπουν μόνο τα μέλη της ομάδας στην οποία ανήκουν

**γ. Ορατές ομάδες:** Κάθε ομάδα δουλεύει ξεχωριστά όμως τα μέλη είναι ορατά σε όλες τις ομάδες

Διαθεσιμότητα: Δυνατότητα για απόκρυψη του μαθήματος από τους μαθητές. Το μάθημα θα είναι ορατό μόνο σε εκπαιδευτές και διαχειριστές.

Κλειδί εγγραφής: Αν τεθεί κάποιο κλειδί το μάθημα θα είναι προσβάσιμο μόνο από τους μαθητές που γνωρίζουν το κλειδί. Χρησιμοποιείται μόνο τη πρώτη φορά κατά την εγγραφή στο μάθημα.

Πρόσβαση επισκέπτη: Ρύθμιση για τη πρόσβαση των επισκεπτών. Επιλογές:

# **α. Να μην επιτρέπονται επισκέπτες**

**β. Να επιτρέπονται οι επισκέπτες που έχουν το κλειδί του μαθήματος**

# **γ. Να επιτρέπονται οι επισκέπτες χωρίς κλειδί**

Hidden sections: Ρυθμίσεις κρυφών τμημάτων μαθημάτων. Οι επιλογές είναι να είναι εντελώς αόρατες ή να φαίνεται ο τίτλος τους χωρίς να είναι δυνατή η πρόσβαση σε αυτό.

Αντικείμενα νέων προς προβολή: Μία ειδική ομάδα συζητήσεων εμφανίζεται στην εβδομαδιαία και στη θεματική μορφή των μαθημάτων. Εδώ ρυθμίζεται το πλήθος των πρόσφατων σημειώσεων που θα εμφανίζονται στην αρχική σελίδα του μαθήματος.

Προβολή βαθμών: Επιλογή για τη προβολή ή όχι των βαθμών του μαθήματος από τους εκπαιδευόμενους.

Show activity reports: Ρύθμιση για τη προβολή ή όχι του αρχείου καταγραφής της δραστηριότητας των εκπαιδευομένων από τους άλλους εκπαιδευόμενους.

Maximum upload size: Το μέγιστο μέγεθος αρχείου το οποίο μπορεί να μεταφορτώσει κάποιος εκπαιδευόμενος

Force language: Επιλογή για την υποχρεωτική ή μη επιλογή γλώσσας για το μάθημα.

Is this a meta course: Επιλογή για να γίνει το μάθημα αυτό meta-μάθημα. Αυτό το μάθημα θα είναι ένας κοινός τόπος για τους συμμετέχοντες σε διάφορα μαθήματα ώστε να αλληλεπιδρούν μεταξύ τους.

## **2.12 Λειτουργία του Moodle**

Το Moodle προσφέρει μια ποικιλία λειτουργιών σχεδιασμένες γύρω από μία πυρηνική δομή μιας ιστοσελίδας η οποία μπορεί και προσαρμόζεται όπως την επιθυμεί ο διαχειριστής της ώστε να έχει οργανωμένες τις εκπαιδευτικές δραστηριότητες σε μαθήματα. Η σελίδα μπορεί να σχεδιαστεί και να προσαρμοστεί χρησιμοποιώντας blocks ώστε να μπορούν να ικανοποιηθούν οι απαιτήσεις των σχολείων που θα το χρησιμοποιήσουν.

Για παράδειγμα, ένας μαθητής μπορεί να δει στο προσωπικό του ημερολόγιο κάτι σχετικό με το μάθημά του, να δει εισαγωγές. Ο διαχειριστής μπορεί να δει όλα τα γεγονότα και όλα τα μαθήματα και επίσης, να επέμβει σε αυτά.

Οι μαθητές έχουν την δυνατότητα πρόσβασης στο Moodle δίνοντας όνομα χρήστη και κάποιο κωδικό πρόσβασης και στην συνέχεια εγγράφονται στα κατάλληλα για 'κείνους μαθήματα.

Κάθε μάθημα μπορεί να σχεδιαστεί ώστε να περιλαμβάνει πηγές πληροφοριών και δραστηριότητες, Οι διαθέσιμες δραστηριότητες στο Moodle ανταποκρίνονται στις υπομονάδες (modules) που περιέχονται στο εσωτερικό τμήμα του Moodle.

Κάθε μάθημα μπορεί να χρησιμοποιήσει οποιονδήποτε συνδυασμό δραστηριοτήτων και πηγών πληροφορίας. Οι πιο τυπικές δραστηριότητες, περιλαμβάνουν: ανάθεση εργασιών, quiz, πολύπλοκα ερωτηματολόγια, forums, μηνύματα chat, τροφοδότηση RSS, wiki ή SCROM περιεχόμενο. Τυπικές πηγές πληροφοριών περιλαμβάνουν αρχεία, διασυνδέσεις ή σελίδες html.

Οι καθηγητές έχουν την δυνατότητα να καταγράφουν και να αναθεωρούν εργασίες, επίσης, να δούνε και να κατεβάσουν απαντήσεις και αποτελέσματα των μαθητών. Ακόμη, μπορούν να ρυθμίσουν την χρονομέτρηση των γεγονότων όπως επίσης και να μπλοκάρουν και να ελέγξουν κάποια πρόσβαση.

Παρακάτω θα αναφέρουμε τον τρόπο με τον οποίο μπορούν να χρησιμοποιηθούν διαφορετικές λειτουργίες στο σχολικό περιβάλλον.

-Forums Είναι σαν άμεσης σύνδεσης πίνακες με μηνύματα. Μπορεί κανείς να αναρτήσει ένα μήνυμα και οι υπόλοιποι έχουν την δυνατότητα να αναρτήσουν μια απάντηση μέσα στις επόμενες ώρες, μέρες ή και μήνες. Επίσης μαζί με την ανάρτηση υπάρχει η δυνατότητα να επισυναφθεί και κάποιο αρχείο.Τα μέλη μπορούν να υπογράψουν σε forums και οι καθηγητές μπορούν να τους παρακινήσουν όλους να λάβουν μέρος όταν δημιουργείται ένα forum. Λαμβάνοντας μέρος σ' ένα forum, οι συμμετέχοντες μπορούν να λάβουν ένα email (αν αυτό είναι διαθέσιμο) με το αντίγραφο κάθε καινούριας ανάρτησης.

Τα forums είναι κατάλληλα και για συζητήσεις εντός της τάξεως αλλά και έξω από αυτήν. Μερικοί από τους τρόπους που έχουν χρησιμοποιηθεί αποδοτικά είναι για τα σχολικά συνέδρια, για την πρόβλεψη της ανάγνωσης και της γραφής και γενικά για την συζήτηση όλων των σχολικών θεμάτων.

#### -Αποστολές-εργασίες:

Όλοι οι τύποι εργασιών δίνουν την δυνατότητα στους καθηγητές να καταγράφουν τα αποτελέσματα με άμεση σύνδεση και να αναδρούν στους μαθητές με σχόλια. Υπάρχουν τριών ειδών αποστολές.

1. Μη άμεσης σύνδεσης αποστολές, όπου οι μαθητές ολοκληρώνουν μια αποστολή απομακρυσμένοι από τον υπολογιστή διαμορφώνοντας την όμως online και οι βαθμοί όλων των αποστολών καταγράφονται σε ένα βιβλίο βαθμολογιών.

2. Online παράδοση, όπου οι μαθητές χρησιμοποιούν τον σχεδιασμό του συντάκτη κειμένου για να παραδώσουν την δουλειά τους.

3. Κάνουν upload τις αποστολές στις οποίες περιέχεται η ολοκληρωμένη δουλειά των μαθητών χρησιμοποιώντας οποιοδήποτε πακέτο (word, excel,dazzle, κ.τ.λ.) και το παραδίδουν αναζητώντας το αρχείο και ανεβάζοντάς το στο Moodle.

-Ερωτηματολόγια, Επιλογή και Αξιολόγηση.

Τα ερωτηματολόγια δίνουν την δυνατότητα να δημιουργήσουμε τα δικά μας ερωτηματολόγια χρησιμοποιώντας συγκεκριμένους τύπους ερωτήσεων όπως είναι τα κουτάκια με τικ, κυλιόμενα μενού και κουτάκια κειμένου. Μερικά σχολεία, τα έχουν εξετάσει ώστε να τα χρησιμοποιούν αυτά για να συνθέτουν πληροφορίες.

Η επιλογή είναι απλώς πολλαπλής επιλογής που μπορεί να αναπαρασταθεί και σε γράφημα και σε άλλου είδους οπτικής απεικόνισης. Αυτό επιτρέπει την γρήγορη εκκίνηση δραστηριοτήτων για την μεταφορά απλών αξιολογήσεων.

-Αρχεία και ιστοσελίδες

Αυτή η διέξοδος επιτρέπει στον χρήστη να συνδέεται άμεσα με υπάρχοντα αρχεία και ιστοσελίδες. Μπορεί να αναρτηθεί οποιουδήποτε είδους έγγραφο με την προϋπόθεση ότι οι χρήστες που θα το διαβάσουν θα έχουν το κατάλληλο λογισμικό για να το ανοίξουν.

Το έγγραφο αυτό, μπορεί να προβάλει είτε το υπόβαθρο των πληροφοριών για ένα θέμα, είτε μπορεί να κατευθύνει τους μαθητές κατευθείαν σε άλλες Online δραστηριότητες.

Ακόμη, μπορούν να υπάρξουν σειρές από προτεινόμενες σελίδες σχετικά με ένα θέμα που τους έχει αναθέσει ο καθηγητής τους ως εργασία.

-Wikis

Τα Wikis είναι ιστοσελίδες που μπορεί να επέμβει ο οποιοσδήποτε, αρκεί να είναι χρήστης του συστήματος και να του έχουν δοθεί τα κατάλληλα δικαιώματα. Υπάρχουν διαφορετικοί τύποι Wikis που είναι διαθέσιμοι στο Moodle τα οποία επιτρέπουν την προβολή και επέμβαση από όλους, ή από κάποια άτομα ή μόνο από τον χρήστη και τον καθηγητή.

# ΚΕΦΑΛΑΙΟ 3ο

# **3.1 Εισαγωγή**

Μελετώντας τούς τρόπους για τον συγχρονισμό της λειτουργίας της πλατφόρμας ηλεκτρονικής εκπαίδευσης Moodle σε δίκτυο και σε ατομικούς υπολογιστές, χωρίς πρόσβαση στο διαδίκτυο. Βρήκαμε δύο τρόπους με τους οποίους μπορούμε να επιτύχουμε την συγκεκριμένη ενέργεια. Και στις δυο περιπτώσεις ο συγχρονισμός της πλατφόρμας ηλεκτρονικής εκπαίδευσης Moodle γίνετε με την βοήθεια των αντίγραφων ασφάλειας. Στην πρώτη περίπτωση γίνετε λήψη αρχείων από έτοιμο backup . Στην δεύτερη περίπτωση κάνει ο ίδιος ο χρήστης Backup. Σε αυτό το κεφαλαίο θα δούμε αναλυτικά το πως υλοποιήθηκε η κάθε περίπτωση.

# **3.2 Αντίγραφα ασφαλείας ως μέσο επίλυσης συγχρονισμού**

Ο διαχειριστής παίρνει αντίγραφο ασφαλείας κάθε μαθήματος συμπεριλαμβανομένων των αρχείων των χρηστών και των βαθμολογιών ,προαιρετικά κάνοντας κλικ στην επιλογή Αντίγραφου ασφαλείας μέσα από το μάθημα που θέλει να κάνει backup.( αναφέρετε αναλυτικά στο παράρτημα Α )

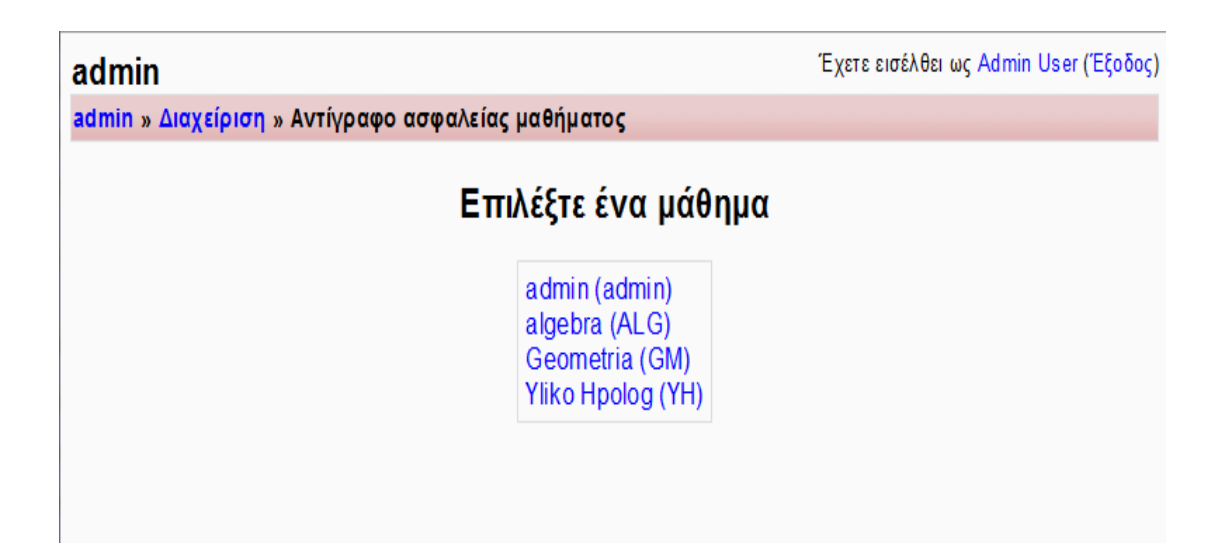

**Σχήμα 3.1:** Λήψη αντίγραφων ασφάλειας

Επιλεγούμε το μάθημα και παίρνουμε αντίγραφο ασφαλείας.

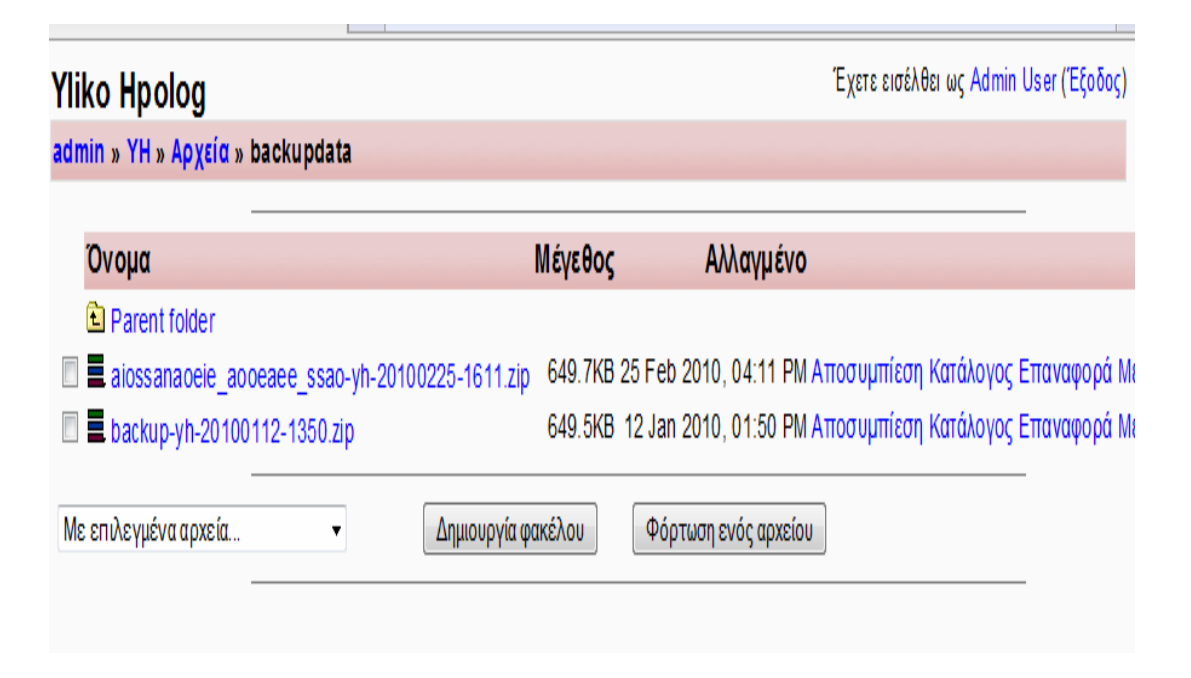

# **Σχήμα 3.2: Αρχεία** backup

Το aiossanaoeie aooeaee ssao-yh-20100225-1611.zip είναι το αρχείο ασφαλείας που μόλις φτιάξαμε. Για την επαναφορά του αρκεί να κάνουμε ένα κλικ πάνω στην λέξη επαναφορά.

Για την αποθήκευση του αρχείου κάνουμε κλικ πάνω στο αρχείο και επιλεγούμε Save file στο παράθυρο που εμφανίζετε.

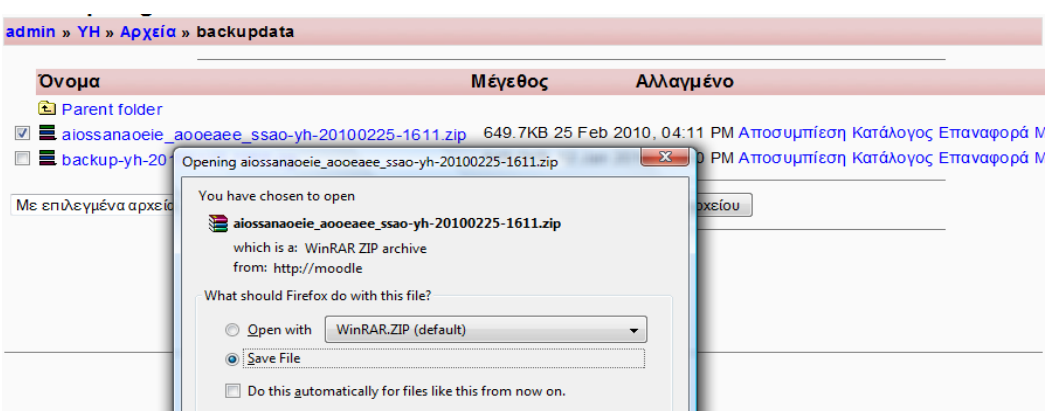

**Σχήμα 3.3:** Αποθήκευση αρχείου αντίγραφου ασφάλειας

#### **3.3 Δυνατότητες του χρηστή να κάνει backup**

Ο σκοπός της εργασίας μας είναι να δημιουργηθεί ένας τρόπος με τον οποίο ο χρήστης που δεν έχει συνεχή πρόσβαση στο Internet να μπορεί να κατεβάσει τα αρχεία που τον ενδιαφέρουν σε μια μονάδα αποθήκευσης( memory stick ,CD,κ.τ.λ ) και να τα μεταφέρει στον προσωπικό του υπολογιστή, όπου θα επαναφέρει το αρχείο που έχει κατεβάσει ,με αυτόν τον τρόπο ο χρήστης είναι ενημερωμένος για τις τελευταίες αλλαγές του μαθήματος. Το αρχείο αυτό βεβαία δεν θα πρέπει να συμπεριλαμβάνει τα αρχεία των χρηστών και των βαθμολογιών , για κατανοητούς λογούς .

#### **3.4 Πρακτικό μέρος**

#### **3.4.1 Πρώτη περίπτωση**

#### Λήψη αρχείων από έτοιμο backup

Αρχικά να τονίσουμε ότι για να μπορούμε να το επιτύχουμε αυτό, θα πρέπει ο διαχειριστής να έχει κάνει backup με τα τελευταία δεδομένα του μαθήματος ,για να μπορέσει ο χρήστης να έχει πρόσβαση στα αρχεία αυτά. Επειδή ο χρήστης δεν έχει την δυνατότητα πρόσβασης σε αρχεία χωρίς την άδεια-συγκατάθεση του διαχειριστή.

Με την προϋπόθεση ότι ο διαχειριστής έχει πάρει backup, κάνουμε τα εξής:

Παρακάτω θα αναλύσουμε την σελίδα που εμφανίζετε μόλις συντεθούμε στο Moodle ως απλός χρήστης. Για διευκόλυνση θα εγκαταστήσουμε ένα προσθετό εργαλείο στο Mozilla Firefox το Web Developer ( Βασιζόμενοι σε επιλεγμένες λειτουργικότητες και στους στόχους της ιστοσελίδας που σχεδιάζεται, οι διαχειριστές ανάπτυξης της Mozilla Firefox αναπτύσσουν τον κώδικα μέσω πρόσθετων που αναπτύχθηκαν από τρίτους, χρησιμοποιώντας προηγμένα εργαλεία και τεχνολογίες για την καλύτερη δυνατή κατασκευή του διαδικτυακού τόπου).

Με την βοήθεια του παραπάνω εργαλείου παρατηρούμε ότι το περιβάλλον του moodle αποτελείτε από πινάκες .

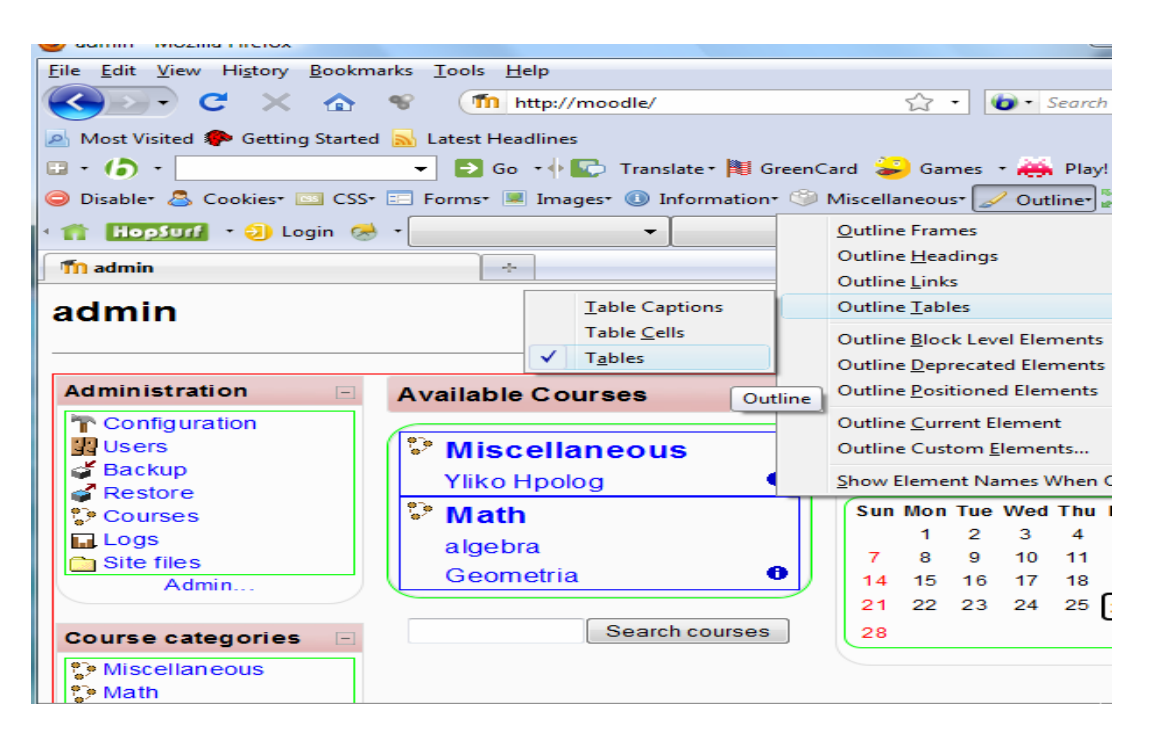

**Σχήμα 3.4:** Ανάλυση περιβάλλοντος moodle.

Εξετάζοντας τον κώδικα της σελίδας στο: index.php παρατηρούμε την συνάρτηση print my moodle(). Μελετώντας το function print my moodle() βλέπουμε το function get\_my\_course(),το οποίο μας βγάζει όλα τα course στα οποία είναι γραμμένος ο συγκεκριμένος χρήστης. Αναλύοντας τον κώδικα καταλαβαίνουμε ότι ο κώδικας που χρειαζόμαστε βρίσκετε στο : Z:\home\moodle\www\course, στο αρχείο lib.php ,το οποίο είναι υπεύθυνο για την εκτύπωση του πινάκα των course.

Η συνάρτηση function print\_course(\$course, \$width="100%")

όπου παίρνει σαν πρώτη παράμετρο το CourseId, ( κάθε Course

έχει έναν μοναδικό αριθμό), και σαν δεύτερη παράμετρο παίρνει το πλάτος.

Προσθέτουμε στον κώδικα τις παρακάτω γραμμές:

```
<aτonclick=\"openpopup('/download.php?CourseId=".$course-
>id."','Download','width=400,height=200',0);\"href=\"#\"><imgσborder=0 
src='0052-001_52.gif'/></a></td></tr>";
```
Στον παραπάνω κώδικα χρησιμοποιήσαμε την συνάρτηση :

openpopup (ur1,name,options,fullscreen)

και την εικόνα **src='0052-001\_52.gif** την όποια έχουμε αποθηκεύσει στο Z:\home\moodle\www

Με αυτόν τον τρόπο προσθέτουμε μια επιπλέον στήλη στην οποία έχουμε βάλει την εικόνα μας η οποία είναι ουσιαστικά ένας σύνδεσμος στο αρχείο του **backup.**

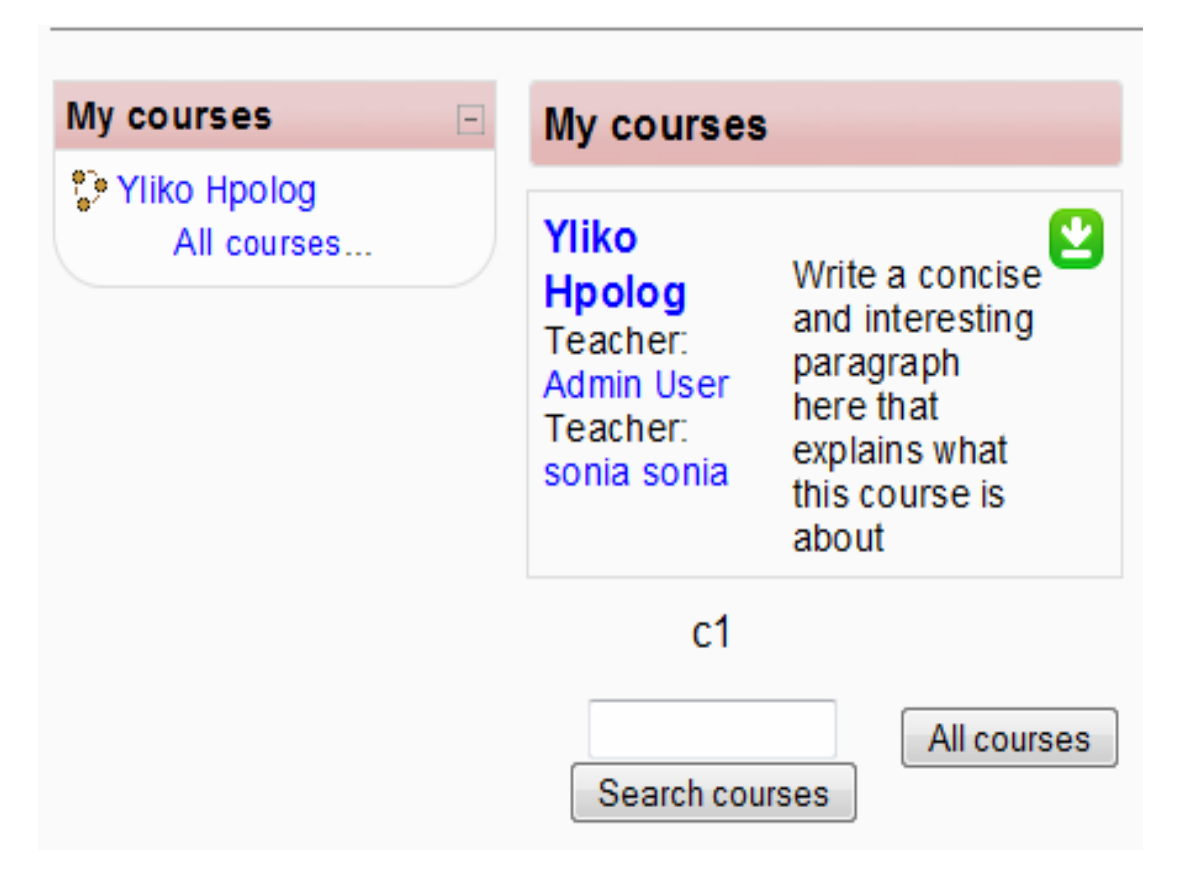

**Σχήμα 3.5:** Προσθήκη νέου κουμπιού στο περιβάλλον moodle.

```
Όλα τα αντίγραφα ασφαλείας πάνε στον φάκελο : Z:\home\moodle\moodledata.
```
Στον φάκελο αυτό βλέπουμε αριθμούς οι οποίοι αντιστοιχούν στα CourseId όπου εκεί ακριβώς βρίσκονται τα αρχεία ασφαλείας .

Επίσης δημιουργούμε το αρχείο download.php στον φάκελο Z:\home\moodle\www

```
<title>Course Backup Download</title>
```

```
<style>body{background:#ccc; font-family:verdana}
```

```
h1{font-size:14px; font-weight:bold; color:navy}
```

```
a{color:blue; font-size:12px; font-weight:bold;}
```

```
a:hover{color:red}</style></head><br/>>body>
```

```
\langle?
```

```
function subval_sort($a,$subkey)
```

```
{ foreach($a as k = >y)
       {$b[$k] = \text{strtolower}(\text{$v[$subkey]}); } 
        asort($b); 
        foreach($b as $key=>$val) 
       {$c[] = $a[$key]; } 
        return $c; } 
$CourseId=$_GET['id']; 
$file_list=array();
```

```
include('../config.php');
```

```
echo "<h1>Course Backups</h1>";
```

```
$handle=opendir($CFG->dataroot."/".$CourseId."/backupdata");
```

```
while(FALSE!==($file=readdir($handle))){
```

```
 if($file!='.' && $file!='..'){
```
\$file\_list[\$i]['path']="http://moodledata.moodle1/".\$CourseId."/backupdata/";

```
$file list[$i]['name'] = $file;
```
 \$file\_list[\$i]['date']=filemtime(\$CFG>dataroot."/".\$CourseId."/backupdata/".\$ file);

```
$i++;}
```
}

 $\text{Ssorted} = \text{array}$  reverse(subval\_sort( $\text{ffile}$  list,'date'));

```
\leqa href="\leq?=$sorted[0]['path'].$sorted[0]['name']?\geq'\geq?=$sorted[0]['name']?\geq\leqa\geq
```
?> body></html>

Η εντολή **opendir** ανοίγει τη διαχείριση καταλόγου. Επιστρέφει την διαδρομή του καταλόγου που πρόκειται να χρησιμοποιηθεί σε ακόλουθες κλήσεις των [closedir\(\)](http://www.phpwelt.net/handbuecher/greek/function.closedir.html), [readdir\(\)](http://www.phpwelt.net/handbuecher/greek/function.readdir.html) και [rewinddir\(\)](http://www.phpwelt.net/handbuecher/greek/function.rewinddir.html).

Η εντολή **readdir** χρησιμοποιείται για να διαβάσουμε μία είσοδο από την διαδρομή του καταλόγου. Επιστρέφει το όνομα του επόμενου αρχείου του καταλόγου. Τα ονόματα των αρχείων επιστρέφονται με τη σειρά κατά την οποία αποθηκεύονται από το σύστημα αρχείων.

Χρησιμοποιήσαμε επίσης μια συνάρτηση για την ταξινόμηση των αντιγραφών ασφάλειας, έτσι ώστε να μην εμφανίζονται όλα τα αντίγραφα ασφάλειας που έχουν γίνει κατά καιρούς , αλλα να εμφανίζετε μόνο το τελευταίο αντίγραφο.

Γι 'αυτό αναπτύχθηκε μια γρήγορη λειτουργία η οποία ταξινομεί συμφώνα με την τιμή ενός «κλειδιού» σε ένα υπο-πίνακα. Όπου θα αποθηκεύονται όλα τα στοιχεία σε υπο-πίνακα σε ένα προσωρινό πίνακα για την ταξινόμηση. Η ταξινόμηση και η αποθήκευση θα γίνει σε έναν πίνακα με τη βοήθεια της μέθοδου asort () .

Στην περίπτωση μας τα ταξινομούμε με βάση το τελευταίο στοιχειό , το οποίο είναι η ημερομηνία.

```
function subval_sort($a,$subkey)
{ 
       foreach(\alphaas k = >y{$b[$k] = \text{strtolower}(\text{Sv}[\text{Ssubkey}]);\} asort($b); 
        foreach($b as $key=>$val) 
       {$c[] = $a[$key];}
        return $c; 
}
```
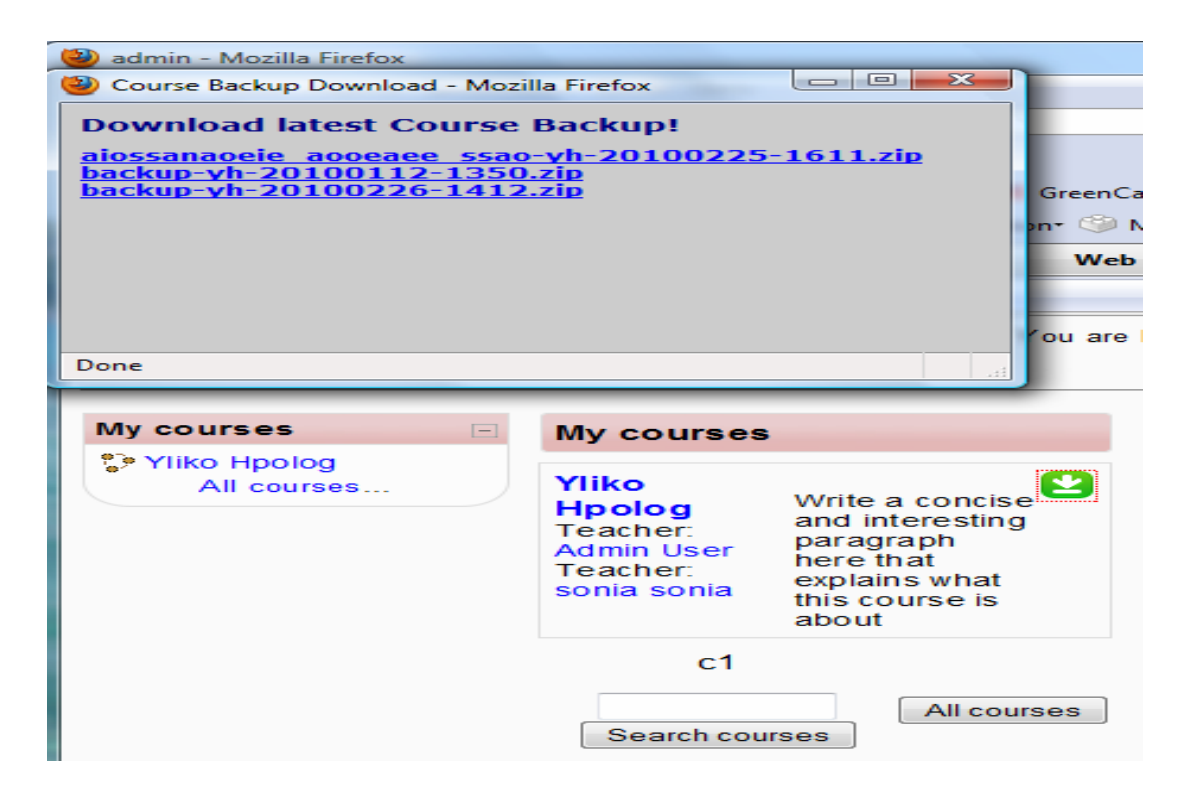

**Σχήμα 3.6:** Αντίγραφα ασφάλειας.

# **3.4.2 Δεύτερη περίπτωση**

# **Ο χρήστης κάνει backup.**

Μετά από αρκετή μελέτη βρήκαμε έναν τρόπο να κάνει ο ίδιος ο χρήστης backup .Για να το επιτύχουμε αυτό θα δημιουργήσουμε ένα μπλοκ το όποιο θα μας οδηγεί στο γρήγορο backup, το όποιο δεν θα περιέχει τα στοιχειά των χρηστών.

Για την αρχή δημιουργούμε έναν φάκελο files στο C:\WebServers\home\moodle1\www

Μέσα στον φάκελο αυτό θα τοποθετήσουμε το αρχείο download.php το οποίο περιγράφετε αναλυτικά παραπάνω.

Επίσης δημιουργούμε 3 αρχεία : backup\_check1.html, backup1.php, backup\_form1.html. τα οποία είναι αντίγραφα από τα υπάρχοντα

backup\_check.html, backup.php, backup\_form.html. μόνο που σε αυτά δεν περιέχονται πληροφορίες για τον χρηστή.

#### *Ένας οδηγός για την δημιουργία των μπλοκ :*

Μέσα από αυτόν τον οδηγό, θα μάθουμε για τη δημιουργία ενός "HTML" μπλοκ από την αρχή. Το μπλοκ μας θα ονομάζεται " backup ".

Αυτό δεν μας περιορίζει όσον αφορά το όνομα του πραγματικού καταλόγου στο διακομιστή όπου βρίσκονται τα αρχεία για την κατηγορία μας που θα αποθηκευτούν, αλλά για λόγους συνέπειας, θα ακολουθήσουμε την πρακτική του lowercased θέτοντας το " backup " σε κάθε περίπτωση που ένα τέτοιο όνομα απαιτείται .

Κάθε φορά που αναφερόμαστε σε ένα αρχείο ή το όνομα του καταλόγου που περιέχει το "backup ", είναι σημαντικό να θυμόμαστε ότι μόνο το «backup » μέρος είναι στο χέρι μας να αλλάξουμε. Το υπόλοιπο είναι τυποποιημένο και απαραίτητο για το Moodle να λειτουργεί σωστά.

Κάθε φορά που θα αναφερόμαστε σε ένα αρχείο στον παρόντα οδηγό, θα αρχίζει με μια κάθετο. Αυτό αναφέρεται στο κεντρικό κατάλογο του Moodle. Σε όλα τα αρχεία και τους καταλόγους θα πρέπει να αναφέρονται σε σχέση με αυτόν τον κατάλογο. Ready, Set, Go!

Για να ορίσουμε ένα "μπλοκ" στο Moodle, η βασική προϋπόθεση είναι να παρέχει μόνο ένα αρχείο πηγαίου κώδικα. Ξεκινάμε με τη δημιουργία του καταλόγου / blocks / backup / και δημιουργώντας ένα αρχείο με όνομα / blocks / backup / block\_ backup.php που θα περιέχει τον κωδικό μας.

Στη συνέχεια αρχίζει κωδικοποίηση του μπλοκ:

```
<?php
class block_backup extends block_base {
  function init() {
  \theta sthis->title = get string(' backup ', 'block backup ');
  \thetasthis->version = 2004111200;
  }
```
Η πρώτη γραμμή είναι μπλοκ ορισμός μιας τάξης. Πρέπει να λέγεται με τον τρόπο που εμφανίζεται . Και πάλι, μόνο το " backup " μέρος μπορεί (και μάλιστα πρέπει ) να αλλάξει. Οτιδήποτε άλλο είναι τυποποιημένο.

Μας δίνεται στη συνέχεια μια μικρή μέθοδος: init (). Αυτό είναι απαραίτητο για όλα τα κομμάτια, και ο σκοπός του είναι να θέσει τις δύο μεταβλητές μέλος κατηγορίας που απαριθμούνται στο εσωτερικό του. Αλλά αυτό που κάνουμε στην πραγματικότητα σε αυτές τις τιμές περιγράφετε παρακάτω :

\$ this-> είναι ο τίτλος που εμφανίζεται στην επικεφαλίδα του μπλοκ μας. Μπορείτε να το θέσετε σε ότι σας αρέσει.

\$ this-> είναι η έκδοση του μπλοκ μας. Αυτό πραγματικά θα κάνει τη διαφορά μόνο εάν το μπλοκ σας ήθελε να κρατήσει τα δικά του στοιχεία σε ειδικούς πίνακες στη βάση δεδομένων (π.χ. για τα πολύ περίπλοκα κομμάτια). Στην περίπτωση αυτή, ο αριθμός έκδοσης έχει την ιδία ακριβώς χρήση και στις δραστηριότητες.

Αναβαθμισμένη γραφή που χρησιμοποιείτε για να αναβαθμίσει σταδιακά μια "παλιά" έκδοση των δεδομένων του μπλοκ για τις τελευταίες.

Για να εμφανιστεί πραγματικά κάτι στην οθόνη, πρέπει να προσθέσουμε άλλη μια μέθοδο για την τάξη μας (πριν από το τελικό κλείσιμο παρένθεσης στο αρχείο μας). Ο νέος κωδικός είναι:

```
function get content() {
```

```
if ($this->content !== NULL) {
  return $this->content;
```

```
 }
```

```
\text{5this} > \text{content} = new stdClass;
\theta $this->content->text = 'The content of our backup block!';
 $this->content->footer = 'Footer here...';
```
## return \$this->content;

} // Here's the closing curly bracket for the class definition // and here's the closing PHP tag from the section above.

**?>**

}

Ας αναλύσουμε αυτή τη μέθοδο για να δούμε τι συμβαίνει ...

Πρώτα απ 'όλα, υπάρχει ένας έλεγχος που επιστρέφει την τρέχουσα τιμή του \$ this-> αν το περιεχόμενο δεν είναι NULL..

Διαφορετικά θα προχωρήσουμε με την πληροφορία αύτη. Δεδομένου ότι ο υπολογισμός είναι μια δυνητικά χρονοβόρα λειτουργία και θα ζητηθεί αρκετές φορές για κάθε κατηγορία (Moodle λειτουργεί με αυτόν τον τρόπο στο εσωτερικό της), θα λάβει προφύλαξη και θα θέσει σε λειτουργιά ένα χρονοδιάγραμμα .

Αν υποθέσουμε ότι το περιεχόμενο δεν είχε υπολογιστεί πριν (ήταν NULL), θα καθοριστεί στη συνέχεια από το μηδέν. Ο κωδικας μιλάει από μόνο του εκεί, έτσι δεν υπάρχουν πολλά να πούμε.

Με βάση αυτόν τον οδηγό , και με την προϋπόθεση ότι έχουμε δημιουργήσει τρεις φακέλους στο C:\WebServers\home\moodle\www\backup: backup1 , backup\_check1 , backup form1 οι οποίοι είναι απαραίτητοι για να γίνει ένα backup . Έχουμε φτιάξει τον παρακάτω κώδικα:

**<?php** 

**class block\_backup extends block\_base {** 

```
 function init() { 
  $this->title = 'Quick BackUp';
```
 **\$this->version = 2010200200; }** 

```
 function get_content() {
```
 **global \$id;** 

```
 global $USER, $CFG, $COURSE;
```

```
if(isset($USER->id))
```
 **{** 

```
 if(isset($COURSE->id) and $COURSE->id>1 )
```
**1** *f f f f f f f f* 

 **\$link="<a href=\"#\" onclick='return openpopup(\"/backup/backup1.php?id=\$id\",\"backup\",\"menubar=0,location =0,scrollbars,status,resizable,width=400,height=500\",0);' >Create Backup</a>";** 

 **//\$link="<a onclick=\"'open href=\"../backup/backup1.php?id=\$id\" >Create Course BackUp \$COURSE- >id</a>";** 

 **}** 

```
else {$link="<p>Select course</p>";} }
```

```
else{ $link='<a href="../login/index.php" >You must login!</a>';}
```

```
 if ($this->content !== NULL) {
```
 **return \$this->content; }** 

 **\$this->content = new stdClass;** 

 **\$this->content->text = \$link;** 

 **// \$this->content->footer = '';** 

 **return \$this->content;** 

Τώρα με το που ο χρήστης συνδέετε σε ένα μάθημα βλέπει το νέο μπλοκ :

| <b>Course Fullname 101</b><br>Moodle $\infty$ CF101 |                                        | You are logged in as Student Student in student view (Logout) |        |
|-----------------------------------------------------|----------------------------------------|---------------------------------------------------------------|--------|
| People<br>$\Box$                                    | <b>Weekly outline</b>                  | <b>Activities</b>                                             | $\Box$ |
| <b>R</b> Participants                               | <b>News</b> forum                      | ↓ Forums<br>图 Resources                                       |        |
| <b>Activities</b><br>$\Box$<br>輩 Forums             | ■ New Resource<br>■ Compose a web page | <b>Quick BackUp</b>                                           | $\Box$ |
| ■ Resources                                         | 28 February - 6 March                  | <b>Create Backup</b>                                          |        |
| <b>Search Forums</b><br>$\overline{a}$              | 7 March - 13 March                     | <b>Latest News</b>                                            | E      |
| ><br>Advanced search (?)                            | 14 March - 20 March                    | (No news has been<br>posted yet)                              |        |
| <b>Administration</b>                               | 21 March - 27 March                    | <b>Recent Activity</b>                                        | $\Box$ |

**Σχήμα 3.7:** Προσθήκη νέου μπλοκ create backup

Πατώντας στο κουμπί create backup ο χρήστης μεταφέρετε στο παράθυρο του backup το όποιο δεν περιέχει τα αρχεία που αφορούν τους χρήστες.

# ΚΕΦΑΛΑΙΟ 4Ο ΠΕΙΡΑΜΑΤΑ ΚΑΙ ΠΑΡΑΔΕΙΓΜΑΤΑ

#### **4.1 Εισαγωγη**

Στο κεφάλαιο αυτό θα παρουσιάσουμε μερικά πειράματα που κάναμε για να δούμε βήμα προς βήμα πως γίνετε ο συγχρονισμός της πλατφόρμας moodle, με την βοήθεια των αντίγραφων ασφάλειας, μετά τις αλλαγές που αναφέρονται στο παραπάνω κεφάλαιο Έτσι θα παρατηρήσουμε ότι ένας χρήστης ο οποίος δεν είναι διαχειριστής κάποιου μαθήματος , που αυτό συνεπάγετε ότι δεν έχει το δικαίωμα να πάρει αντίγραφα ασφάλειας ,καθώς ,αντίγραφα ασφάλειας μπορεί να πάρει μόνο αυτός που είναι διαχειριστής «καθηγητής του μαθήματος , administrator» . Όπως αναφέρθηκε στο προηγούμενο κεφάλαιο βρήκαμε δυο τρόπους συγχρονισμού τους οποίους θα υλοποιήσουμε παρακάτω.

Για να δουλέψει η πλατφόρμα μας σε έναν άλλον προσωπικό υπολογιστή δεν είναι απαραίτητο να κάνουμε όλη την διαδικασία εγκατάστασης από την αρχή, αρκεί να αντιγράψουμε τον φάκελο WebServers σε μια μονάδα αποθήκευσης ( ο φάκελος υπάρχει στο CD(παράρτημα Δ) το οποίο παρέχει η εργασία). Ακλουθώντας την διαδρομή \WebServers\denwer και στην συνεχεία ενεργοποιώντας το denwer (αναφέρετε αναλυτικότερα στο παράρτημα Β), μπορούμε να δουλέψουμε σε όποιον δήποτε προσωπικό υπολογιστή.

# **4.1.1 Για την πρώτη περίπτωση , όπου γίνετε η λήψη αρχείων από έτοιμο**

#### **backup**

Στην παρακάτω εικόνα βλέπουμε πως γίνετε η εισαγωγή ενός χρηστή στην πλατφόρμα moodle:

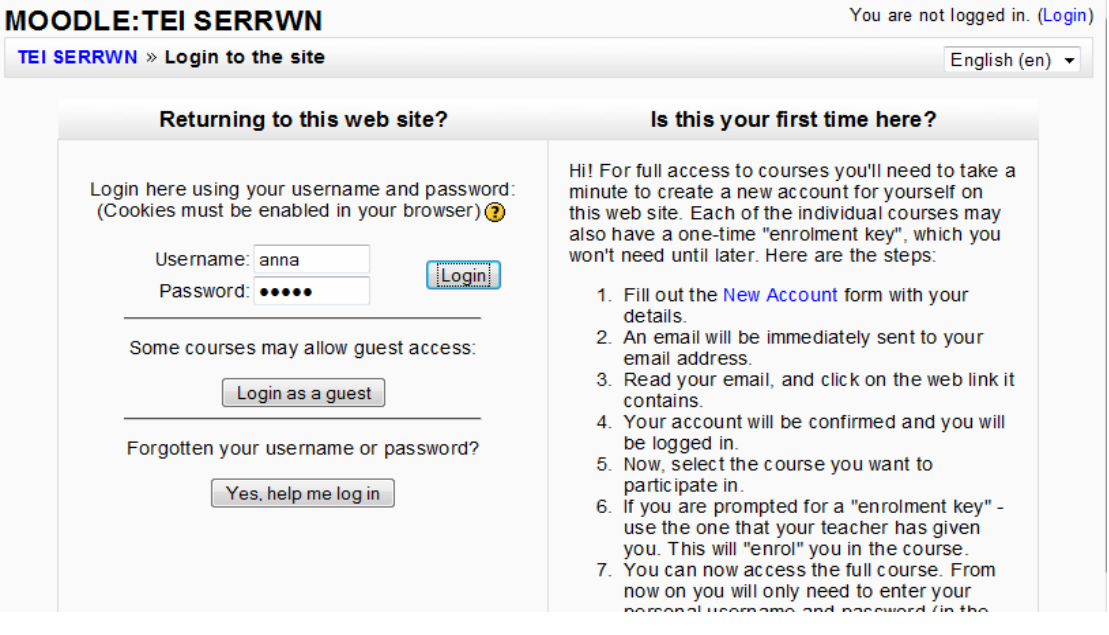

Εικόνα 4.1. Εισαγωγή ενός χρηστή στην πλατφόρμα moodle

# **MOODLE:TEI SERRWN**

You are logged in as anna anna (Logout)<br>English (en) ▼

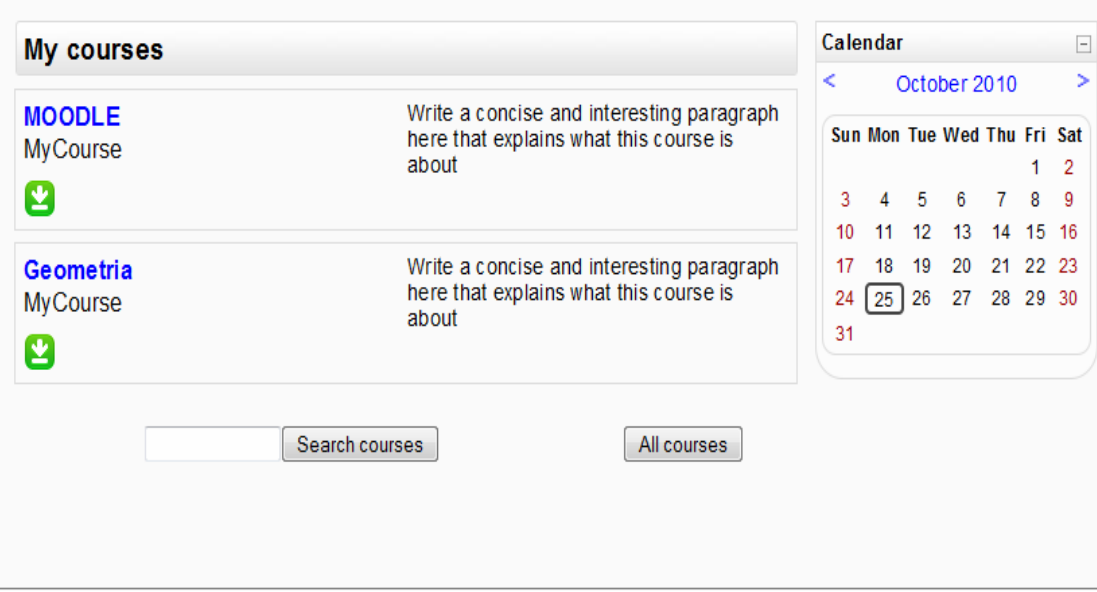

Εικόνα 4.2 Το περιβάλλων του moodle .

Αφού έχουμε εισέλθει στην πλατφόρμα ως απλός χρήστης ( student) παρατηρούμε ότι κάτω από το κάθε μάθημα (course) εμφανίζετε μια πράσινη εικόνα με βελάκι (την οποία την προσθέσαμε εμείς στο κεφάλαιο 3) , κάνοντας κλικ πάνω της παρατηρούμε οτι εμφανίζετε ένα παράθυρο με έτοιμα αντίγραφα ασφαλείας , τα οποία προφανώς, έχουν γίνει από τον διαχειριστή .

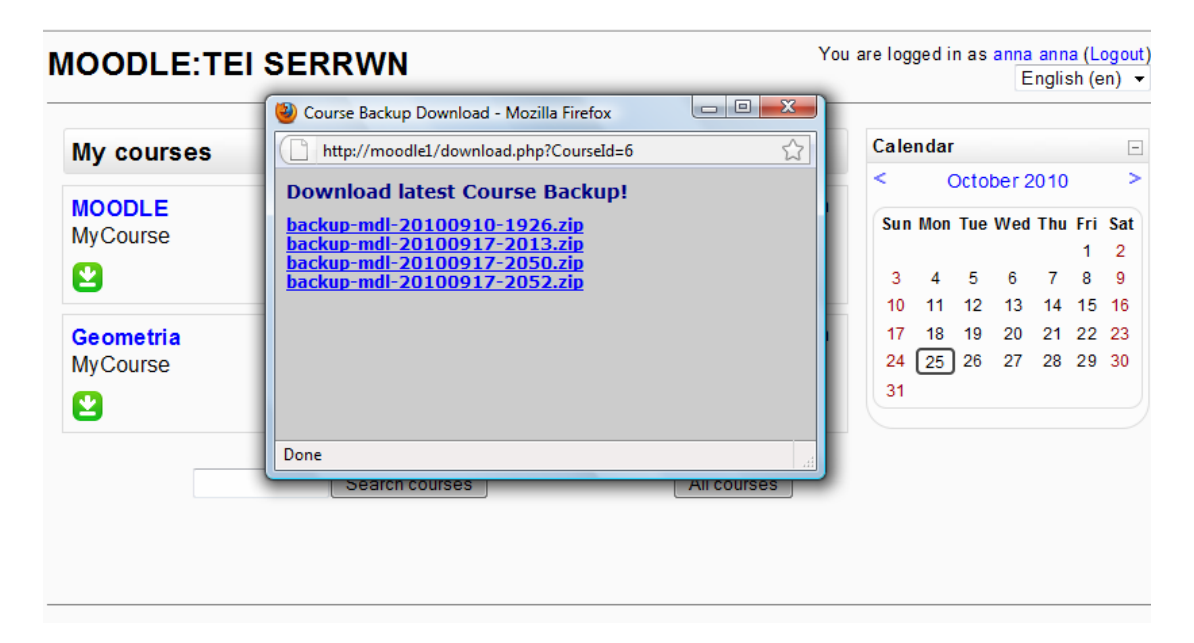

Εικόνα 4.3. Παράθυρο με έτοιμα backup.

Κάνοντας κλικ σε κάποιο από τις συνδέσεις εμφανίζετε ένα παράθυρο αποθήκευσης η ανοίγματος αρχείου(εικόνα 4.4 ). Έτσι μπορούμε να αποθηκεύσουμε το αρχείο μας σε μια αποθηκευτική μονάδα (όπως ένας εξωτερικός δίσκος, ένα stick κα).

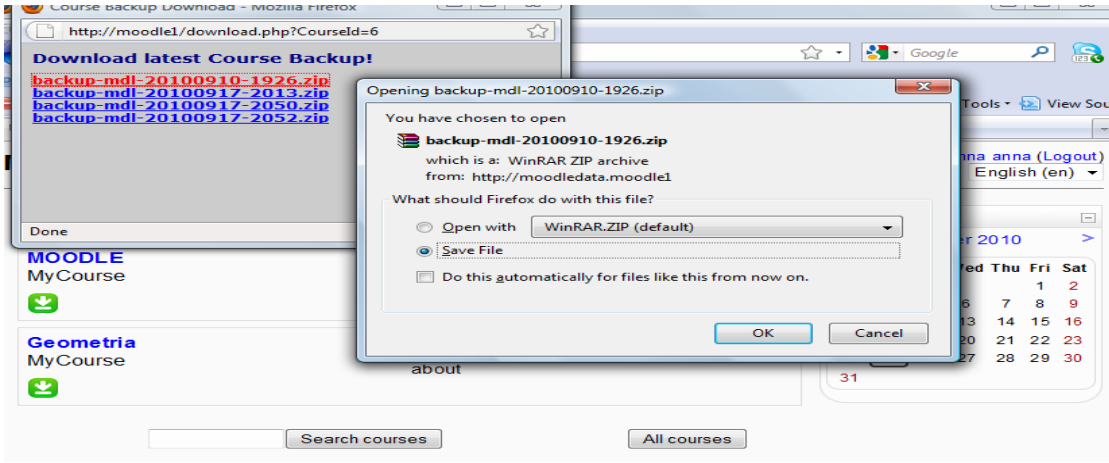

Εικόνα 4.4

Στη συνεχεία με την βοήθεια της επαναφοράς μπορούμε να εγκαταστήσουμε το αρχείο αυτό στον ατομικό μας υπολογιστή. Αφού έχουμε εισέλθει ως διαχειριστής στην πλατφόρμα βλέπουμε την επιλογή Restore . (εικόνα 4.5 )

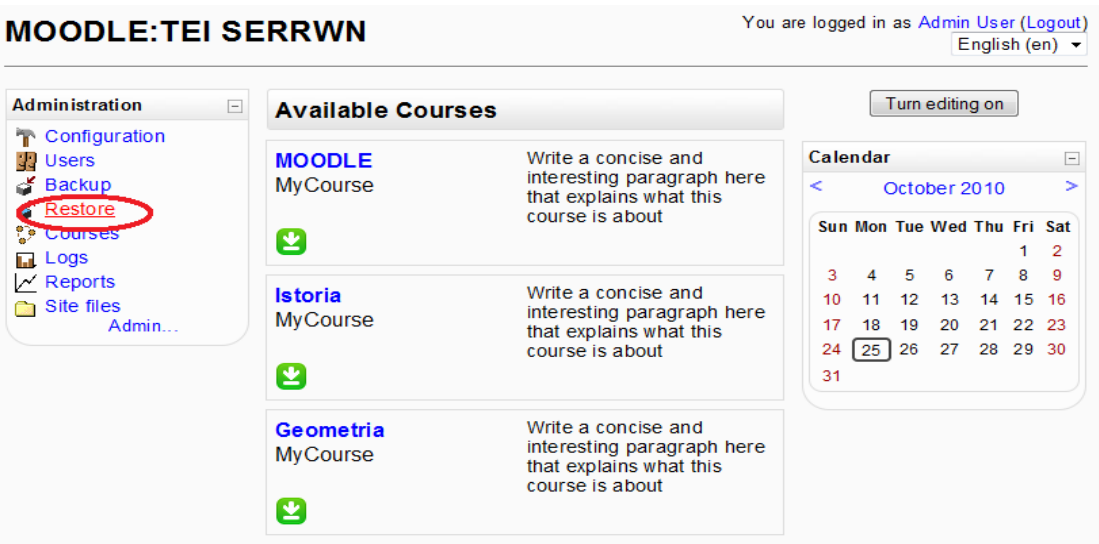

Εικόνα 4. 5. Περιβάλλων του moodle , αφού εισέλθουμε ως διαχειριστής.

Πατώντας το κουμπί Upload a file μεταφερόμαστε σε ένα παράθυρο για την επιλογή της διαδρομής στην οποία βρίσκετε το αρχείο , που θα επαναφέρουμε. Αφού επιλέξουμε την διαδρομή , στη συνέχεια βλέπουμε την εικόνα την παρακάτω εικόνα ( εικόνα 4.6)

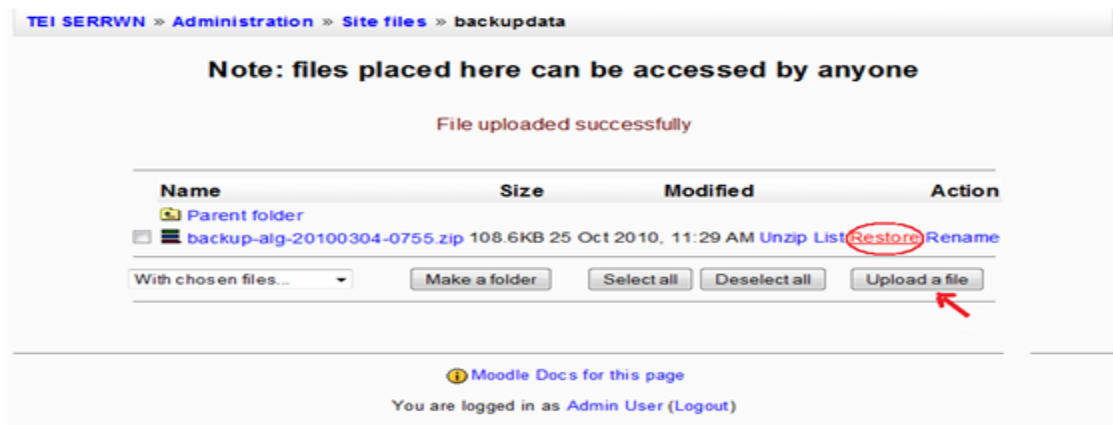

Εικόνα 4.6 Επαναφορά

Αναλυτικότερα για την επαναφορά στο παράρτημα Α .( Μάθημα αποκατάσταση )

# **4.1.2 Στην δεύτερη περίπτωση ο χρήστης (student) κάνει backup.**

Στην παρακάτω εικόνα(εικόνα 4.7) βλέπουμε πως ο χρήστης έχει εισελθει ως απλός χρήστης (student) .

![](_page_59_Picture_190.jpeg)

Εικόνα 4 .7 Είσοδος στο μάθημα.

Παρατηρούμε ένα Block Create Backup το οποίο δημιουργήθηκε από εμάς στο κεφάλαιο 3, για την διευκόλυνση του χρηστή για την λήψη αντίγραφων ασφαλείας.

![](_page_59_Picture_191.jpeg)

Εικόνα 4. 8 Block Create Backup.

Κάνοντας κλικ στο Create Backup παρατηρούμε ότι εμφανίζεται ένα παράθυρο για την δημιουργία αντιγράφου ασφαλείας . (Εικόνα 4.9 ).

Αναλυτικότερα για την λήψη αντίγραφων ασφαλείας στο παράρτημα Α .( Αντίγραφα ασφαλείας ).

![](_page_59_Figure_9.jpeg)

Εικονα 4.9 Αντίγραφα ασφαλείας .

Ακολουθεί η διαδικασία ίδια με την παραπάνω. Δηλαδή θα αποθηκεύσουμε το αρχείο μας σε μια αποθηκευτική μονάδα (όπως ένας εξωτερικός δίσκος, ένα stick κα).Και θα επαναφέρουμε το αρχείο με τον παραπάνω τρόπο που αναφέραμε .

# ΚΕΦΑΛΑΙΟ 5ο

#### **Συμπεράσματα**

Στο παραπάνω κεφάλαιο λύσαμε το πρόβλημα του συγχρονισμού της πλατφόρμας Moodle. Για να καταφέρουμε αυτό χρησιμοποιήσαμε αντίγραφα ασφάλειας. Κάνοντας τις προγραμματιστικές αλλαγές στον κώδικα της πλατφόρμας και προσθέτοντας τα στοιχειά που παρουσιάζονται στο κεφάλαιο 3, καταφέραμε να επιτύχουμε τον συγχρονισμό της παρούσης πλατφόρμας, στους ατομικούς υπολογιστές με την χρήση τον αντίγραφων ασφάλειας.

Έτσι λοιπόν τώρα έχουμε δύο τρόπους με τους οποίους ένας χρήστης μπορεί χωρίς ιδιαίτερες δυσκολίες να ανανεώσει την πλατφόρμα Moodle την όποια έχει εγκατεστημένη στον προσωπικό του ατομικό υπολογιστή. Αν και ο δεύτερος τρόπος είναι ποιο σωστός και ποιο αποδοτικός, διότι στην πρώτη περίπτωση χρειάζεται ο διαχειριστής να έχει πάρει αντίγραφα ασφάλειας για να μπορεί αργότερα ο χρήστης να κατεβάσει τα δεδομένα που τον ενδιαφέρουν. Ενώ στην δεύτερη περίπτωση ο χρήστης είναι σε θέση να φτιάξει ο ίδιος αντίγραφα ασφάλειας εφόσον τα χρειαστεί, και στη στιγμή που θα τα χρειαστεί.

Με την βοήθεια αυτής της πτυχιακής εργασίας ο χρήστης μπορεί εύκολα να ανανέωση την πλατφόρμα την όποια έχει εγκατεστημένη στον προσωπικό του υπολογιστή.

## **ΑΝΑΦΟΡΕΣ**

## **ΠΗΓΕΣ:**

http://en.wikipedia.org/wiki/Elearning

http://ezinearticles.com/?The-Advantages-of-eLearning&id=603386

http://moodle.org

http://en.wikipedia.org/wiki/Moodle

http://docs.moodle.org/el/%CE%A0%CE%B5%CF%81%CE%AF\_Moodle

http://docs.moodle.org/en/Moodle\_architecture

http://docs.moodle.org/en/Features

http://docs.moodle.org/en/Installing\_Moodle#Requirements

<http://www.installationwiki.org/Moodle>

[http://www.denwer.ru](http://www.denwer.ru/)

# **ΒΙΒΛΙΟΓΡΑΦΙΑ:**

OReilly.Using.Moodle.2nd.Edition.Nov.2007.eBook-BBL

ΕΙΣΑΓΩΓΗ ΣΤΙΣ PHP 6 ΚΑΙ MYSQL 5. Συγγραφέας: ΓΟΥΛΜΑΝ ΛΑΡΙ

Εκπαίδευση από απόσταση Συγγραφέας: Μαρκασιώτης Ιωάννης

*Sams Teach Yourself Ajax, JavaScript, and PHP: All in One*Συγγραφέας: Ballard Phil, Moncur Micheael Μάθετε PHP, MySQL και Apache Συγγραφέας: Melonie, Julie C.

# ΠΑΡΑΡΤΗΜΑΤΑ

# ΠΑΡΑΡΤΗΜΑ Α. Αντίγραφα ασφαλείας

# **1.Μάθημα backup**

Ένα μάθημα μπορεί να αποθηκευτεί ορισμένα ή να αποθηκευτούν όλα τα μέρη του, χρησιμοποιώντας τα αντίγραφα ασφαλείας . Συνήθως, ο διαχειριστής του site θέτει ένα χρονοδιάγραμμα των αυτοματοποιημένων αντιγράφων ασφαλείας . Ένας δάσκαλος με προνόμια επεξεργασίας μπορεί να δημιουργήσει ένα αντίγραφο ασφαλείας ή να κατεβάσει ένα υπάρχον αντίγραφο ασφαλείας για ασφαλή φύλαξη ή για χρήση σε μια άλλη περιοχή Moodle.

Η δημιουργία ενός αντιγράφου ασφαλείας πορεία

| Include: All/None        | All/None                  |
|--------------------------|---------------------------|
| $\boxtimes$ Assignments  | $\nabla$ User Data        |
| $\triangledown$ Chats    | <b>▽</b> User Data        |
| $\triangledown$ Choices  | $\triangledown$ User Data |
| $\triangledown$ Forums   | $\nabla$ User Data        |
| $\nabla$ Glossaries      | l <b>⊽ User Data</b>      |
| I☑ Hot Potatoes Quizzes  | l⊽ User Data              |
| $\triangledown$ Journals | <b>▽</b> User Data        |
| $\triangledown$ Labels   | <b>▽</b> User Data        |
| $\triangledown$ Lessons  | l⊽l User Data             |
| $\triangledown$ Quizzes  | <b>☑</b> User Data        |
| $\nabla$ Resources       | I⊽l User Data             |

**Σχήμα 1:** Η δημιουργία ενός αντιγράφου ασφαλείας πορεία- σελίδα 1

| Name:<br>backup-admin-20101006-1736.zip |                                       |          |  |  |
|-----------------------------------------|---------------------------------------|----------|--|--|
| <b>Backup Details:</b>                  |                                       |          |  |  |
|                                         | Include Assignments with user data    |          |  |  |
|                                         | Assignments                           | $\Omega$ |  |  |
| Submissions                             |                                       | റ        |  |  |
|                                         |                                       |          |  |  |
|                                         | Include Chats with user data<br>Chats | റ        |  |  |
|                                         | Messages                              | о        |  |  |
|                                         | Include Choices with user data        |          |  |  |
|                                         | Choices                               | റ        |  |  |

**Σχήμα 2:** Η δημιουργία ενός αντιγράφου ασφαλείας πορεία- σελίδα 2

![](_page_65_Figure_2.jpeg)

**Σχήμα 3:** Η δημιουργία ενός αντιγράφου ασφαλείας πορεία - σελίδα 3

Για να δημιουργήσετε ένα αντίγραφο ασφαλείας μαθήματος :

- 1. Κάντε κλικ στο κουμπί Backup στο μπλοκ διοίκησης .
- 2. Επιλέξτε το αντίγραφο ασφαλείας της επιλογής σας (Σελίδα 1)
	- α. Επιλέξτε τις δραστηριότητες και τους πόρους που θέλετε να συμπεριλάβετε, η προεπιλογή είναι το παν.

i) Όλο / Κανένα . Που υπάρχει στην κορυφή θα επιλέξετε ή θα αποεπιλέξετε όλες τις θέσεις σε μια στήλη.

ii)Χρησιμοποιήστε τα ατομικά checkboxes για να επιλέξετε ή να αποεπιλέξετε συγκεκριμένα τμήματα του μαθήματος για το αντίγραφο ασφαλείας.

β. Επιλέξτε την επιλογή κατεύθυνσης που επιθυμείτε στο κάτω μέρος (βλέπε Backup παρακάτω επιλογές)

- 3. Κάντε κλικ στο κουμπί Συνέχεια για να ξεκινήσει η διαδικασία δημιουργίας αντιγράφων ασφαλείας. Στην επόμενη σελίδα
	- α. Μπορείτε να επεξεργαστείτε το αντίγραφο ασφαλείας προεπιλεγμένο όνομα αρχείου στο πάνω μέρος της σελίδας (σε μορφή: backckup-COURSESHORTNAME-ΗΜΕΡΟΜΗΝΙΑ-TIME.zip).
	- β. Θα δείτε τις λεπτομέρειες του Backup :έναν κατάλογο των αρχείων και των δεδομένων του χρήστη του Moodle που θα συμπεριληφθούν στο αντίγραφο ασφαλείας
- 4. Κάντε κλικ στο κουμπί Συνέχεια στο κάτω μέρος. Ή αν αυτό δεν εμφανίζεται σωστά, χρησιμοποιήστε ακύρωση για έξοδο από την διαδικασία δημιουργίας αντιγράφων ασφαλείας ή πατυστε το πλατύ βέλος του browser σας για να επιστρέψετε στην αρχική σελίδα backup πορεία.

5. Στην επόμενη σελίδα (σελίδα 3), εμφανίζεται η πρόοδος του αντιγράφου ασφαλείας:

- Θα πρέπει να δείτε το μήνυμα "Backup ολοκληρώθηκε με επιτυχία" στο κάτω μέρος της σελίδας.

- 6. Κάντε κλικ στο κουμπί Συνέχεια.
- 7. Στη συνέχεια, θα πρέπει να ληφθούν από τον κατάλογο backupdata (βλέπε σελίδα 4).

![](_page_67_Figure_4.jpeg)

**Σχήμα 4:** backupdata directory - σελίδα 4

Μπορείτε να κάνετε κλικ σε ένα όνομα αρχείου για να κατεβάσετε οποιοδήποτε εφεδρικό αρχείο στον υπολογιστή σας.

# **1.1 Backup επιλογές**

- 1. Metacourse Αν είστε δημιουργός αντιγράφων ασφαλείας με το περιεχόμενο μιας metacourse , μπορείτε να ενεργοποιήσετε αυτήν την επιλογή, ώστε οι σχέσεις μεταξύ των μαθημάτων να εξάγονται και η διαδικασία επαναφοράς να προσπαθήσει να τα ξαναχτίσει στο διακομιστή προορισμού.
- 2. Course files Αυτό δημιουργεί αντίγραφα ασφαλείας οποιουδήποτε αρχείου που αποθηκεύετε στα αρχεία περιοχής για την πορεία
- 3. Backup αναθέσεις ρόλο για αυτούς τους ρόλους Αυτή η ρύθμιση παρέχει έναν τρόπο αντιγραφής ενός προσαρμοσμένου ρόλο από τη μία το σελίδα του Moodle στην άλλη.

## **1.2 Backup των δεδομένων χρήστη**

Οι χρήστες με την ικανότητα moodle / backup: UserInfo(από προεπιλογή, μόνο admins) έχουν τις εξής πρόσθετες επιλογές δημιουργίας αντιγράφων ασφαλείας:

- 1. Δεδομένα χρηστών Αυτό δημιουργεί αντίγραφα ασφαλείας όλων των αρχείων των φοιτητών, οι παρατηρήσεις, αποσπάσεις φόρουμ, γλωσσάριο εγγραφές, κλπ.
- 2. Οι χρήστες Είτε θέλετε να κάνετε backup το περιεχόμενο που αφορά σπουδαστές ή φοιτητές όχι σε όλα. Με την επιλογή «κανένας», η διαδικασία δημιουργίας αντιγράφων ασφαλείας δεν θα κανει backup δεδομένων χρήστη. Οι χρήστες με την ικανότητα moodle / site: backup, στο πλαίσιο του συστήματος έχουν την πρόσθετη δυνατότητα δημιουργίας αντιγράφων ασφαλείας όλων των χρηστών στην ιστοσελίδα.
- 3. Κορμοί Αυτό δημιουργεί αντίγραφα ασφαλείας όλων των δραστηριοτήτων πορεία κορμών
- 4. Αρχεία χρηστών Αυτό δημιουργεί αντίγραφα ασφαλείας όλων των εικόνων των χρηστών

## **2 Μάθημα αποκατάσταση**

Τα μαθήματα μπορούν να αποκατασταθούν από αντίγραφο ασφαλείας στο Moodle. Αντίγραφα ασφαλείας συνήθως αποθηκεύονται στο **backupdata** φάκελο. Υπάρχει ένας σύνδεσμος επαναφοράς δίπλα σε κάθε backup .

Η δημιουργία αντιγράφων ασφαλείας και επαναφορά της διαδικασίας είναι ένας συνηθισμένος τρόπος για την μετακίνηση ή αντιγραφή ειδικών μαθημάτων από το ένα Moodle στο άλλο .

Επαναφορά ενός μαθήματος

![](_page_69_Picture_55.jpeg)

**Σχήμα 5:** Η backupdata φάκελος

![](_page_69_Picture_56.jpeg)

**Σχήμα 6:** Αποκατάσταση μια σειρά μαθημάτων - σελίδα 1

![](_page_69_Picture_57.jpeg)

**Σχήμα 7:** Αποκατάσταση μια σειρά μαθημάτων - σελίδα 2

## Course restore: backup-alg-20100228-1412.zip **Restore to: New course**  $\overline{\phantom{0}}$ Include: All/None All/None **■ Assignments ■** User Data  $\triangledown$  Chats **☑** User Data **☑** Choices **☑** User Data  $\triangledown$  Forums **☑** User Data **☑** Glossaries **☑** User Data ■ Hot Potatoes Quizzes **☑** User Data  $\blacksquare$  Journals **☑** User Data  $\sqrt{2}$  Labels **■** User Data **<del>■</del>** Lessons **☑** User Data

# **Σχήμα 8:** Αποκατάσταση μια σειρά μαθημάτων - σελίδα 3

Για να επαναφέρετε ένα μάθημα από ένα αρχείο αντιγράφου ασφαλείας:

- 1. Είτε ανεβάσετε ένα εφεδρικό αρχείο zip με τα αρχεία σας ή κάντε κλικ στην επιλογή Επαναφορά στο μπλοκ διοίκησης για πρόσβαση στο backupdata φάκελο.
- 2. Κάντε κλικ στο Επαναφορά στον σύνδεσμο απέναντι από το αρχείο που θέλετε να επαναφέρετε.
- 3. Επόμενη σελίδα, κάντε κλικ στο κουμπί Ναι στην ερώτηση "Θέλετε να συνεχίσετε;" για να ξεκινήσει η διαδικασία επαναφοράς.
- 4. Κάντε κλικ στο κουμπί Συνέχεια στο κάτω μέρος της επόμενης σελίδας, στο οποίο αναφέρονται τα στοιχεία του αντιγράφου ασφαλείας.
- 5. Στην επόμενη σελίδα, επιλέξτε εάν θέλετε να επαναφέρετε στο υπάρχον μάθημα, προσθέτοντας δεδομένα σε αυτό ή να το διαγράψετε πρώτα.

Αν έχετε δικαίωμα για την αποκατάσταση σε ένα νέο μάθημα, το να επαναφέρω τη σελίδα θα χρειαστώ επιπλέον επιλογές για τον ορισμό της νέας κατηγορίας , σύντομο όνομα, το πλήρες όνομα, και ημερομηνία έναρξης.

- 6. Επιλέξτε ποιες δραστηριότητες θέλετε να επαναφέρετε και αν θα συμπεριληφθούν τα δεδομένα του χρήστη (επιλογή διαθέσιμη μόνο για τους χρήστες με την ικανότητα moodle / restore: UserInfo ).
- 7. Επιλέξτε τους χρήστες Φυσικά εάν θέλετε να συμπεριληφθούν και τα δεδομένα των χρηστών (επιλογή διαθέσιμη μόνο για τους χρήστες με την ικανότητα moodle / restore: UserInfo).
- 8. Επιλέξτε κατάλληλες αντιστοιχίσεις ρόλων . Οι επιλογές εξαρτώνται από τους ρόλους που επιτρέπεται να εκχωρήσετε. Από προεπιλογή, οι εκπαιδευτικοί έχουν την άδεια να αναθέσουν τον ρόλο του δασκάλου , σπουδαστών και επισκεπτών.
- 9. Κάντε κλικ στο κουμπί Συνέχεια.
- 10. Στην επόμενη σελίδα, κάντε κλικ στο κουμπί "Επαναφορά αυτό το μάθημα τώρα!".
- 11. Στην επόμενη σελίδα, εμφανίζεται η πρόοδος της επαναφοράς , εάν ήταν επιτυχής. Κάντε κλικ στο κουμπί Συνέχεια.
- 12. Επαναφορά ένος μαθήματος από ένα backup αρχείο που είναι αποθηκευμένο σε τοπικό υπολογιστή: Σε περίπτωση που έχετε αποκαταστήσει ένα μάθημα σε μια νέα ιστοσελίδα, παρακαλούμε θυμηθείτε να ελέγξετε την κατηγορία πορείας μετά την αποκατάσταση. Τα μαθήματα πρέπει να αποκατασταθούν στην κατηγορία προεπιλογής και ίσως χρειαστεί να μετακινηθούν με το χέρι στη σωστή κατηγορία.
# ΠΑΡΑΡΤΗΜΑ B. ΟΔΗΓΙΕΣ ΧΡΗΣΗΣ

#### **1 Εγκατάσταση Denwer**

Για να μπορέσει να δουλέψει η πλατφόρμα Moodle αλλά και οποιαδήποτε πλατφόρμα αυτής της μορφής, πρέπει πριν ξεκινήσουμε την εγκατάσταση της. Πρέπει να υπάρχουν οπωσδήποτε στον υπολογιστή μας τα εξής εργαλεία: Apache server, η MySQL και PHP. Αυτά τα εργαλεία μπορούν να εγκατασταθούν είτε από κάποιο πρόγραμμα που τα περιέχει όλα αυτά (όπως είναι το denwer), η να τα εγκαταστήσουμε ένα- ένα ξεχωριστά. Εμείς θα χρησιμοποιήσουμε το denwer το οποίο είναι πρόγραμμα ανοιχτού κώδικα το οποίο διανέμεται δωρεάν και περιέχει τον Apache HTTP Server και την βάση δεδομένων MySQL.

Μέχρι πρόσφατα, η εγκατάσταση του συνόλου : Apache + Perl+ PHP4 + MySQL για Windows, ήταν μια μάλλον κουραστική υπόθεση. Τώρα η εγκατάσταση και η διαμόρφωση των στοιχείων μπορεί να γίνει αυτόματα, και θα βοηθήσει σε αυτό το **Denwer**.

### 1.1 Βασικό πακέτο του **Denwer**

Ας δούμε τι περιλαμβάνει ένα βασικό πακέτο **Denwer**:

- \* Installer (υποστηρίζει εγκατάσταση flash-drive).
- \* Apache, SSL, SSI, mod\_rewrite, mod\_php.
- \* PHP5 με υποστήριξη για GD, MySQL, SQLite.
- \* Συναλλαγές υποστήριξης MySQL5.
- \* Το σύστημα των εικονικών host βασίζονται σε πρότυπα.

Για να δημιουργήσετε ένα νέο host , θα πρέπει μόνο να προσθέσετε έναν κατάλογο στον κατάλογο / home, η επεξεργασία των αρχείων ρυθμίσεων δεν είναι απαραίτητη.

\* Σύστημα ελέγχου λειτουργίας και η ολοκλήρωση όλων των συνιστωσών του

#### **Denwer.**

\* PhpMyAdmin - MySQL σύστημα διαχείρισης μέσω Web-interface.

 \* Emulator sendmail και SMTP-server (debug "κάλυμμα" για localhost: 25, εισερχόμενα μηνύματα προστίθενται στο / tmp σε μορφή. EML); Υποστηριζόμενη εργασία σε συνδυασμό με την PHP, Perl, Parser, κλπ.

Αν ποτέ έχετε κατεβάσει διανομής , ίσως αναρωτηθήκατε: ποιο είναι το ελάχιστο μέγεθος , ώστε να μπορέσετε να εργαστείτε με αυτά. Ας μετρήσουμε :

\* Apache: 4,7 MB. \* PHP5: 9.7 MB. \* MySQL5: 23 MB

\* PhpMyAdmin:  $2 \text{ MB} = \Sigma$ ύνολο: 40 MB

Είναι προφανές ότι ακριβώς αυτά τα στοιχεία και περιλαμβάνονται στο βασικό πακέτο του **Denwer**, αλλά αυτό πιάνει ... περίπου 5,5 ΜΒ!

Αυτό που εσείς δεν θα μπορούσατε να πιστέψετε είναι ότι οι υποκείμενες διανομές όπως οι παραπάνω μπορούν να χάσουν "βάρος" πάνω από 7 φορές χωρίς απώλεια της λειτουργικότητας. Με ποιο τρόπο κατάφεραν να επιτύχουν τα αποτελέσματα αυτά;

 \* Διανομές έχουν επιμελώς "χτενιστεί ". Όλα τα συστατικά που χρησιμοποιούνται σχετικά σπάνια, είναι σε ένα ξεχωριστό πακέτο επέκτασης. Έτσι, το 90% των προγραμματιστών θα είναι σε θέση να αρχίσουν αμέσως να εργάζονται, και το υπόλοιπο 10% αρκεί μόνο να επαναλάβει την εγκατάσταση και τη χρήση ενός προγράμματος εγκατάστασης πακέτων.

 \*Συνήθως οι διανομής περιέχουν διάφορα μη χρήσιμα αρχεία, όπως το ιστορικό των αλλαγών ή οι οδηγίες εγκατάστασης. Περιττό να πούμε ότι το **Denwer** δεν περιέχει τα συστατικά αυτά.

 \* Για το αρχείο συσκευασίας χρησιμοποιούν μια από τις πιο ισχυρές Archiver - 7- Zip.

Αν είστε - επαγγελματίας προγραμματιστής, τότε μάλλον θα χρειαστείτε επιπλέον πακέτα:

\* Η πλήρης έκδοση του ActivePerl 5,8

\* PHP5 με ένα πλήρες σύνολο των ενοτήτων

- \* Γλώσσα προγραμματισμού Python
- \* Βάση δεδομένων PostgreSQL ή InterBase / FireBird εκδόσεις 1 και 2
- \* Καλή παλαιά έκδοση PHP 3 ή 4

70

\* Ή ακόμη Parser Lebedev Studio.

Όλα αυτά μπορείτε να τα κατεβάσετε και να τα εγκαταστήσετε, ποσό μάλλον όλη την «δύσκολη δουλειά» θα την αναλάβει το πρόγραμμα εγκατάστασης, που περιλαμβάνεται στη συσκευασία.

### **2 Αρχιτεκτονική Denwer**

Ιδιαίτερο χαρακτηριστικό του **Denwer** είναι η πλήρης αυτονομία του. Αυτά αναλύονται παρακάτω :

 \* **Denwer** είναι εγκατεστημένο σε ένα ενιαίο κατάλογο, και έξω από αυτό δεν αλλάζει τίποτα. Αυτός δεν γράφει αρχεία στον κατάλογο των Windows και δεν είναι "σκουπίδια " στο μητρώο. Αν θέλετε, μπορείτε να εγκαταστήσετε ταυτόχρονα δύο **Denwer**, και αυτά δεν θα συγκρουστούν μεταξύ τους .

 \*Εάν εκτελέσετε το **Denwer**, τότε αυτό λειτουργεί. Εάν το σταματήσετε - τότε ολοκληρώνετε η εργασία, χωρίς να αφήσει πίσω του ίχνος.

 \* Το σύστημα δεν χρειάζεται απεγκατάσταση - αρκεί να διαγράψετε τον κατάλογο.

 \* Εγκαθιστώντας το **Denwer** μία φορά, μπορείτε να το αντιγράφετε απλά σε άλλα μηχανήματα (σε έναν αυθαίρετο δίσκο σε έναν αυθαίρετο κατάλογο). Αυτό δεν οδηγεί σε ανεπιθύμητες ενέργειες.

 \* Όλες οι ρυθμίσεις και προσαρμογές για μια συγκεκριμένη μηχανή είναι αυτόματες .

Οι ίδιοι κανόνες ισχύουν για το πακέτο επέκτασης.

Για να απλουστευθούν τα στοιχεία του συγκροτήματος και να βελτιωθεί η συμβατότητα με ένα πραγματικό Unix-host κατά την εκκίνηση, δημιουργείτε ένας ειδικός εικονικός δίσκος που συνδέετε με το κύριο κατάλογο.

Εικονικός δίσκος - είναι απλά ένα συνώνυμο για ένα συγκεκριμένο φάκελο για την πραγματική ή φυσική μονάδα. Συνδέεται αυτό με την εντολή subst, που φροντίζουν τα σενάρια **Denwer**. Μπορείτε να εργαστείτε με εικονικό δίσκο, όπως και με τον κανονικό . Έτσι, όλες οι εργασίες στην πραγματικότητα θα γίνονται με το συγκεκριμένο κατάλογο. Ο μηχανισμός του εικονικού δίσκου είναι ενσωματωμένος στο λειτουργικό σύστημα και δεν οδηγεί σε κανένα κόστος και καθυστερήσεις.

Μέσω της εφαρμογής των εικονικών δίσκων **Denwer** "μέσα" σαν ένα μικρό Unix: έχει δικό του κατάλογο / home, / usr, / tmp ...

Τα διάφορα τμήματα και τους διακομιστές που βρίσκονται έτσι όπως είναι κοινά σε Unix. Για παράδειγμα, το / home είναι εικονικές host, και στο / usr - στοιχεία του προγράμματος.

Αυτή η αρχιτεκτονική στην πραγματικότητα δεν έχει καμία σχέση με το σύστημα Cygwin (αν και είναι παρόμοια). Ωστόσο, μερικά πακέτα των επεκτάσεων του **Denwer** μπορούν να χρησιμοποιήσουν το Cygwin για εσωτερικούς σκοπούς του, αλλά είναι πάντα «διαφανής» για τον χρήστη.

Αντίθετα με τη δημοφιλή πεποίθηση, το **Denwer** δεν είναι κάτι στατικό και αμετάβλητο. Κανείς δεν σας εμποδίζει να εγκαταστήσετε πάνω του επιπλέον προγράμματα και τα συστατικά (π.χ., βάση δεδομένων PostgreSQL server). Απλώς θα είναι γι 'αυτόν «σαν οικογένεια». Μπορείτε επίσης να καθορίσετε τη λογική της εκκίνησης και τερματισμού των πρόσθετων υπηρεσιών με παρόμοιο τρόπο όπως έγινε και στο βασικό πακέτο. Έτσι, αν χρειάζεται κάποιο είδος συστήματος, το οποίο δεν είναι στο πακέτο επέκτασης, με ασφάλεια τον τόπο και να ρυθμίσετε χειροκίνητα. Εδώ μπορούμε να κατεβάσουμε το πακέτο [http://www.denwer.ru/dis/?url=Base/Denwer3\\_Base\\_2010-01-](http://www.denwer.ru/dis/?url=Base/Denwer3_Base_2010-01-29_a2.2.4_p5.3.1_m5.1.40_pma3.2.3.exe&confirm=82f237fd9391add166b422384141093a) [29\\_a2.2.4\\_p5.3.1\\_m5.1.40\\_pma3.2.3.exe&confirm=82f237fd9391add166b42238414](http://www.denwer.ru/dis/?url=Base/Denwer3_Base_2010-01-29_a2.2.4_p5.3.1_m5.1.40_pma3.2.3.exe&confirm=82f237fd9391add166b422384141093a) [1093a](http://www.denwer.ru/dis/?url=Base/Denwer3_Base_2010-01-29_a2.2.4_p5.3.1_m5.1.40_pma3.2.3.exe&confirm=82f237fd9391add166b422384141093a)

72

Αφού γίνει η εγκατάσταση του denwer παρατηρούμε :

Στην επιφάνια εργασίας εμφανιστήκαν 3 εικονίδια

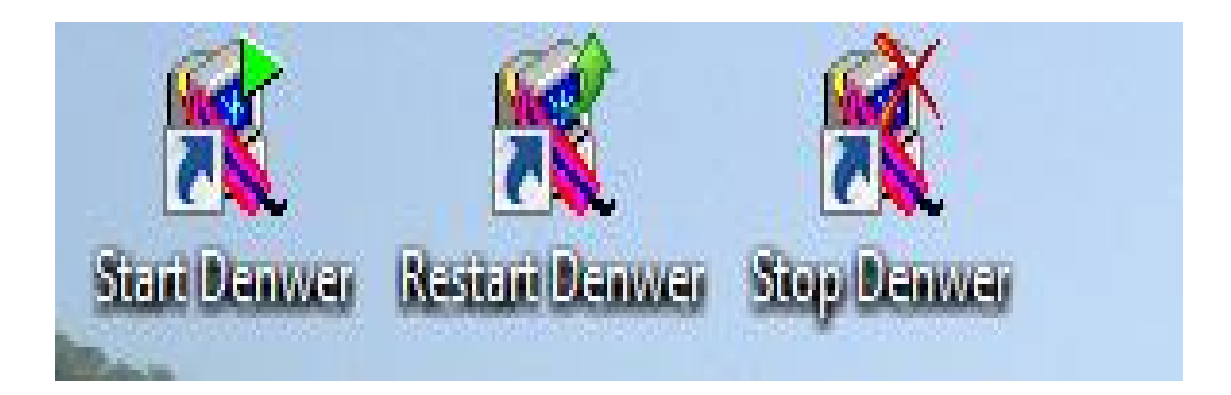

**Σχήμα 1: Εργαλεία εκκίνησης του** denwer.

Για να ξεκινήσει το denwer την λειτουργία του αρκεί να πατήσουμε το start denwer…. Για να σταματήσει την λειτουργία του το stop denwer… και για επανεκκίνηση το restart denwer…. Ο δεύτερος τρόπος είναι από το ίδιο το πρόγραμμα, το όποιο βρίσκετε στο : C:\WebServers

| γάνωση ▼   Προβολές ▼   Ανοιγμα (Β) Εγγραφή |                             |                         |                 |
|---------------------------------------------|-----------------------------|-------------------------|-----------------|
| Όνομα                                       | Ημ/νία τροποποί             | Τύπος                   | Μέγεθος         |
| scripts                                     | 14/11/2009 5:38 μμ          | Φάκελος αρχείων         |                 |
| tools                                       | 14/11/2009 5:38 µµ          | Φάκελος αρχείων         |                 |
| utils                                       | 25/11/2009 10:36 πμ         | Φάκελος αρχείων         |                 |
| www                                         | 14/11/2009 5:38 μμ          | Φάκελος αρχείων         |                 |
| <b>B</b> -1 Boot                            | $28/10/2007$ 12:21 $\pi\mu$ | Εφαρμογή                | 7 KB            |
| CONFIGURATION                               | 14/11/2009 5:38 μμ          | Έγγραφο κειμένου        | 3 KB            |
| process1                                    | 18/12/2009 5:31 µµ          | <b>Firefox Document</b> | 1 <sub>KB</sub> |
| প্ৰ process1                                | 18/12/2009 5:48 µµ          | Αρχείο PHP              | 1 <sub>KB</sub> |
| <b>README</b>                               | 13/1/20083:53πμ             | Έγγραφο κειμένου        | 3 KB            |
| <b>Restart</b>                              | $28/10/2007$ 12:21 $\pi\mu$ | Εφαρμογή                | 7 KB            |
| Run                                         | 28/10/2007 12:22 πμ         | Εφαρμογή                | 7 KB            |
| <b>E</b> Stop                               | 28/10/2007 12:22 πμ         | Εφαρμογή                | 7 <sub>KB</sub> |
| $\blacksquare$ Switch Off                   | 28/10/2007 12:23 πμ         | Εφαρμογή                | 7 KB            |

**Σχήμα 2: Το περιβάλλον του** denwer

# ΠΑΡΑΡΤΗΜΑ Γ

### **1 Εγκατάσταση του moodle**

#### **Για την εγκατάσταση του moodle**

Δημιουργούμε στον φάκελο home ο οποίος βρίσκετε στο C:\WebServers έναν νέο φάκελο moodle …. C:\WebServers\home\moodle .

Αποσυμπιέζουμε το zip αρχείο του moodle στον φάκελο που μόλις δημιουργήσαμε

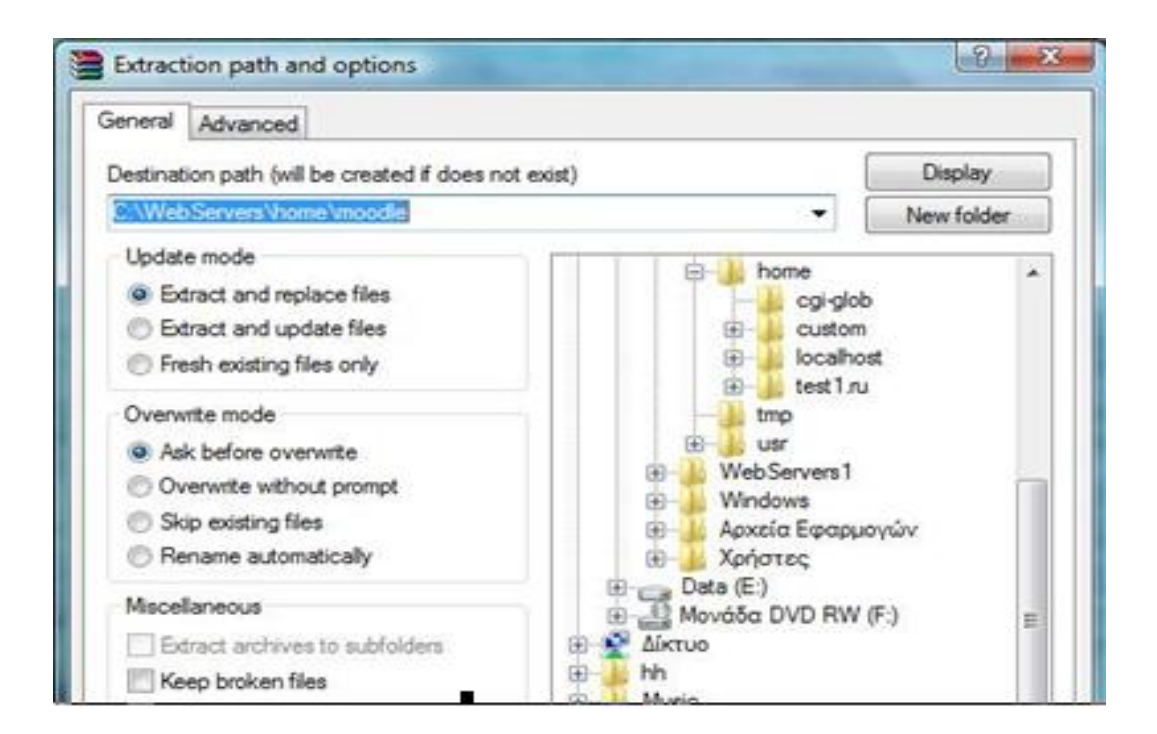

**Σχήμα 1:** Αποσυμπιέζουμε το zip αρχείο .

Βλέπουμε πως μέσα στον φάκελο moodle δημιουργήθηκε ένας υποφάκελος C:\WebServers\home\moodle\moodle, για να δουλέψει σωστά η πλατφόρμα θα μετονομάσουμε τον υποφάκελο moodle σεwww C:\WebServers\home\moodle\www.

Ανοίγοντας έναν φυλλομετρητή δηλαδή, είτε τον Internet Explorer, είτε τον Mozilla Firefox πληκτρολογούμε την λέξη moodle, χωρίς να είναι απαραίτητο να γράψουμε ολόκληρο το μονοπάτι.

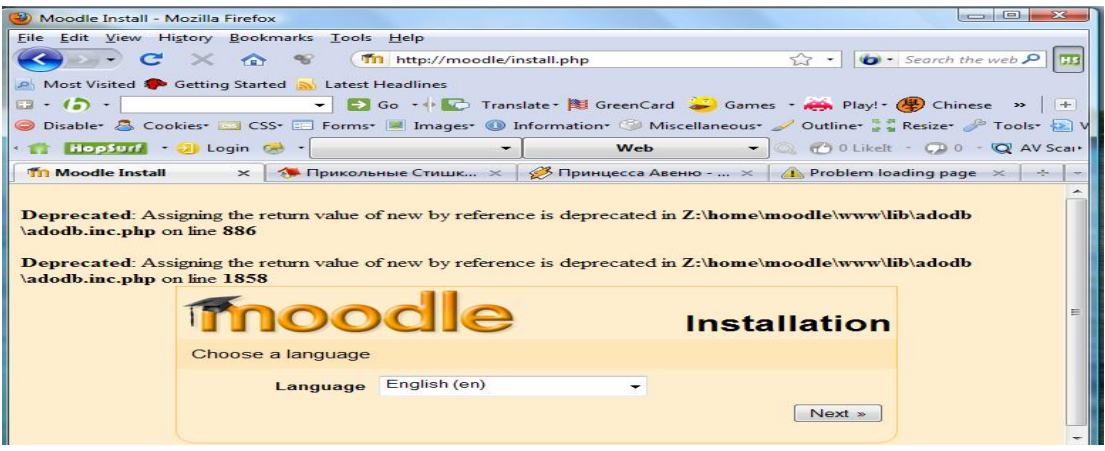

**Σχήμα 2: Εγκατάσταση** moodle σελίδα 1

Πατάμε το πλήκτρο next μέχρι να συναντήσουμε την παρακάτω σελίδα όπου θα δημιουργήσουμε την βάση δεδομένων του moodle.

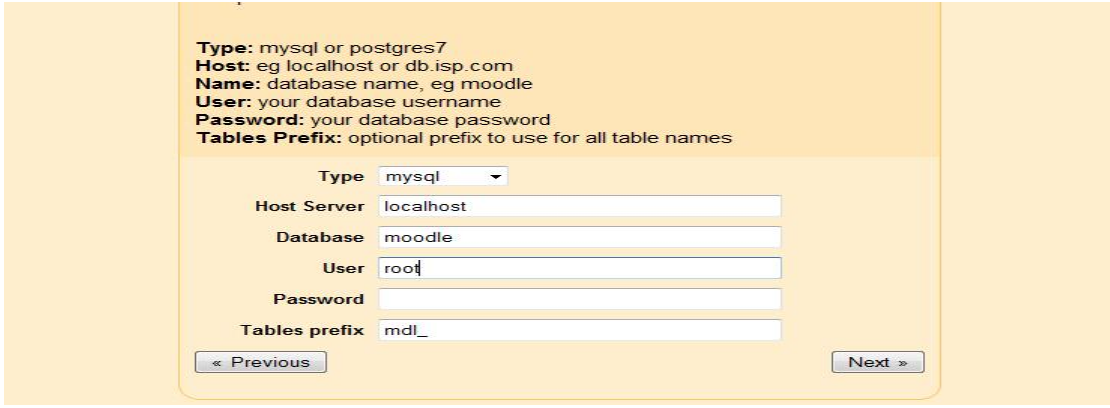

**Σχήμα 3: Εγκατάσταση** moodle σελίδα 2

Στην παραπάνω εικόνα συμπληρώνουμε τα παρακάτω κελιά με τα συγκεκριμένα στοιχεία.

User-> root

Password -> το αφήνουμε κενό

# **2 Δημιουργία της βάσης δεδομένων**

Για την δημιουργία της βάσης δεδομένων θα πάμε στο

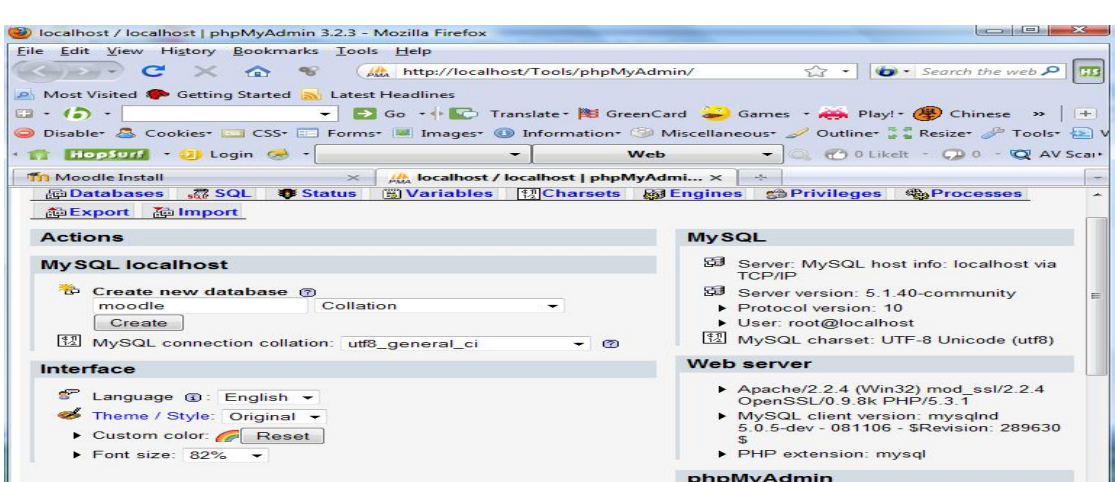

<http://localhost/Tools/phpMyAdmin/>

## **Σχήμα 4: Δημιουργία βάσης δεδομένων.**

Αφού δημιουργήσουμε την βάση δεδομένων παρατηρούμε την αλλαγή στο C:\WebServers\home\moodle

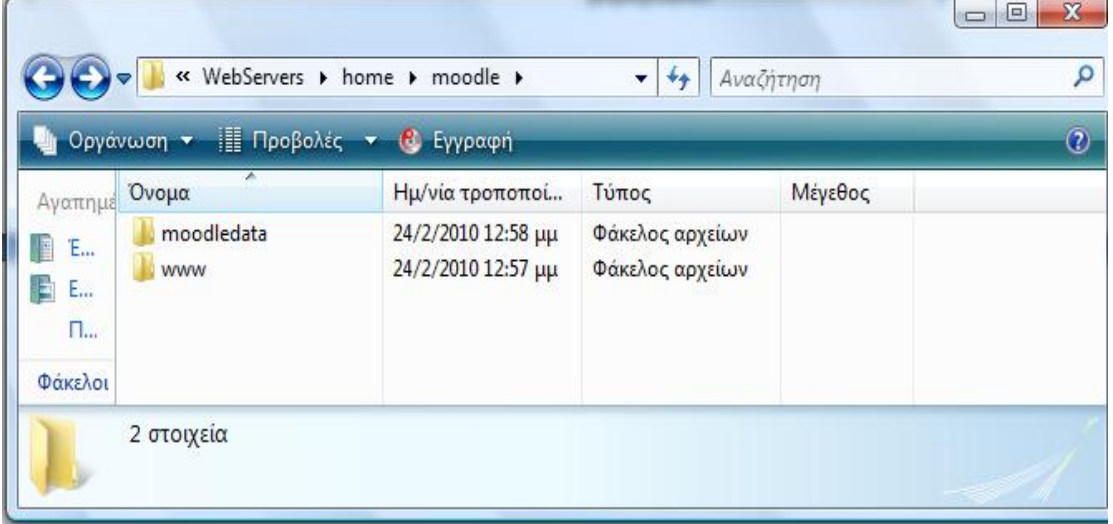

## **Σχήμα 4:** Φάκελος moodledata

Παρατηρούμε ότι δημιουργήθηκε ένας φάκελος moodledata .

# **3 Εισαγωγή μαθητή στο Moodle για πρώτη φορά**

Αφού εγκαταστήσαμε το moodle μπορούμε να εισέλουμε ως διαχειριστής

Γράφοντας όπου username το admin και όπου password το admin

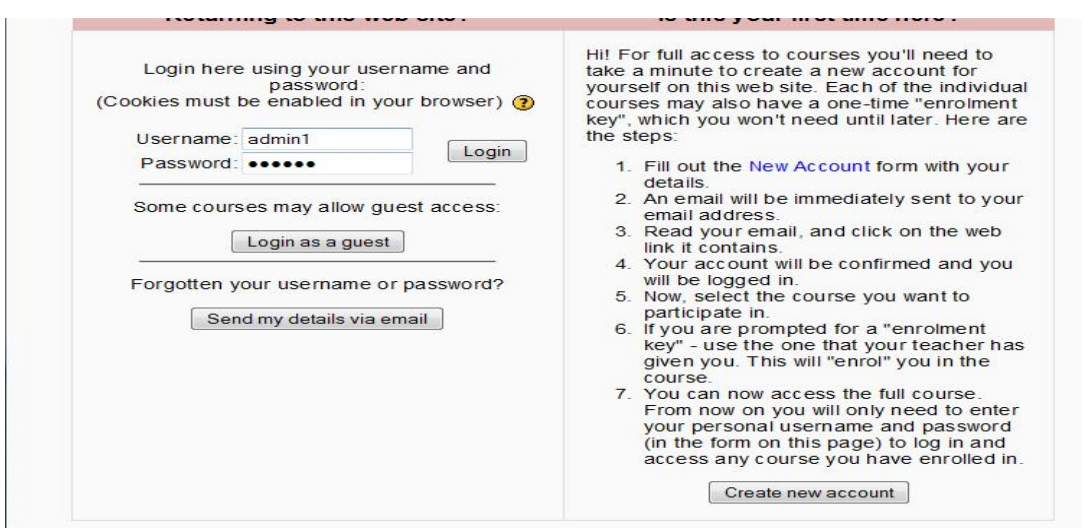

**Σχήμα 5: Εισαγωγή στην πλατφόρμα**

Για να γραφτούμε ως απλός χρήστης πατάμε το κουμπί Create new account .

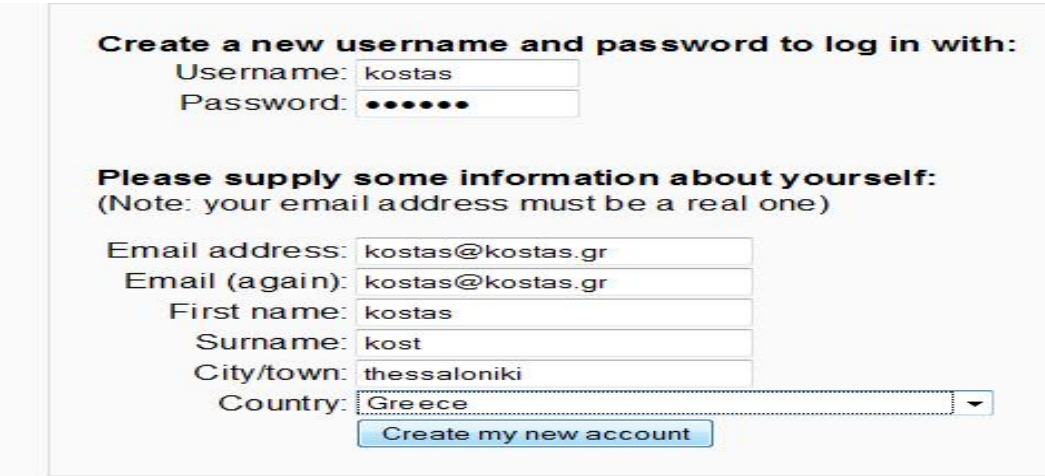

**Σχήμα 6: Δημιουργία νέου χρηστή**

An email should have been sent to your address at kostas@kostas.gr It contains easy instructions to complete your registration. If you continue to have difficulty, contact the site administrator. Continue

**Σχήμα 7:** Επαλήθευση και επιβεβαίωση.

Χρησιμοποιείται μία μέθοδος με την χρήση του e-mail κάθε μαθητή εξασφαλίζοντας έτσι την ταυτοποίηση του καθενός. Οι διευθύνσεις e-mail επαληθεύονται με επιβεβαίωση.

Από C:\WebServers\tmp\!sendmail

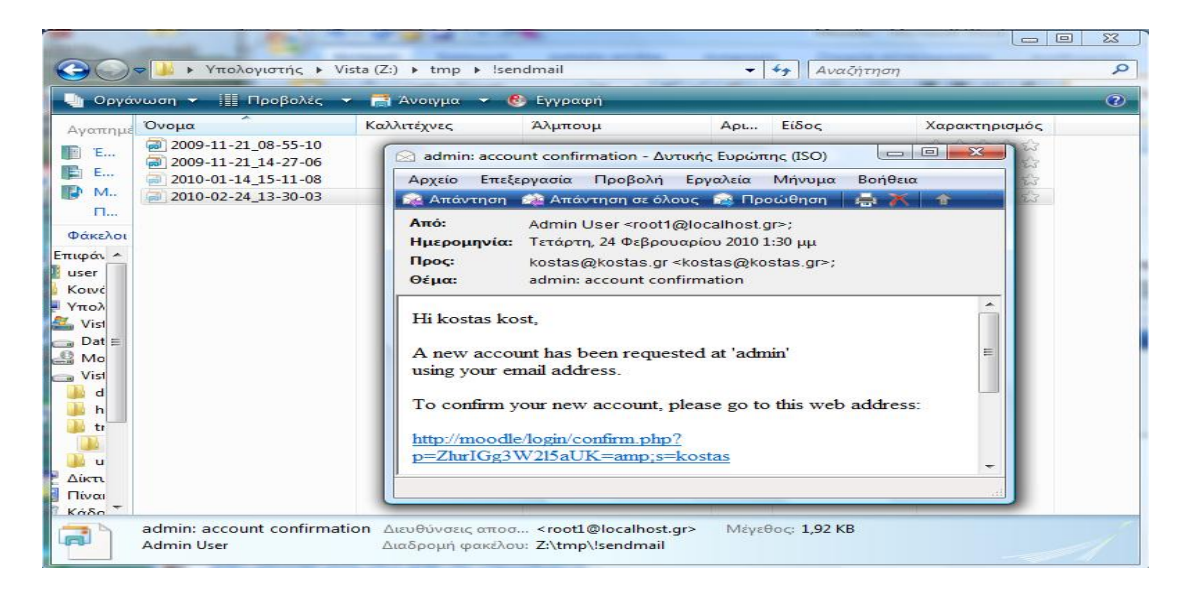

**Σχήμα 8:** Επαλήθευση του e-mail.

Ένας ακόμη τρόπος ενεργοποιήσεις είναι από την βάση δεδομένων

<http://localhost/Tools/phpMyAdmin/> στον πινάκα **[mdl\\_user](http://localhost/Tools/phpMyAdmin/tbl_properties_structure.php?lang=en-utf-8&server=1&convcharset=utf-8&collation_connection=utf8_bin&db=moodle&table=mdl_user)** πατώντας το Browse βλέπουμε όλους τους χρηστές, εάν πατήσουμε τον μαρκαδόρο μπορούμε να επεξεργαστούμε τα δεδομένα…

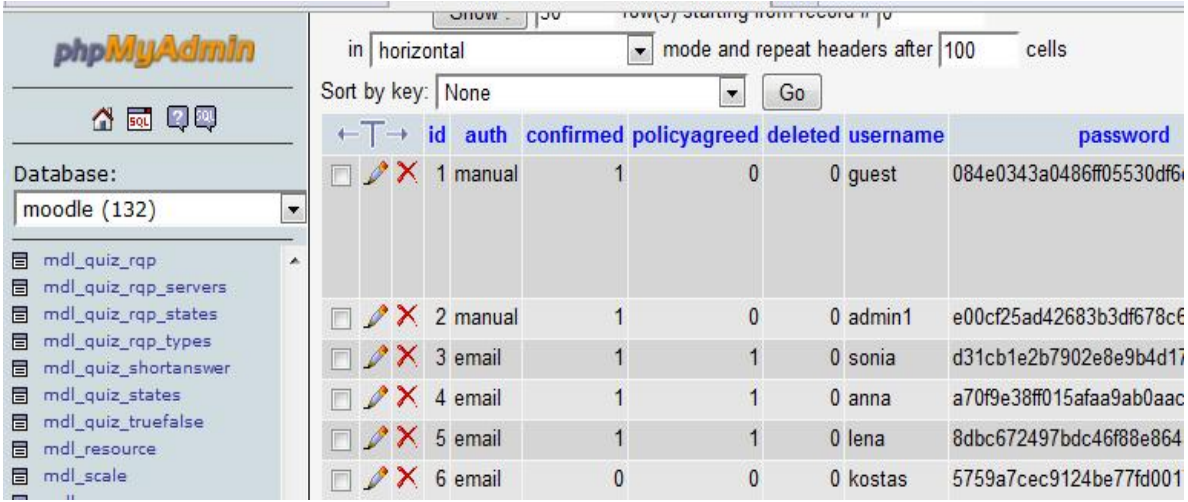

# **Σχήμα 9:** Επαλήθευση από phpMyAdmin

Έτσι μπορούμε να κάνουμε την αλλαγή και να ενεργοποιήσουμε τον συγκεκριμένο χρήστη.

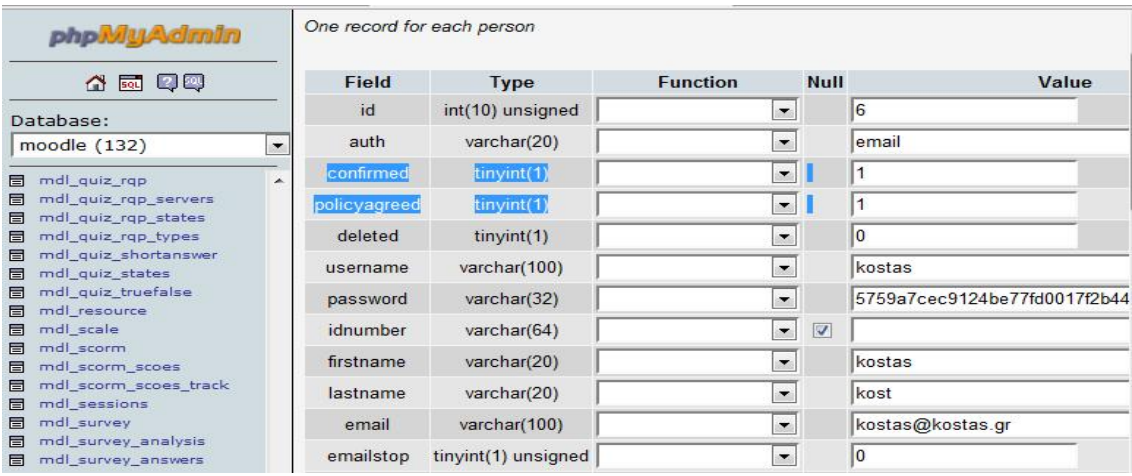

**Σχήμα 10:** Επαλήθευση από phpMyAdmin αλλαγές

Ακόμη, χρησιμοποιείται η μέθοδος LDAP με την οποία οι λογαριασμοί χρηστών μπορούν να ελεγχθούν μέσω ενός LDΑP server. Το ποιά πεδία θα συμπληρωθούν κατά την δημιουργία ενός λογαριασμού καθορίζεται από τον διαχειριστή. Κάθε άτομο χρειάζεται μόνο έναν λογαριασμό για ολόκληρο τον εξυπηρετητή.

Κατά την δημιουργία νέου λογαριασμού οι μαθητές ενθαρρύνονται να κατασκευάσουν το προφίλ τους περιλαμβάνοντας φωτογραφίες και μια περιγραφή. Επίσης, μπορούν να επιλέξουν σε ποια γλώσσα επιθυμούν να φαίνεται το Moodle. Τέλος, μπορούν να προστατέψουν το e-mail τους αποτρέποντας την εμφάνισή του σε άλλους μαθητές εφόσον βέβαια αυτή η ενέργεια έχει επιτραπεί από τον διαχειριστή του Moodle.

### **ΠΑΡΑΡΤΗΜΑ Δ ΑΠΑΡΑΙΤΗΤΟ ΛΟΓΙΣΜΙΚΟ**

Το CD μέσα περιέχει:

- Το αρχείο denwer που είπαμε ότι είναι πρόγραμμα ανοιχτού κώδικα το οποίο περιέχει τον Apache HTTP Server και την βάση δεδομένων MySQL. Επίσης, χρησιμοποιείται ως μεταφραστής για scripts γραμμένα σε γλώσσες προγραμματισμού ΡΗΡ και Perl.
- $\rightarrow$  To αρχείο moodle-1.9.6
- Τον φάκελο WebServers ο οποίος περιέχει όλα τα απαραίτητα αρχεία και προγράμματα για να δουλέψει η πλατφόρμα μας.